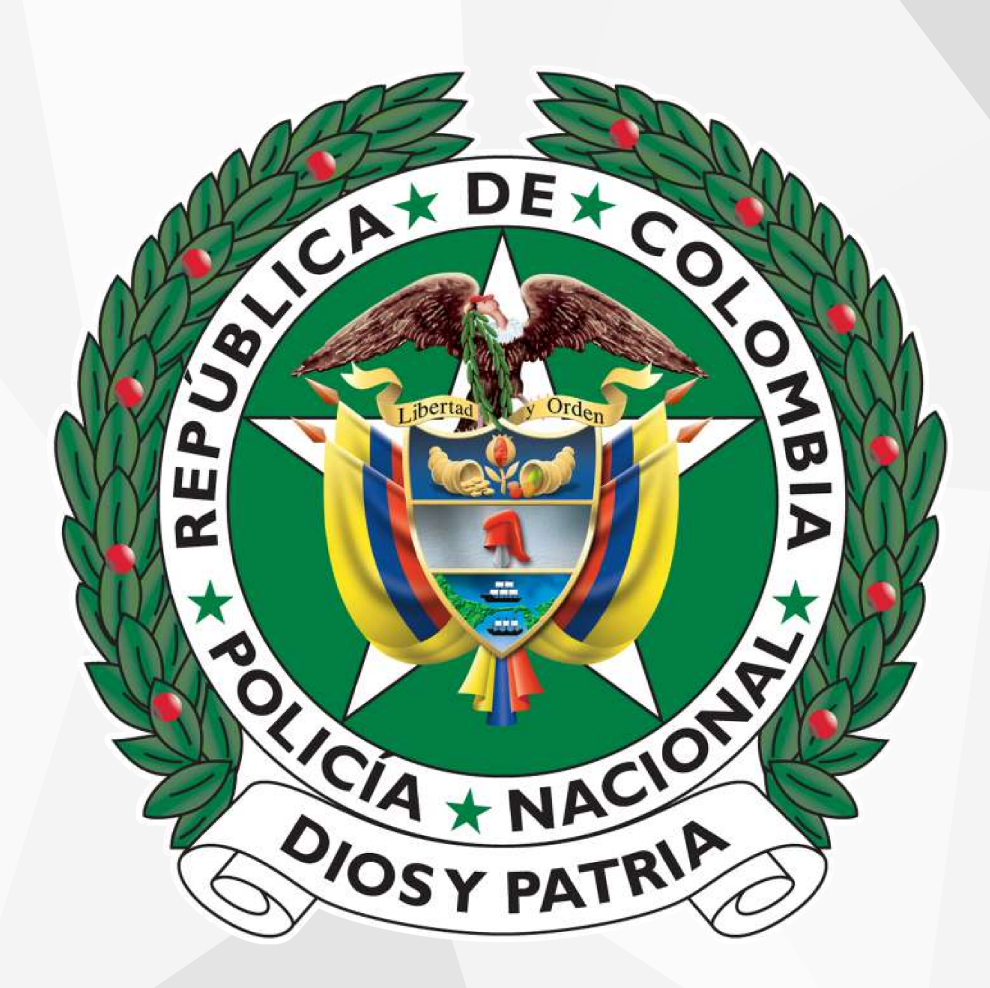

### $\mathbf{I}$ **MANUAL MOODLE** CENTRO DE MEDIACIONES PEDAGÓGICAS

La siguiente guía de usuario administrador, esta basada fundamentalmente en los insumos brindados por la comunidad oficial de Moodle, a travez de su documentación oficial en la página principal del proyecto Moodle (**https://docs.moodle.org**), el insumo de varias guías de usuario que se mencionan en el apartado final "referencias bibliográficas", y la experiencia de usuario obtenida con el uso de la plataforma Moodle del centro de alta tencologia.

### **1. Aspectos generales de Moodle**

- **1.1 Portada:** página principal a la que entra en su navegador de Internet usualmente incluye información acerca del sitio mismo y puede ser altamente personalizada- En el caso del Centro de Alta tecnología para la educación nacional, esta portada será la pagina principal de acceso a la plataforma, es decir**, https://educacion.policia.edu.co** aquí encontrará la ventana de entrada de autenticación de usuarios. (Usuario contraseña). Esta portada puede ser configurada a gusto del administrador de Moodle.
- **1.2 Estructura del Moodle:** La estructura básica en un Moodle se compone a partir de **categorías**, **cursos** y **temas** estos son páginas o áreas dentro de la plataforma donde los profesores presentan sus **recursos** y **actividades** a los estudiantes, estas ofrecen diferentes opciones,usualmente se incluye un numero de secciones básicas centrales donde se muestra el material de estudio, y un espacio de **bloques laterales** que ofrecen información y características de configuración que dependen de su rol. A continuación se procederá a explicar cada uno de los elementos que componen el sitio en Moodle
	- Ø **Categorias:** Son contenedores donde pueden alojarse varios cursos, por tanto es el contenedor de información mas general, en el caso de nuestra plataforma, cada categoría,será cada uno de los diplomados o planes de formación, dentro de los cuales abrá un numero de cursos especifico con sus respectivos insumos y actividades.
- Ø **Docentes**, **estudiantes y otros usuarios**: Todo usuario que entra a la plataforma Moodle lo hará sin privilegios especiales hasta que se le asigne algún rol wespecifico por el administrador de la plataforma de acuerdo a sus necesidades en el curso.
- Ø **Semanas y Temas:** El administrador o profesores pueden elegir a conveniencia si la duración del curso se mide por semanas o por temas, Despues de crear el curso, configurarlo y matricular a los usuarios, estos podrán acceder al mismo y observar una serie de bloques diferenciados que representan las semanas del curso o temas, según el formato que se haya establecido. Cada uno de estos bloques contendrá, a partir del momento en el que el profesor las añada, distintos tipos de actividades que los alumnos deberán realizar para su posterior evaluación.
- Ø **Cursos:** Son el insumo mas importante del Moodle,deben ser creados por el administrador del sitio y dirigidos por usuarios que se establecen con el rol de docente en la plataforma, el docente se asigna a cada curso y se encarga de la administración academica del mismo,a su vez para que un almuno pueda acceder a un curso debe estar matriculado en el.

Cuando el administrador de la plataforma crea un curso debe proceder a su configuración por medio de un formulario que proporciona el Moodle donde establece valores para distintos campos como el nombre y descripción del curaso, formato del curso (semanal o por temas), el periodo de duración en semanas o temas, y las fechas que se mantendrá el curso abierto.

Una vez que un curso es creado, la matriculación la puede llevar a cabo cada usuario de forma independiente o bien el propio administrador, de forma masiva, sobre un grupo de usuarios del sistema, definiendo qué usuarios serán profesores y cuales alumnos.

**1.3 Actividades:** Las Actividades en Moodle ofrecen la posibilidad de añadir cada semana o tema distintos tipos de actividades. A continuación se muestran aquellas disponibles por defecto en la plataforma:

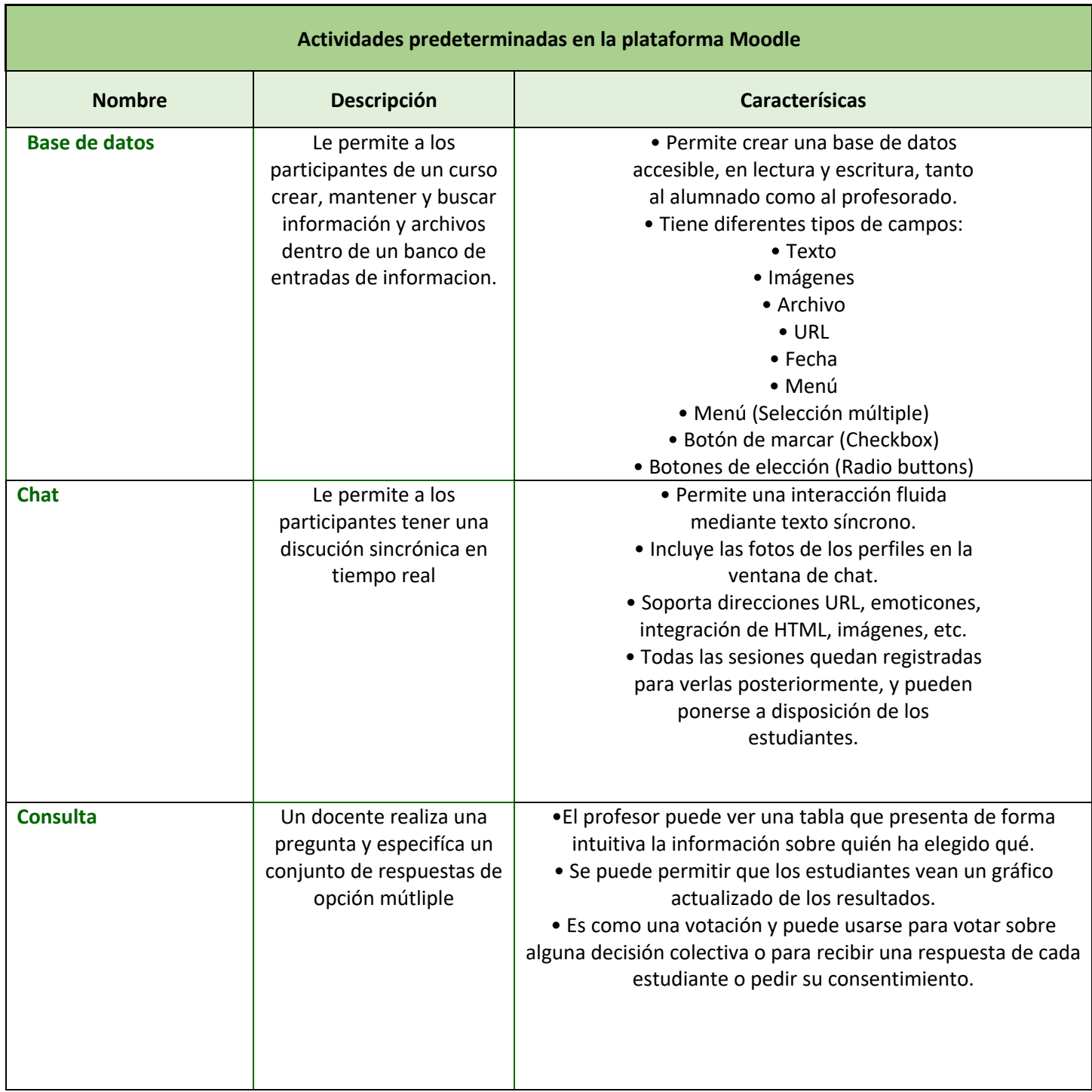

### **Actividades predeterminadas en la plataforma Moodle**

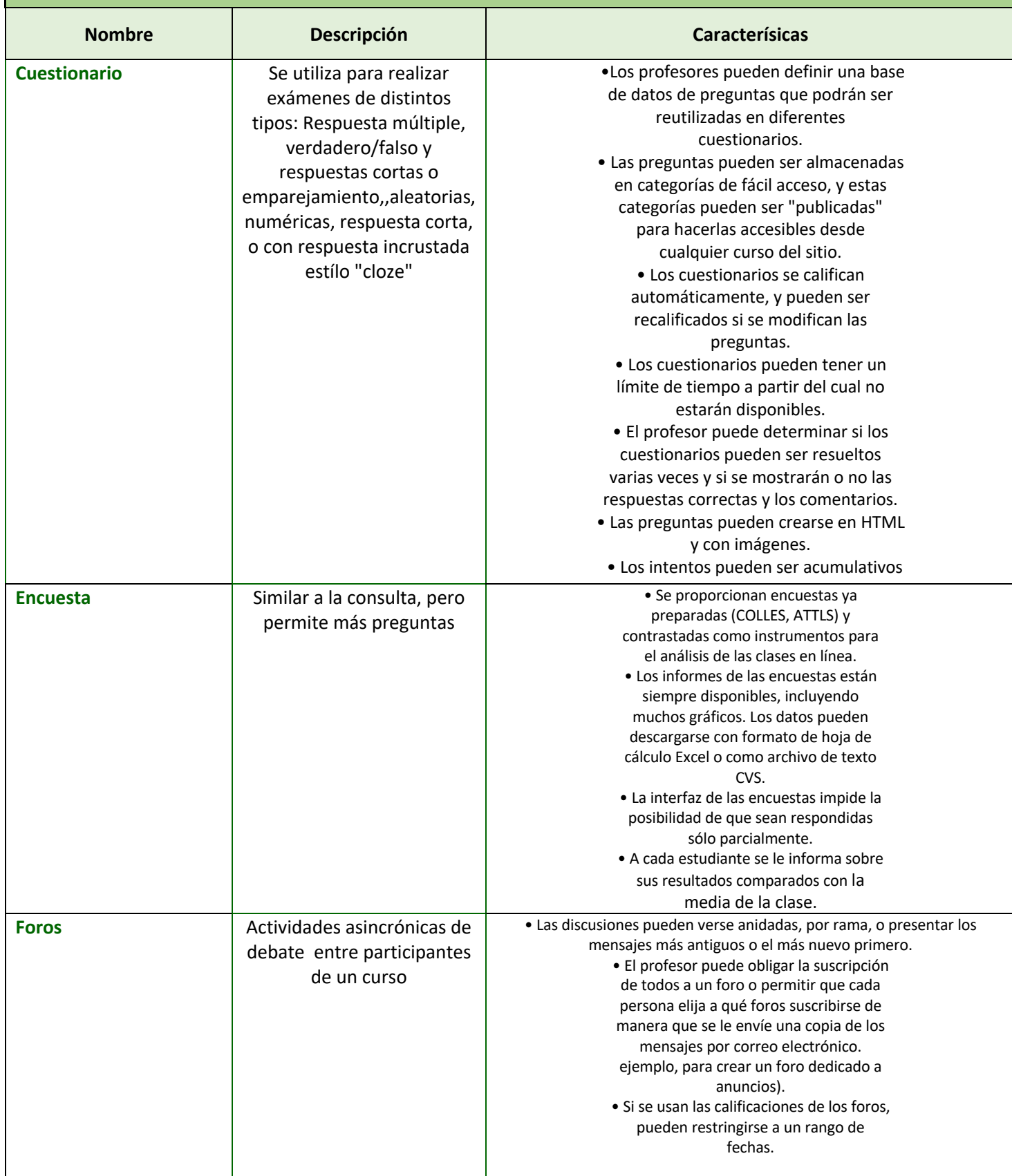

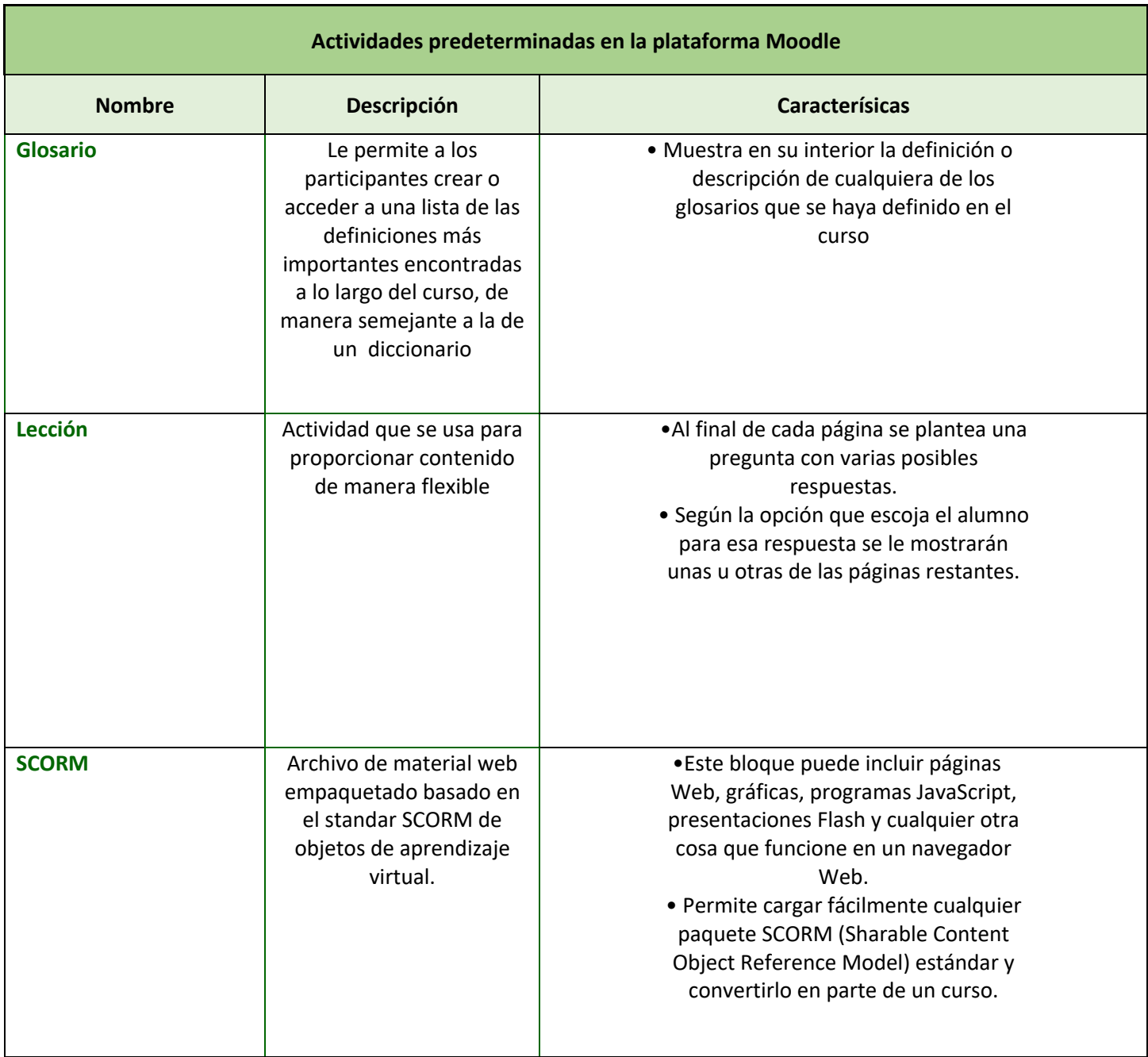

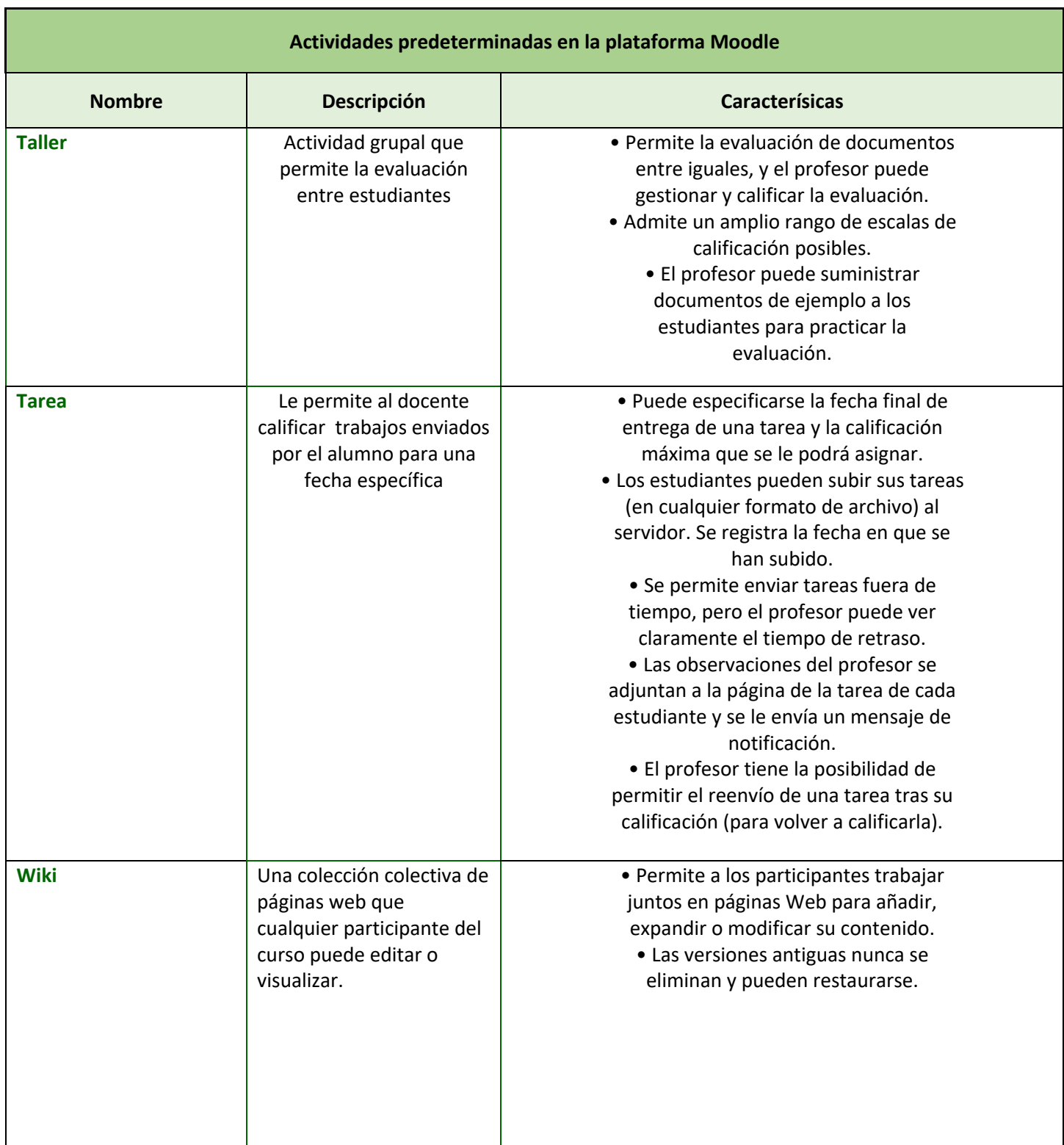

### **1.4 Recursos del Moodle**

Complementario a las actividades, Moodle ofrece una serie de recursos que pueden asignarse a los cursos para fortalecer el contenido del mismo:

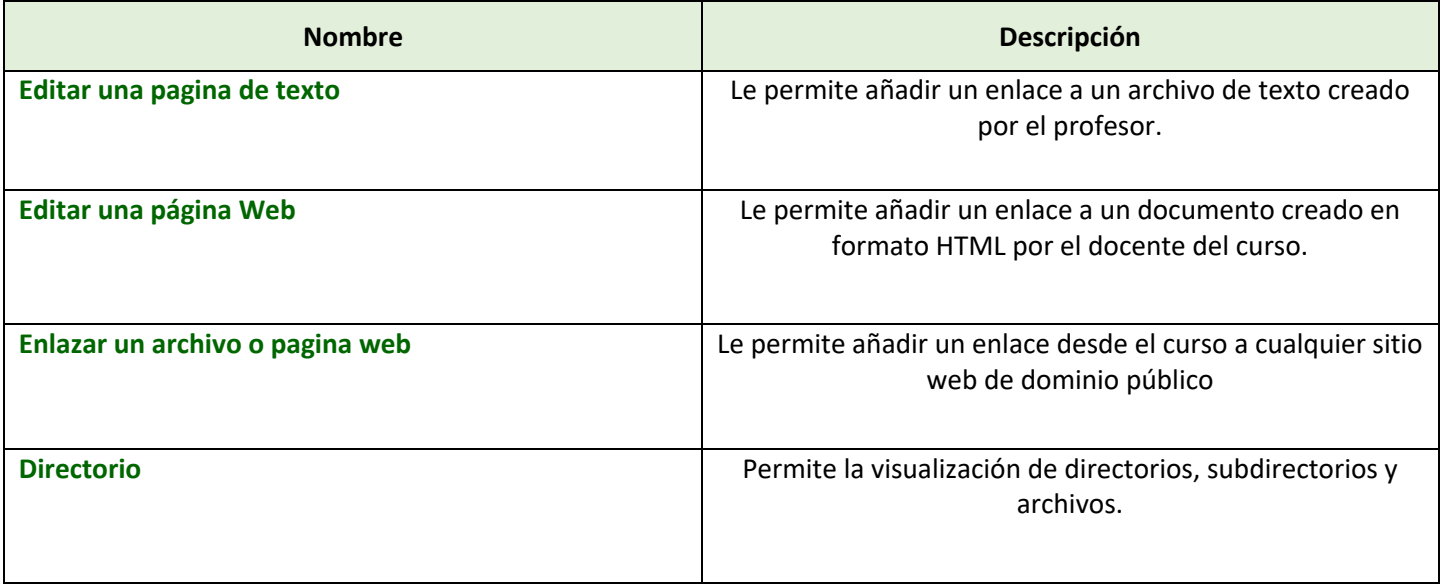

### **1.5 Bloques en Moodle**

Existen ciertas funcionalidades extra fuera de las actividades y recursos del Moodle, estos se pueden vixualizar en contenedores que se encuentran a los lados del sitio web y tienen funciones concretas de configuraciónes generales de la plataforma o de actividades

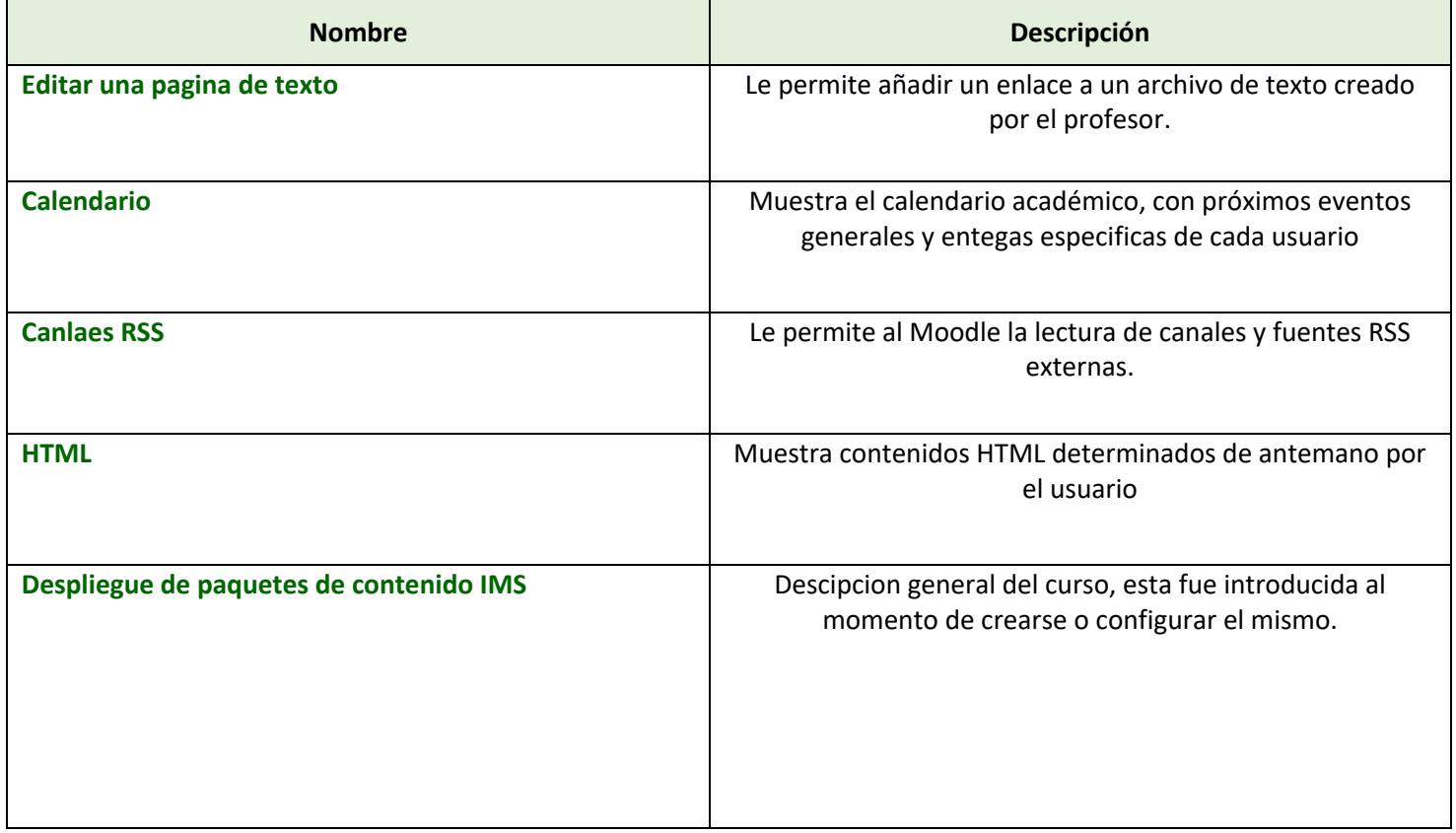

### **1.6 Roles, Usuarios, Asignaciones**

Para diferenciar entre los distintos tipos de usuarios que pueden hacer uso del Moodle, el sistema proporciona una administración por roles en función de permisos y capacidad de realizar ciertas acciones en el sistema.Los estudiantes pueden realizar actividades, los profesores tendrán capacidad de edición de los cursos, y los administradores los permisios necesarios para modificar el sitio web.

Los contextos sirven para establecer distintos niveles de capacidades, están ordenados de forma jerárquica, así, si un usuario tiene cierta capacidad en el nivel más alto de la jerarquía, heredará estos permisos en los niveles que estén por debajo, a continuación se listan los contextos existentes en Moodle:

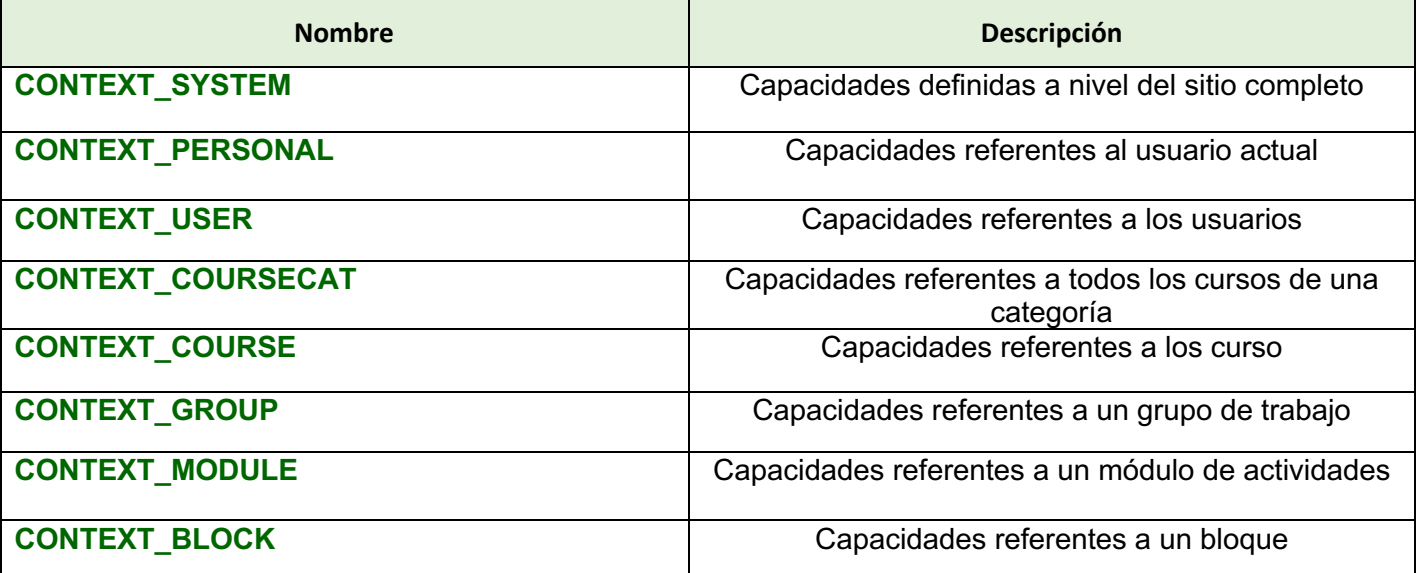

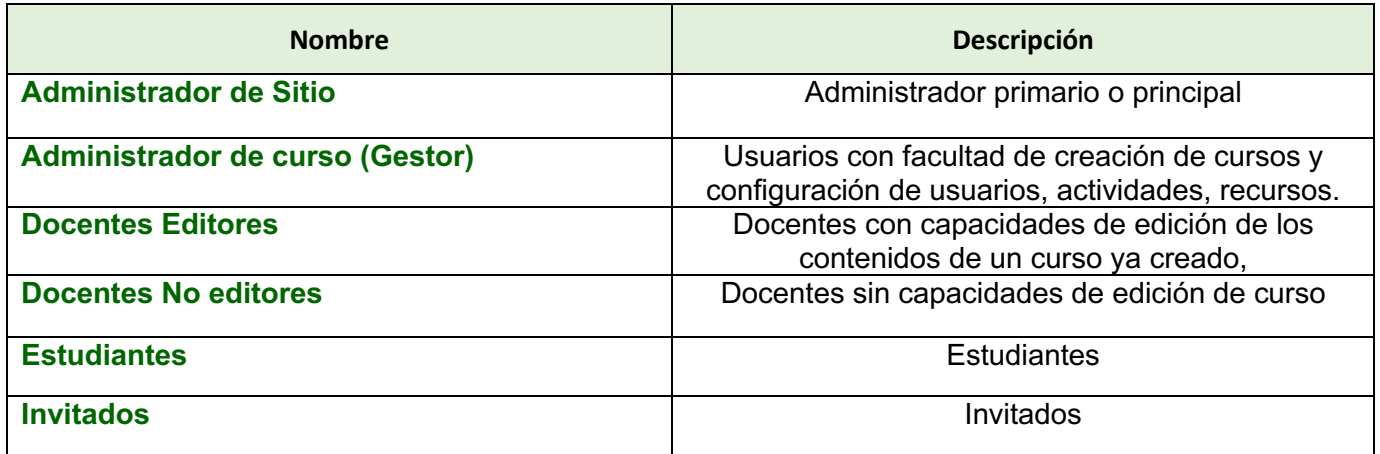

Las versiones del Moodle mas recientes permiten que el administrador del sitio esté en la disposición de crear un numero de roles infinitos dependiendo de sus necesidades académicas, por defecto los principales serán: **Estudiante,Docente y Administrador del sitio.**

### **1.7 Grupos en Moodle**

Actualmente, los grupos en Moodle presentan cierta analogía con los grupos establecidos en un curso real (presencial), en el que cada grupo está formado por un conjunto de estudiantes que acuden a una sesión de teoría común, esta funcionalidad no tiene utilidad más allá de poder separar a los alumnos para que accedan a unas u otras tareas, no sirve para fomentar el trabajo en grupo, en contra de lo que su nombre pueda sugerir en un principio.

### **1.8 Sistemas de evaluación en Moodle**

Todo el sistema de actividades y roles sobre sobre el que trabaja Moodle se sustenta desde un sistema decalificación y evaluación de los usuarios que desempeñan el papel de estudiantes. Así, **la mayoría de actividades presentan la opción de establecer una nota numérica a cada alumno,** de manera que éste pueda consultarlas en cualquier momento. Moodle incluye un sistema de evaluación común a todas las actividades evaluables del sitio (incluso las actividades desarrolladas por otros usuarios externos a Moodle), de manera que tanto un profesor como un alumno puede conocer el estado de las calificaciones en cada actividad del curso de manera individual y la nota media de todas ellas, ponderando, si se desea, el peso correspondiente a cada actividad. **(Consulte el manual de docente para conocer mas sobre los disintos sistemas de evaluación que ofrece la plataforma)**

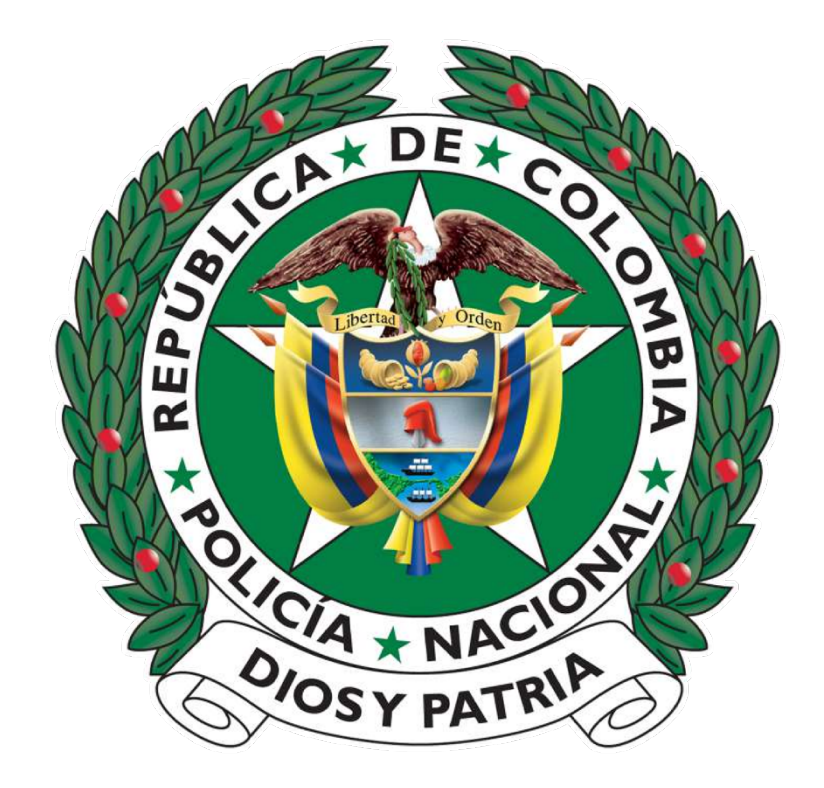

# **2**

## **Guia de apoyo de instalación para el usuario administrador de sitio**

### **2. Introducción**

Moodle es una plataforma educativa diseñada para realizar cursos a través de Internet. Dicha herramienta nos permite:

• Presentar un material didáctico, bien en forma de lecciones, trabajos, ejercicios, cuestionarios, etc.

• Proporciona recursos de información como pueden ser foros, chats, audio, vídeo, páginas Web, etc.

• Diversas actividades para que los alumnos interactúen entre sí o con el profesor.

**El caso del usuario administrador difiere del resto, ya que su acceso se puede realizar desde la misma instalación de la herramienta Moodle. Además, el administrador del Sitio Moodle trabajará sobre un servidor en vez de un terminal.**

Si Usted solamente desea probar Moodle en una computadora personal independiente, existen paquetes instaladores de 'un-click' para Windows (vea **Paquetes para Instalación Completa para Windows**) y para OSX (vea **Paquete de Instalación para OS X o install on OS X).** Estos son inapropiados para servidores de producción.

**¡En primer lugar, no se asuste!** . Moodle corre en una gran número de configuraciones diferentes que Por favor tómese su tiempo para encontrar y leer las partes que sean relevantes para Usted.

A su vez, la documentación oficial de docs.moodle.org siempre estará a su disposición y en actualizaciónes constantes, Esta página explica como instalar las distintas versiones de Moodle hasta la ultma versión estable. .

- Si Usted es un experto o tiene prisa intente **la Guía rápida de instalación.**
- Si Usted está actualizando desde una versión anterior, vaya a **Actualización de moodle.**
- Si Usted solamente quiere intentar Moodle en una máquina independiente, existen instaladores de 'un click' **con Paquetes para Instalación Completa para Windows y Paquetes de Instalación Completos para Mac OS X.** Estos instaladores son muy sencillos de ejecutar, pero totalmente inapropiados para servidores de producción.

### **2.1 Definiciones importantes para el Administrador**

A continuación se muestran una serie de definiciones que resulta indispensable que el usuario administrador conozca.

**• Un rol** es un identificador del estatus del usuario en un contexto concreto. Por ejemplo, profesor, estudiante y moderador de foro son ejemplos de roles.

**• Una habilidad** es una descripción de una funcionalidad particular de Moodle. Las habilidades (o capacidades) están asociadas a los roles. Por ejemplo, poder responder a un mensaje en los foros es una habilidad.

**• Un permiso** es un valor que se asigna a una capacidad para un rol en particular. Por ejemplo, usar el permiso prevenir para limitar a todos los estudiantes a que no puedan escribir en ningún foro.

**• Un contexto** es un "espacio" en Moodle, como por ejemplo, cursos, módulos de actividad, bloques, foros, etc.

**• Una jerarquía de permisos** determina qué permiso gana o surtirá efecto si hay un conflicto aparente. Por ejemplo, el sitio permite a todos los estudiantes enviar mensajes a los foros pero el profesor previene este derecho en un curso concreto. La jerarquía de permisos permitiría a un estudiante enviar un mensaje en un curso pero no en otro.

### **2.2 Requisitos de instalación**

Moodle está desarrollado principalmente en Linux usando **Apache**, **PostgreSQL/MySQL/MariaDB** y **PHP** (también conocida como plataforma LAMP). Típicamente así es como se ejecuta Moodle, aunque hay otras opciones en tanto se cumplan los requisitos descritos en las **Notas de Moodle 3.5, Notas de Moodle 3.6 y Notas de Moodle 3.7.** 

**Nota del editor: En el caso de estar instalando Moodle por primera vez debe visitar las Notas de Moodle 3.5 y asegurarse de que cuenta con los requisitos para la instalación oficial de la plataforma como se describen en la documentación oficial de la página web.**

Si Usted está instalando en un servidor Windows, tenga en cuenta que a partir de **PHP** 5.5 en adelante, Usted también necesitará tener el Visual C++ Redistributable for Visual Studio 2012 instalado desde**: Visual C++** ( x86 o x64)

Los requisitos básicos de Moodle son los siguientes:

### **Hardware**

- **Espacio de disco:** 200 MB para el código de Moodle, más cuanto Usted necesite para almacenar sus materiales. 5GB es probablemente el absolutamente mínimo realista para correr un sitio de producción.
- **Procesador:** 1GHz (mínimo), se recomienda 2GHZ doble núcleo o más.
- **Memoria:** 512 (mínimo), 1GB o más es fuertemente recomendado. Más de 8GB es típico para un gran servidor de producción.
- Considere servidores separados para el "frente en web" y la base de datos. Es mucho más sencillo de optimizar.

Todos los requisitos anteriores variarán dependiendo de las combinaciones del hardware y software específicos, además del tipo de uso y la carga; los sitios muy concurridos muy probablemente requerirán recursos adicionales. Para mayor información lea las **Recomendaciones sobre desempeño**. Moodle se escala fácilmente al incrementar el hardware.

### **2.3 Software**

**Nota del editor:** Los requisitos de *software* dependen de la versión específica de Moodle que desea instalar. Para efectos de este manual a continuación pesentamos los requisitos para la versión del Moodle 3.5, teniendo en cuenta que la versiós instalada en el **CATEP.**

### **Requisitos del servidor**

Estas son solamente las versiones mínimas soportadas. Nosotos recomendamos mantener todo su software y su sistema operativo actualizados.

- **Actualización de Moodle:** Moodle 3.1 o más reciente (si actualiza desde una versión más antigua, Usted debe primeramente de actualizar a 3.1 como un primer paso)
- **Versión de PHP**: minimo PHP 7.0.0 (¡importante! la versión mínima de **PHP** se ha incrementado desde Moodle 3.3). PHP 7.1.x y 7.2.x están soportados. PHP 7.x podría tener alguna**s limitaciones del motor**.
- La extensión PHP **intl** ahora es necesaria desde Moodle 3.4 (era recomendada a partir de Moodle 2.0 en adelante)

• (Recomendación solamente) Si Usted usa MySQL o MariaDB, asegúrese de que su base de datos soporta completamente **UTF-8** (utf8mb4) si instala una nueva instancia de Moodle. Puede usarse el script de la interfaz por línea de comando para convertir a utf8mb4 si Usted está actualizando Moodle. Debe elegir mantener en uso 'utf8\_\*', pero entonces una advertencia le mostrará que la base de datos no está usando soporte completo para UTF-8 y le sugerirá moverse a 'utf8mb4\_unicode\_ci'. Le Vea **MySQL soporte unicode completo** en la documentación oficial de docs.moodle.org para los detalles . Si Usted habilita utf8mb4 Usted \*debe de\* usar el formato de archivo Barracuda.

#### **Requisitos de la Base de datos**

Moodle soporta los siguientes servidores de Base de Datos. Una vez más, los números de las versiones son las versiones mínimas soportadas. Nosotros recomendamos correr la versión estable más reciente de cualquier *software*.

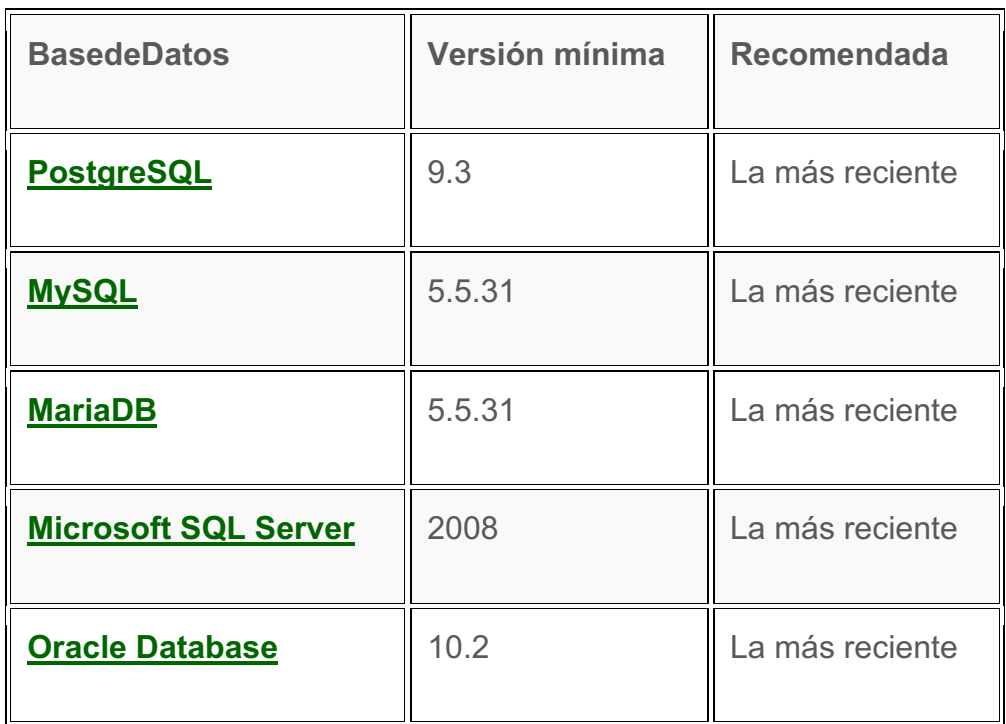

### **Requisitos del cliente**

Moodle es compatible con cualquier navegador de Internet que cumpla con los estándares actuales. Nosotros regularmente probamos Moodle con los siguientes navegadores:

PC de escritorio:

- Chrome
- Firefox
- Safari
- Edge
- Internet Explorer
- Mobile: MobileSafari // Google Chrome

Para la mejor experiencia y seguridad óptima, nosotros recomendamos que Usted mantenga actualizado su navegador. **https://whatbrowser.org**

### **Nota: Navegadores antiguos que tienen problemas conocidos de compatibilidad con Moodle 3.x:**

- Internet Explorer 10 e inferiores
- Safari 7 e inferiores,

### **2.4 Instalación del Moodle**

### **Configure el servidor**

Dependiendo para qué se use, un servidor Moodle puede ser cualquier cosa entre una PC de escritorio (por ejemplo, para pruebas y evaluación) a un *cluster* montado en *rack* o una solución de **Server cluster clustered**. Como se mencionó arriba, hay muchas posibilidades para instalar el *software* del servidor básico, algunos enlaces y sugerencias están en **Instalación AMP, IIS, Nginx**.

Le ayudará muchísimo, independientemente de sus opciones para implementarlo, si se toma el tiempo para entender como configurar las diferentes partes de su pila de *software* (demonio HTTP, base de datos, **PHP**, etc). No espere que la configuración estándar del servidor sea óptima para Moodle. Por ejemplo, el servidor web y la base de datos casi seguramente necesitará optimización para obtener el mejor desempeño de Moodle.

Si hay un proveedor del alojamiento, asegúrese de que se cumplan todos los **requisitos del servidor** (tales como la versión de **PHP)** por la plataforma del alojamiento antes de intentar la instalación. Ayudará el familiarizarse con los cambios en la configuración dentro de la plataforma del proveedor (por ejemplo, el máximo para subida de archivo PHP) ya que las opciones y las herramientas proporcionadas varían.

#### **Descargue y copie archivos a su lugar correcto**

IMPORTANTE: Aunque hay actualmente varios sitios desde donde puede descargar el código de Moodle, se le recomienda encarecidamente que obtenga Moodle desde moodle.org. Si después tiene problemas, será más fácil darle soporte.

Usted tiene dos opciones:

Descargar su versión requerida desde **http://moodle.org/downloads** y descomprimirla...

Jalar el código desde el repositorio Git (recomendado para desarrolladores porque también hace muy simple la actualización):

**\$ git clone -b MOODLE\_{{Version3}}\_STABLE git://git.moodle.org/moodle.git**

*Sugerencia de Moodle:* Si Usted está descargando Moodle a su computadora local y después la subirá a su sitio web alojado con un proveedor, es posible subir el archivo comprimido y descomprimirlo en el sitio remoto (revise su 'gestor de archivos'). Si esto fallara, revise cuidadosamente el progreso de FTP por si hubiera errores o archivos faltantes.

### **Asegurar los archivos de Moodle:**

Es vital que los archivos no sean escribibles por el usuario del sservidor web. Por ejemplo, en Unix/Linux (como *root*):

```
# chown -R root /path/to/moodle 
# chmod -R 0755 /path/to/moodle 
# find /path/to/moodle -type f -exec chmod 0644 {} \;
```
### **(los archivos son propiedad del administrator/superusuario y solamente son escribibles por ellos - legibles por todos los demás)**

El tercer comando encuentra todos los archivos regulares y ejecuta el comando chmod 0644 sobre ellos.

Si Usted desea usar el instalador incorporado de plugins Usted necesita hacer el escritorio escribible por el usuario del servidor web. Se recomienda encarecidamente que use ACL cuando su servidor lo soporte, por ejemplo si su servidor de Apache usa www-data de la cuenta:

```
# chmod -R +a "www-data allow 
read,delete,write,append,file_inherit,directory_inher
it" /path/to/moodle
```
El efecto del comando anterior es permitirle a la cuenta del usuario Apache (www-data en este caso) acceder a y cambiar archivos dentro del sitio Moodle.

Muchas personas considerarían esto una movida atrevida para que la implemente un nuevo administrador del sitio. En un Moodle nuevo Usted puede dejar de hacer esto. En cualquier caso, una instalación Ubuntu por defecto no tiene la opción +a para el comando chmod . el atributo +a en una facilidad (Access Control List) que le permite configurar acceso por usuario para archivos individuales. Por ejemplo, OSX tiene esto por defecto.

### **Crear una Base de Datos Vacía**

Ahora debe crear una nueva base de datos vacía para su instalación. Asegurese de tener en cuenta la siguiente información para usar durante la etapa de instalación de la creación de la base de datos:

- **dbhost** el nombre de host del servidor de la base de datos. Probablemente se llame *localhost* si la base de datos y el servidor web son la misma máquina, de lo contrario, el nombre del servidor de la base de datos
- **dbname –** El nombre de la base de datos. Cualquier nombre que le dé ej: *Moodle CATEP bd*
- **dbuser** El nombre de usuario para la base de datos. Lo que haya asignado, ej:. moodleuser: \*no use la cuenta root/superuser. Cree una cuenta adecuada con los permisos mínimos necesarios
- **dbpass** La clave de axceso para el usuario dbuser

Si su sitio está alojado en una solución de Hosting Virtual, debe encontrar una página de administración basada en web para bases de datos como parte del panel de control (o pregunte a su administrador).

Para todos los demás o para obtener instrucciones detalladas, consulte la página del servidor de base de datos elegido:

**PostgreSQ**L (recomendada)

**MariaDB** (recomendada)

**MySQL**

**MSSQL**

**Oracle** (no recomendada)

### **Crear un directorio de datos**

Moodle requiere un directorio para almacenar todos sus archivos (todos los archivos cargados de su sitio, datos temporales, caché, datos de sesión, etc.). El servidor web debe poder escribir en este directorio. En sistemas más grandes, considere cuánto espacio libre va a utilizar al asignar este directorio.

Debido a la forma predeterminada en que Moodle almacena en caché los datos, puede tener serios problemas de rendimiento si utiliza un almacenamiento relativamente lento (por ejemplo, NFS) para este directorio.

Lo invitamos a leer las **recomendaciónes de desempeño** de la documentación oficial, y que considere el uso de **Redis** o **Memcached** para el **cacheo** de datos.

**IMPORTANTE: Este directorio NO debe ser accesible directamente a través de la web. Este sería un grave agujero de seguridad. No intente colocarlo dentro de su raíz web o dentro del directorio de archivos de su programa Moodle. Moodle no se instalará. Puede ir a cualquier otro lugar conveniente.**

Le mostrarémos aquí hay un ejemplo (Unix / Linux) de crear el directorio y configurar los permisos para que cualquiera en el servidor escriba allí. Esto solo es apropiado para servidores Moodle que no se comparten. Discuta esto con el administrador de su servidor para obtener mejores permisos que solo permitan al usuario administrador del servidor web acceder a estos archivos.

**# mkdir /path/to/moodledata**

**# chmod 0777 /path/to/moodledata**

Si su servidor sopora ACL es recomandable asignar los siguientes permisos, por ejemplo si su servidor Apache utiliza la cuenta wwwdata:

**# chmod -R +a "www-data allow read,delete,write,append,file\_inherit,directory\_inherit " /path/to/moodledata**

Si planea ejecutar scripts de PHP desde la línea de comando deberá establecer los mismos permisos para el siguiente usuario:

**\$ sudo chmod -R +a "`whoami` allow read,delete,write,append,file\_inherit,directory\_inherit " /path/to/moodledata**

### **Asegure "moodledata" en un directorio web**

Si está utilizando un sitio alojado y no tiene más opción que colocar 'moodledata' en un directorio accesible desde la web. Puede asegurarlo creando un archivo .htaccess en el directorio 'moodledata'. Esto no funciona en todos los sistemas; consulte a su host / administrador.

Cree un archivo llamado .htaccess que contenga solo las siguientes líneas:

**order deny,allow**

**deny from all**

### **Iniciar la instalación de Moodle**

Ahora es el momento de ejecutar el instalador para crear las tablas de la base de datos y configurar su nuevo sitio. El método recomendado es usar el instalador de línea de comandos. Si no puede hacerlo por algún motivo (por ejemplo, en un servidor de Windows), el instalador basado en la web todavía está disponible.

### **Instalador por línea de comando**

Es mejor ejecutar la línea de comando como usuario web de su sistema. Necesita saber qué es eso, para ello lo invitamos a que consulte la documentación de su sistema (por ejemplo, Ubuntu / Debian es 'www-data', Centos es 'apache')

**Ejemplo de uso de la línea de comandos (como root: sustituya 'www-data' por su usuario web):**

**# chown www-data /path/to/moodle** 

**# cd /path/to/moodle/admin/cli** 

**# sudo -u www-data /usr/bin/php install.php**

**# chown -R root /path/to/moodle**

Los chowns permiten que el script escriba un nuevo archivo config.php. Puede encontrar más información sobre las opciones utilizando

**# php install.php –help**

Se le solicitarán otras configuraciones que no se hayan discutido en esta página; si no está seguro, acepte los valores predeterminados.

### **Instalador Basado en Web**

Para facilitar su uso, puede instalar Moodle a través de la web. Recomendamos configurar su servidor web para que la página no sea de acceso público hasta que se complete la instalación.

Para ejecutar el script del instalador web, solo vaya a la URL principal de su Moodle usando un navegador web.

El proceso de instalación lo llevará a través de varias páginas. Se le debe solicitar que confirme los derechos de autor, vea las tablas de la base de datos que se crean, proporcione los detalles de la cuenta del administrador y proporcione los detalles del sitio. La creación de la base de datos puede llevar algo de tiempo, tenga paciencia. Eventualmente, deberías terminar en la página principal de Moodle con una invitación para crear un nuevo curso.

Es muy probable que se le pida que descargue el nuevo archivo

config.php y lo cargue en su instalación de Moodle; solo siga las instrucciones en pantalla.

### **2.5 Configuración Final**

Hay varias opciones dentro delas pantallas de Administración del sitio de Moodle (accesibles desde el enlace hacia la 'Administración del sitio' al fondo del Cajón de navegación). Aquí están algunas de las más importantes que probablemente Usted quisiera revisar:

- Ø *Cajón de navegación > Administración del sitio > Servidor > Email > Configuración del correo saliente***:** Configure su servidor SMTP y la Autenticación si se necesita (para que su sitio Moodle pueda enviar Emails). El contacto para soporte para su sitio también se configura en esta página.
- Ø *Cajón de navegación > Administración del sitio > Servidor > Rutas del sistema***:** Configurar las rutas hacia los binarios de du, dot y aspell.
- Ø *Cajón de navegación > Administración del sitio > Servidor > HTTP***:** Si Usted está detrás de un cortafuegos (*firewall*) Usped podría necesitar configurar las credenciales de su proxy en la sección de 'Proxy Web'.
- Ø *Cajón de navegación > Administración del sitio > Ubicación > Ajustes de ubicación > Huso horario por defecto*: Ejecute esto para asegurarse de que la información sobre su zona horaria está actualizada. (más información sobre Ubicación)

 $\triangleright$  Configurar la zona horaria local del servidor

### **2.6 Trabajos Pendientes**

**Configure Cron:** las tareas en segundo plano de Moodle (por ejemplo, enviar correos electrónicos del foro y realizar copias de seguridad del curso) se realizan mediante un script que puede configurar para que se ejecute en momentos específicos del día. Esto se conoce como un script cron. Por favor, consulte las instrucciones de Cron.

**Configurar copias de seguridad**: ver Respaldo del sitio y Respaldo de curso automatizado.

**Verificar que el correo funciona**: Crear un usuario de prueba con una dirección de correo electrónico válida y enviarles un mensaje. ¿Reciben una copia del mensaje por correo electrónico? De lo contrario, verifique la configuración en **el Cajón de navegación> Administración del sitio> Servidor> Correo electrónico> Configuración de correo saliente**.

**No caiga en la tentación de omitir este paso (pista: ¡el correo electrónico se usa para recuperar contraseñas perdidas, incluida la contraseña del administrador cuando la olvida!)**

**Asegure su sitio Moodle:** Lea las Recomendaciones de Seguridad.

**Aumento del tamaño máximo de carga** Consulte Preguntas frecuentes sobre la instalación Tamaño máximo del archivo de carga: ¿cómo cambiarlo?

### **La instalación está completa :)**

Cree un nuevo curso: ahora puede acceder a Moodle a través de su navegador web (utilizando la misma URL que configuró durante el proceso de instalación), inicie sesión como usuario administrador y cree un nuevo curso.

### **Instrucciones específicas para cada plataforma**

Aprovecharmos para brindarle hipervinulos a la documentación oficial de los distintos entornos donde puede ser instalado Moodle, para que asi tenga un conocimiento más robusto de los pasos de instalación según su sistema operativo:

Windows installation Installing Moodle on SmarterASP.NET Instalación en Unix o Linux Instalación en Mac Cloud Services Installation
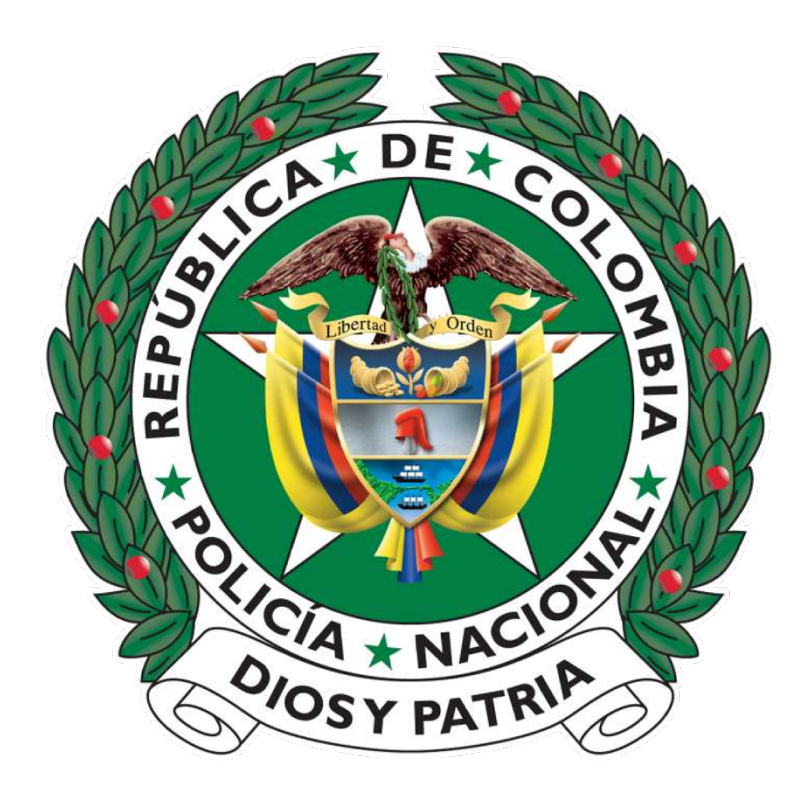

# **3 Configuración y Administración de cursos**

#### **3. ¿Que es un curso?**

Un curso es básicamente un espacio en el sitio web de Moodle donde los profesores pueden añadir recursos de aprendizaje y actividades para los estudiantes, cabe aclarar que la forma de visualizar los cursos en el Moodle, puede estar sujeta a cambios dependiendo del tema escogido a la hora de instalar el Moodle por el administrador del sitio.sin embargo la erstructura de bloques en la pagina principal del curso prevalece en todos los temas de Moodle.

**El administrador del sitio puede cambiar las configuraciones visuales para darle una distinta "piel" al sitio web, para ello puede acceder a Configuraciones > Administración del sitio > Apariencia > Temas > Configuraciones del tema .**

**Nota:** para más información sobre como configurar el apartado visual del Moodle lo invitamos a revisar la documentación oficial para administradores de sitio**: configurando temas en moodle 3.5**

Recuerde que únicamente los administradores de sito pueden realizar configuraciones de la plataforma, los administradores con el rol "Gestor" no podrán cambiar la estructura del sitio, únicamente crear categorías para añadir cursos, y configurar los mismos y añadir participantes.

# **Contextos**

Un contexto es un espacio en Moodle donde pueden asignarse roles. Por ejemplo, Un sitio Moodle es un contexto y éste contiene un número de otros contextos en su interior. Una categoría es un contexto, dentro de un contexto de sitio, que contiene cursos y sub-categorías que tienen un contexto de ellas.

Un curso puede contener, dentro de su propio contexto, una actividad, o una categoría de pregunta del Banco de preguntas, que también son contextos. Un contexto puede contener otros contextos y se pueden asignar Roles a cada contexto.

Hay una jerarquía de contextos que ayuda a localizar y definir un espacio específico. Un curso puede tener muchos contextos en su espacio; éstos pueden incluir lecciones, tareas, módulos de examen (cuestionarios) y foro y bloques. Hablando de manera general, ésta jerarquía le permite a un contexto inferior recibir información de un contexto superior. Entonces, un estudiante dentro del contexto del curso A, inicialmente será considerado un estudiante en un contexto de Examen que está localizado en el curso A. O cuando un tema ha sido configurado para las categorías del curso de Biología, ésto se pasa al curso de Biología 101.

# **Roles y contextos**

Un contexto está combinado con permisos de rol para definir los permisos de un usuario en cualquier página de Moodle. Típicamente los contextos tienen su propia estructura de organización que le permite a un rol de usuario el que se pase al contexto "debajo", pero no al de arriba.

Es posible asignar a un usuario diferentes permisos basados en un contexto específico. Por ejemplo, a un usuario se le podría dar el rol de "estudiante" para un curso, pero darle un rol de profesor en el contexto de un foro específico. O, un usuario puede ser un maestro dentro de un curso y un estudiante en otro curso.

Muchos conceptos de Moodle tienen un lugar para otorgar excepciones a roles específicos dentro de ese contexto. Éstas excepciones no son transferibles de ese contexto. Ésto significa que puede aplicarse una excepción al siguiente contexto hacia abajo, pero no puede aplicarse hacia los lados ni hacia arriba de ese contexto.

# **Gráfica que muestra contextos dentro de contextos**

La imagen inferior muestra algunos contextos y sus relaciones. El "Sistema" o sitio Moodle es el contexto global. El usuario está definido inicialmente en éste contexto.

El contexto de sistema tiene 2 contextos debajo de él, con otro contexto debajo de ellos

El contexto de página de Portada tiene:Un contexto de módulo de actividad y un contexto de bloque adentro

El contexto de Categoría de Curso tiene: un contexto de curso adentro.

El contexto de curso tiene: un contexto de módulo de actividad y un contexto

de bloque adentro.

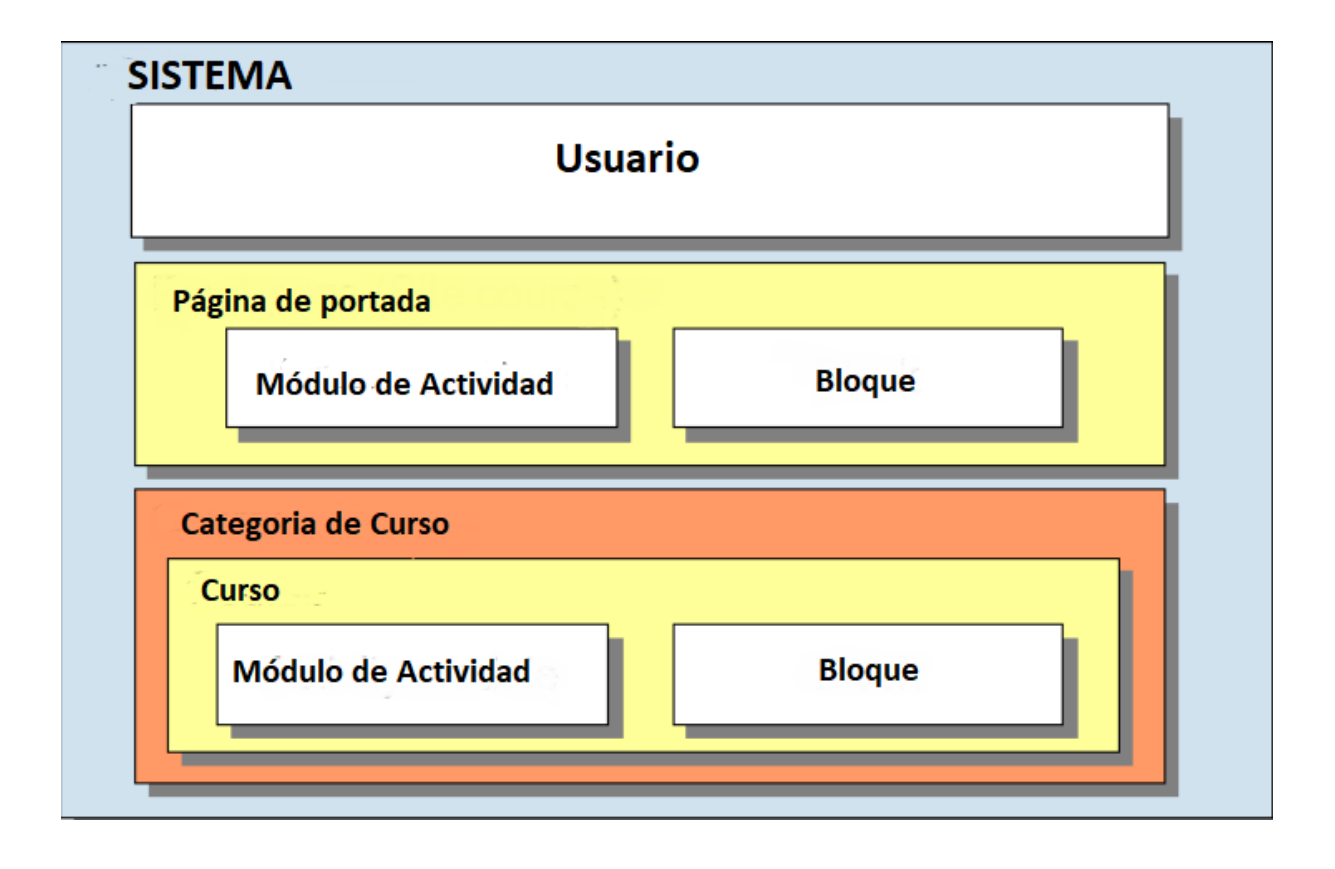

#### **3.1 Partes de una página inicial (** *homepage* **) de curso**

Como mencionábamos anteriormente, Un curso de Moodle puede verse de formas muy diferentes de acuerdo al diseño del tema y del formato del curso. Aquí mostraremos una página de un curso con el tema por defecto de la plataforma del **Centro de Alta Tecnología para la Educación Policial CATEP DINAE** para que se familiarize con su estructura.

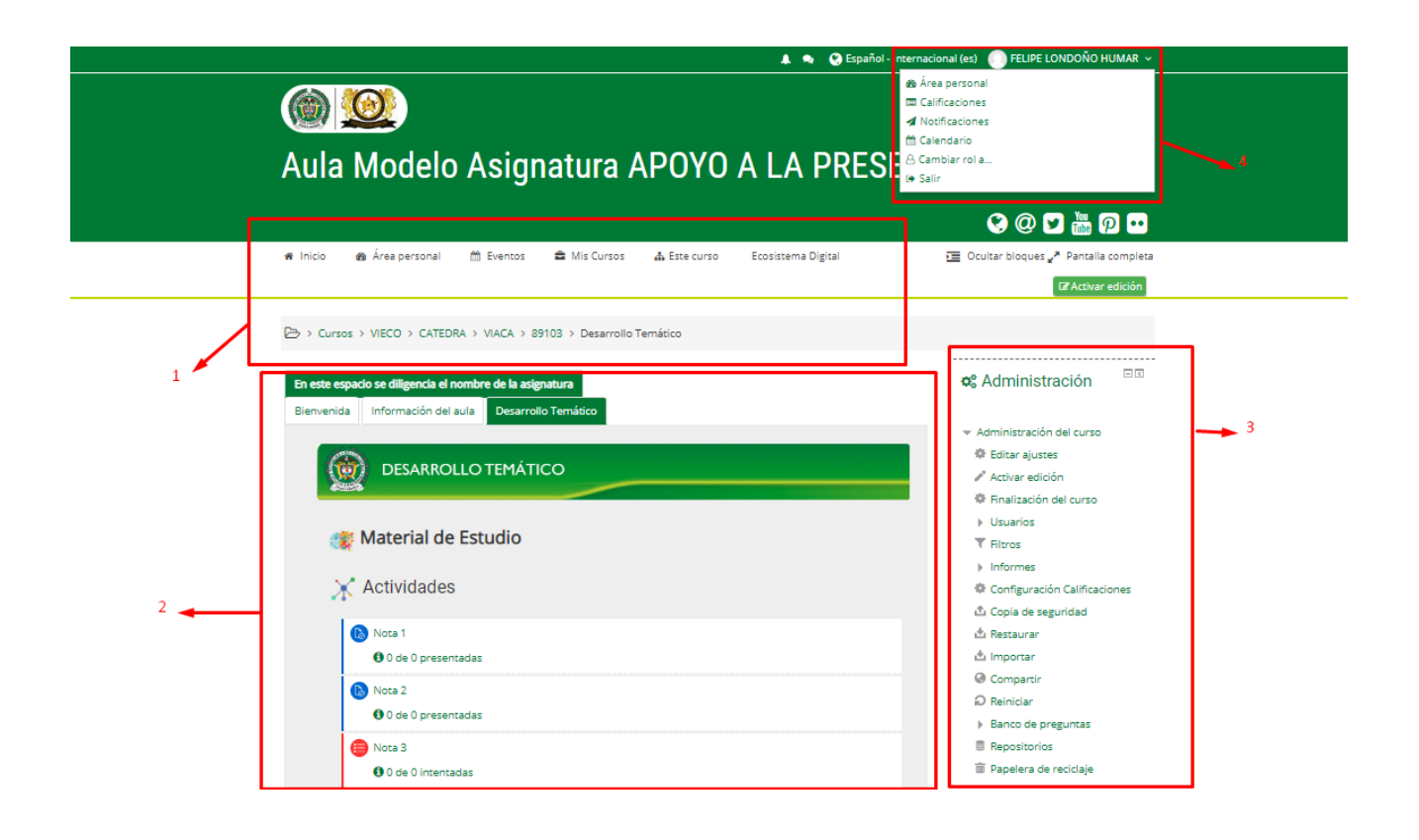

# **1. Barra de navegación:**

Normalmente visible en todas las páginas, la barra le ayuda a encontrar su camino en el curso y en todo el sitio. En Area personal encontrara los cursos donde está matriculado y su calendario personal, en mis cursos encontrara un historial de sus cursos realizados y en los que actualmente está inscrito.

# **2. Secciones del curso**

Aquí es donde se muestran los materiales de aprendizaje. Este elemento puede arreglarse en una o varias semanas, tópicos, foros o en otros diseños no-estándares.

#### **3. Bloque de administración**

Una vez más, normalmente visible en todas las páginas, este bloque le da diferentes niveles de acceso a los profesores y a los estudiantes. A su vez en este espacio encontrara los bloques que se asignaron por defecto en la plataforma (Calendario, Calam, y Mail interno). Solo los administradores de sitio, adminsitradores gestores y profesores con permisos de edición, pueden ver el bloque de administración.

## **4. Menu de engrane**

En este menú usted encontrará 3 elementos relacionados a sus cursos, el área personal, un espacio donde podrá ver sus cursos matriculados,la pestaña para acceder a calificaciones de sus cursos inscritos,notificaciones y calendario. En este menú encontrara la opción de desconectarse del sitio web.

**Nota: si a usted le fueron asignados varios roles (estudiante, profesor o gestor) encontrará la opción de cambiar el rol en este menú de engrane y cambiar su rol. (ver "Permitir cambios de rol en este manual")**

# **3.2 Editar secciones de un curso**

Como administrador (gestor), el usuario tiene la opción de mover o agregar elementos y recursos a la página del curso, mover bloques o agregar nuevos:

En la página del curso que desea editar deberá observar en el bloque de navegación la opción activar edición, al darle click, este mismo botón cambiará de color y le indicará que acaba de entrar al modo de edición del curso:

**Inmediatamente usted observará**

**que las ditintas secciones de la página del curso tendrán una nueva opción de "editar"** 

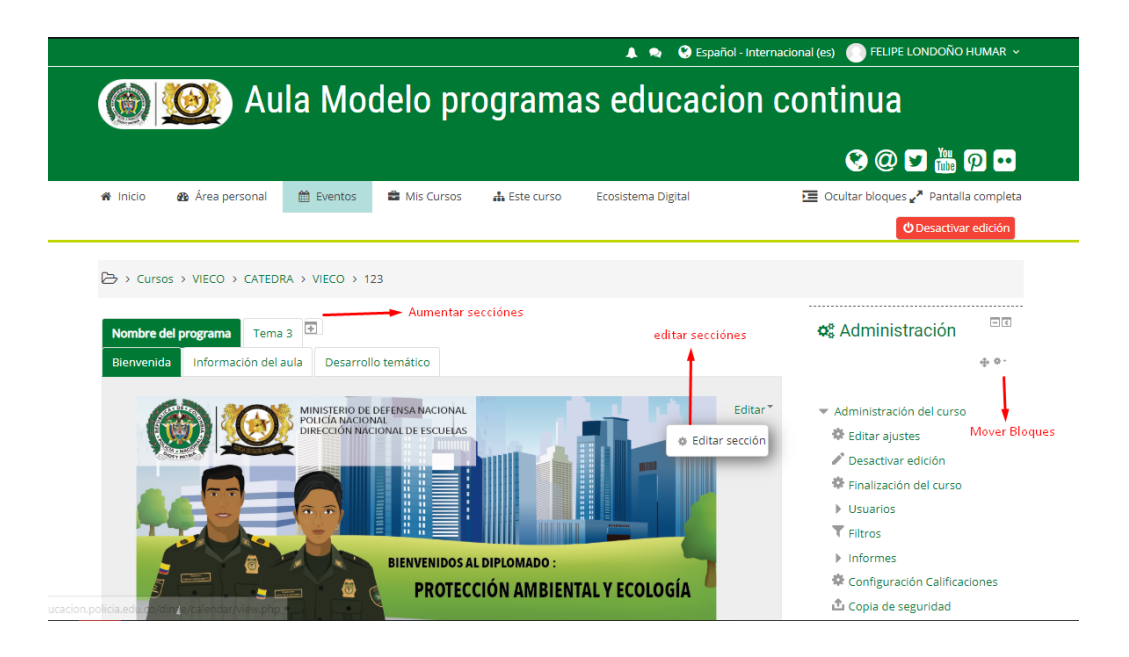

**Editar secciones:** Espacio dedicado para editar la página principal del curso, el nombre del programa y el baner de introducción,en esta sección. Esta sección le permite definir la distribución por pestañas del curso. Como usted puede ver La primera sección, "nombre del programa" cuenta con tres sub pestañas. Esta distribución generalmente depende de la extensión de cada curso.

**Agregar secciones:** Este espacio le permite añadir nuevas secciones a partir de la pestaña principal, al dar click en esta opción la plataforma le permite definir si quiere añadir una sección como tema nuevo, o como "hija de la pestaña anterior" o subtema. Como podemos ver este curso

de prueba cuenta con dos pestañas principales. "nombre del programa" y "tema 3"

# **Para añadir una nueva sección:**

dirijase a la opción "aumentar sección", al darle click inmediatamente se creará una pestaña nueva: con el nombre tema, en este caso **"tema 4"** , al darle click en la opción de "editar sección" como podrá ver en la figura de abajo tendrá la opción de editar el nombre, o definir si es una pestaña o subpestaña:

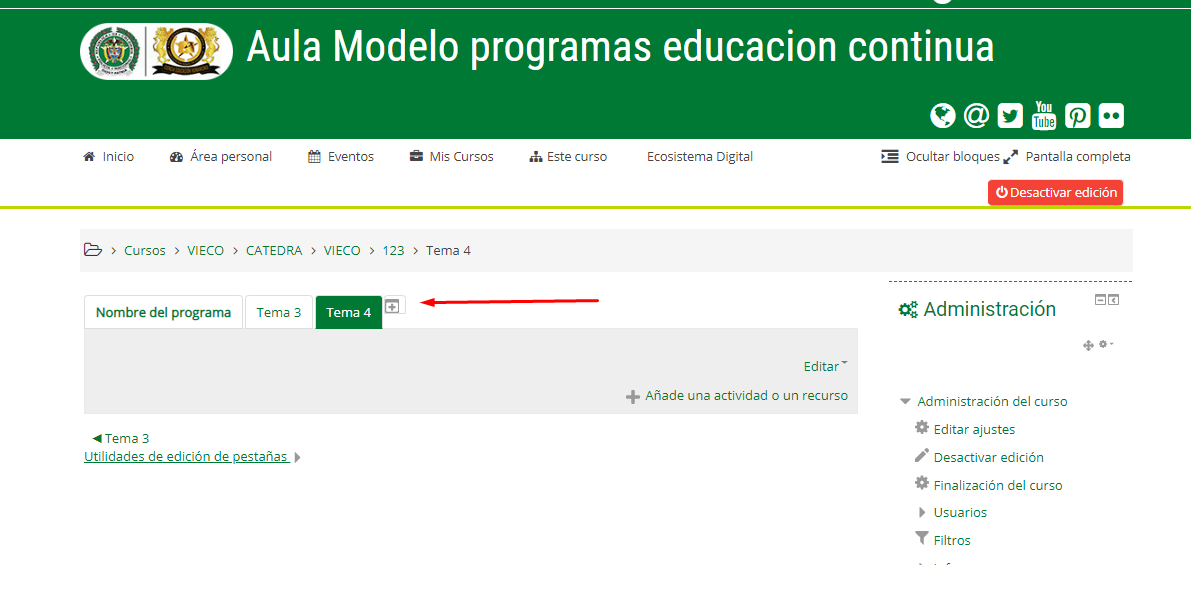

→ Cursos > VIECO > CATEDRA > VIECO > 123 > Editar Tema 4

Resumen de Tema 4

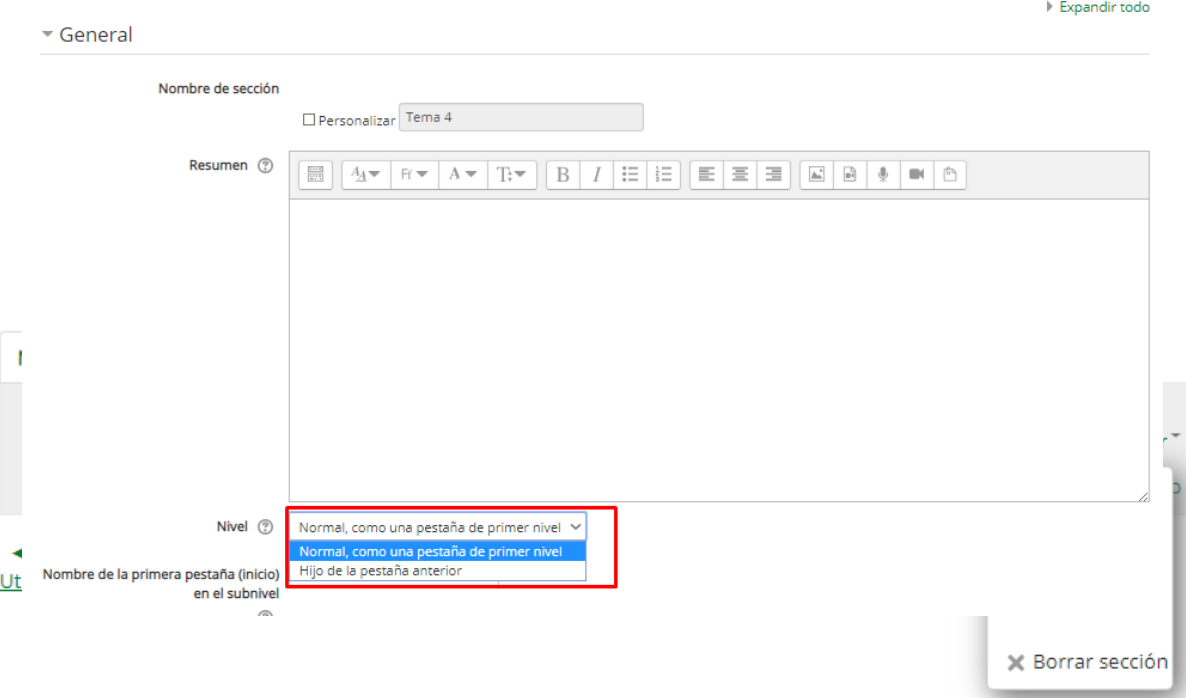

Si usted elige la opción, "normal, como pestaña de primer nivel", el **"Tema 4"** quedará como una pestaña principal en el curso, si de lo contrario elije la opción "Hijo de la pestaña anterior", quedará como subpestaña de la pestaña anterior,es decir, sub pestaña del **Tema 3**.

**Es necesario entender esta distribución pues muchos cursos pueden tener varios temas, y dentro de cada tema ciertos subtemas específicos.** 

**Mover bloques:** Esta opción permite cambiar el orden de los bloques que se encuentran el la parte derecha del sitio de Moodle:

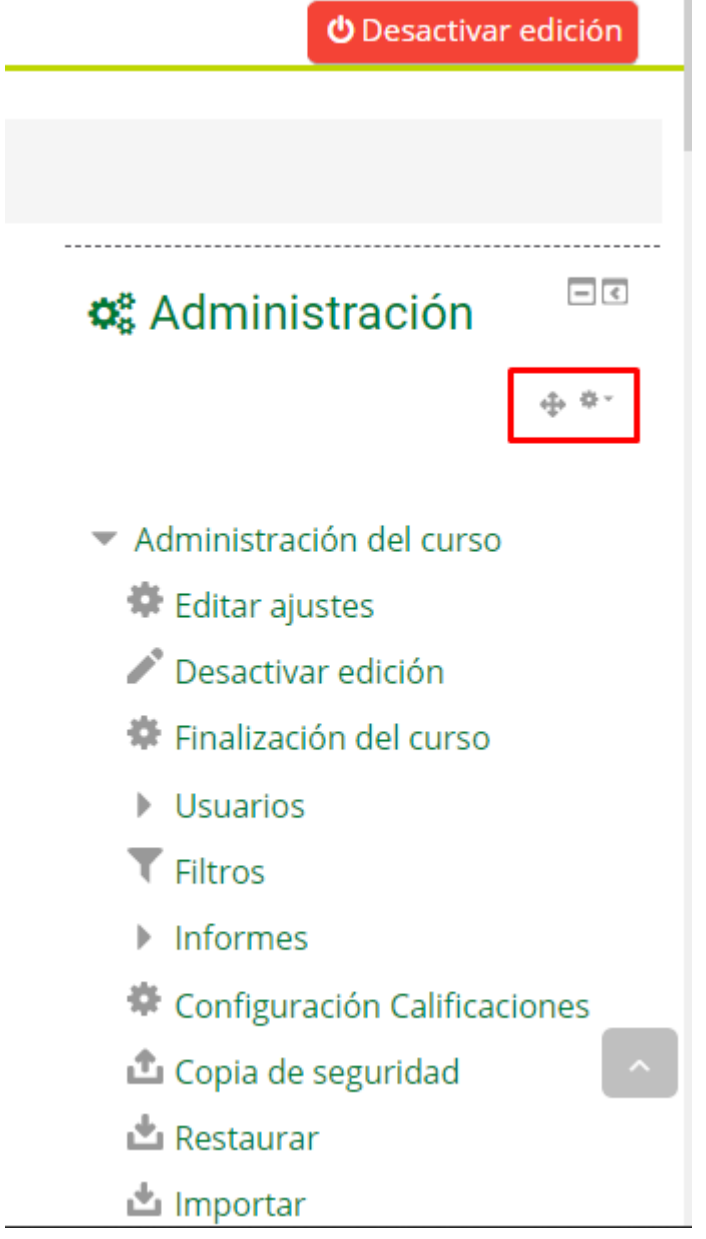

П

Como puede observar, en cada bloque encontrará un ícono con un engrane y una flecha,al darle click a la flecha usted puede distribuir el bloque en la parte que mas considere conveniente de la pantalla, el engrane permite configurar los paramteros del bloque, en que lugar será visible de la página (izquierda o derecha) y en que páginas aparecerá por defecto. El espacio donde se encuentran los bloques, lo define por defecto el tema

de Moodle, el tema del campus virtual tiene definido que todos los bloques aparecerán a la derecha del sitio web

# **3.3 Agregar un curso nuevo**

Por defecto, un maestro regular no puede añadir un nuevo curso. Para añadir un nuevo curso a Moodle se requiere tener derechos de Mánager (gestor).

Dirigase a la Categoria donde desea añadir el nuevo curso, el campus virtual maneja dos categorías principales VIACA y VIECO, allí encontrara toda la oferta academica disponible en la plataforma (como estudiante, solo podrá acceder a los cursos donde esté matriculado).

Crearemos un nuevo curso dentro de la Categoria padre VIECO

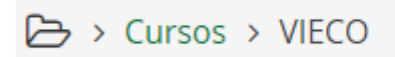

En cursos VIECO, tenemos una serie de subcategorias, cada una de ellas representa un programa de formación del campus virtual, cada subcategoria cuenta con una serie de cursos, crearemos el curso en la subcategoría CATEDRA.

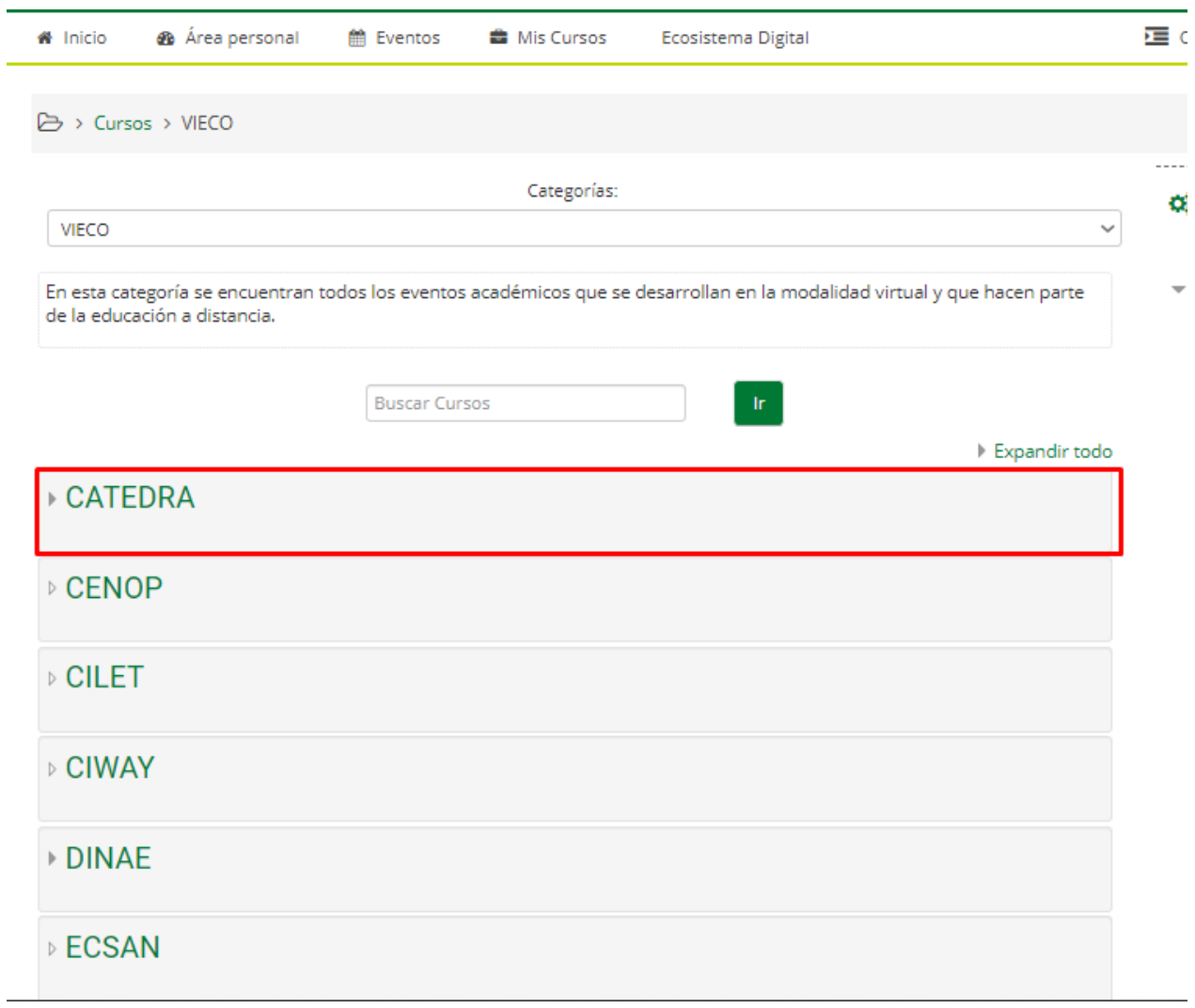

Estas categorías se van añadiendo dentro de la plataforma en la medida que aparecen nuevos planes de formación o cursos de capacitación, **CATEDRA es una categoría no oficila del campus virtual creada para efectos de elaboración de este manual.**

En el momento de entrar a la categoria CATEDRA usted podrá observar en pantalla, que cursos están abiertos para esta cateegoria, a su vez es desde aquí que podrá acceder al menú de configuración, de cursos y categorías. De click en la opción "Gestionar esta categoría" en el bloque de administrador, como puede observar en la siguiente imagen:

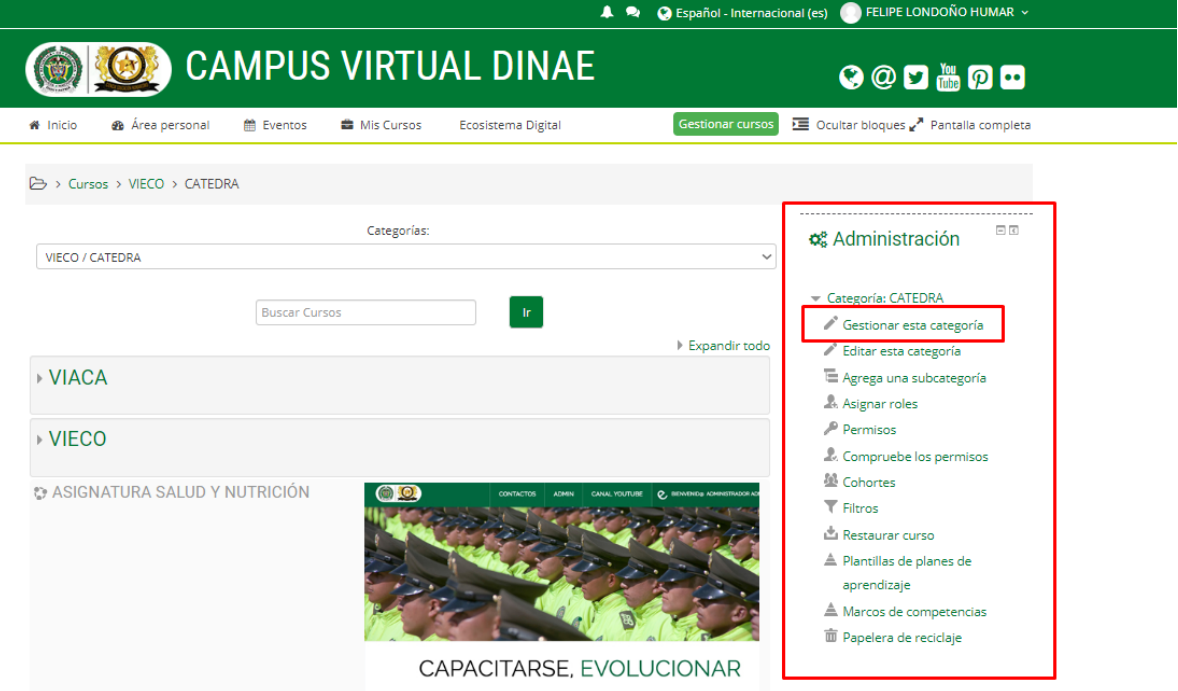

Esto le desplegará una ventana de configuraciónes con los cursos y categorías existentes en la plataforma como podrá ver a continuación:

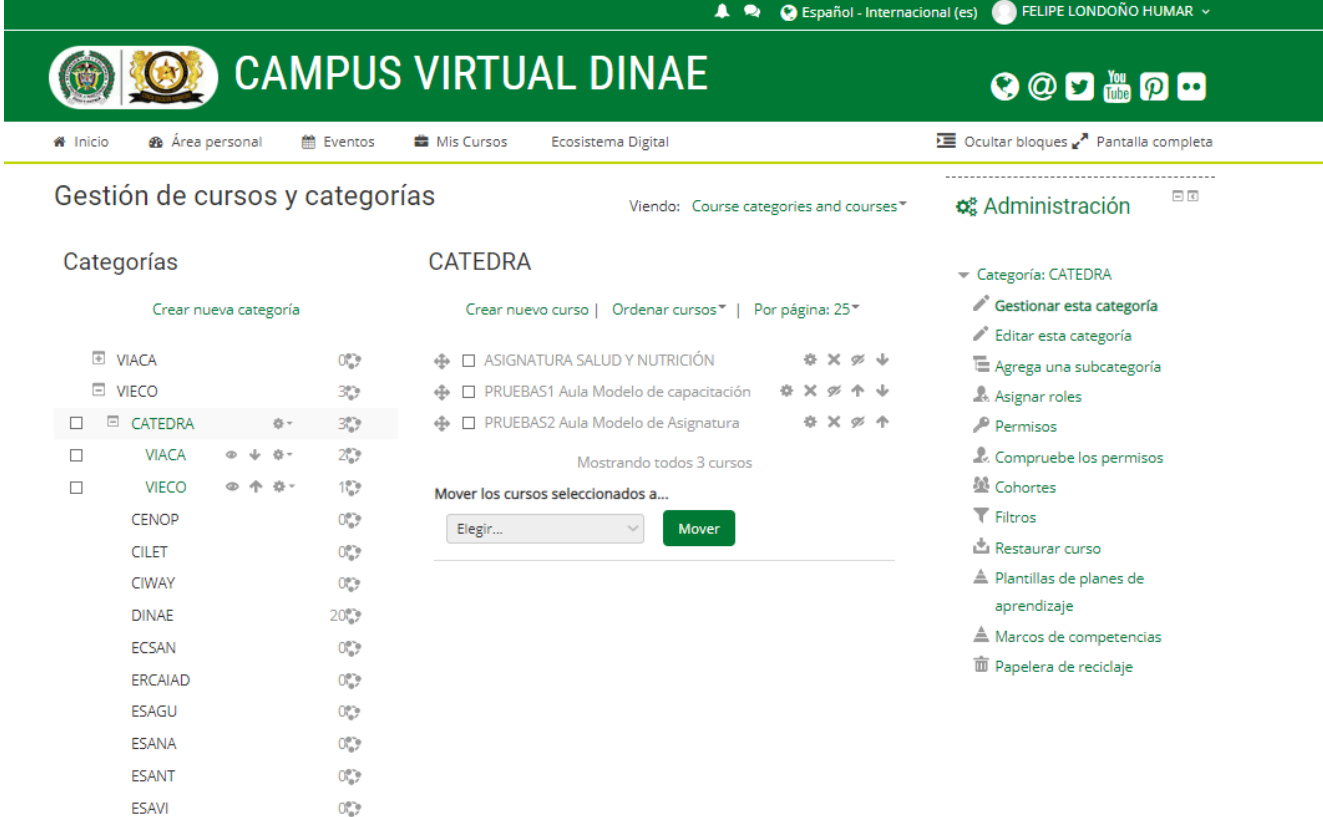

**Nota: Los administradores de sitio, tienen la posibilidad de crear categorías padre, es decir, insertar categorías en una plataforma sin contenidos, Añadir nuevas categorías como administrador del sitio es muy fácil , dirigase a "Administración" > "Administración del sito" > "Cursos" > "añadir una categoría" Complete los detalles requeridos y de clic en "Crear categoría"**

**Los gestores del sitio, pueden realizar el mismo proceso pero con subcategorias dependientes de una categoría padre, como puede observar en la imagen de arriba, esto le permite al gestor llevar el curso de una manera mas ordenada.** 

#### **Crear una nueva categoría:**

Le permite añadir una categoría a la categoría general que está editando, en la página de gestión de cursos y categorías de click en **"crear categoría"** y se desplegara un formulario para crear su nueva categoría:

#### Crear nueva categoría

# Agrega otra categoría

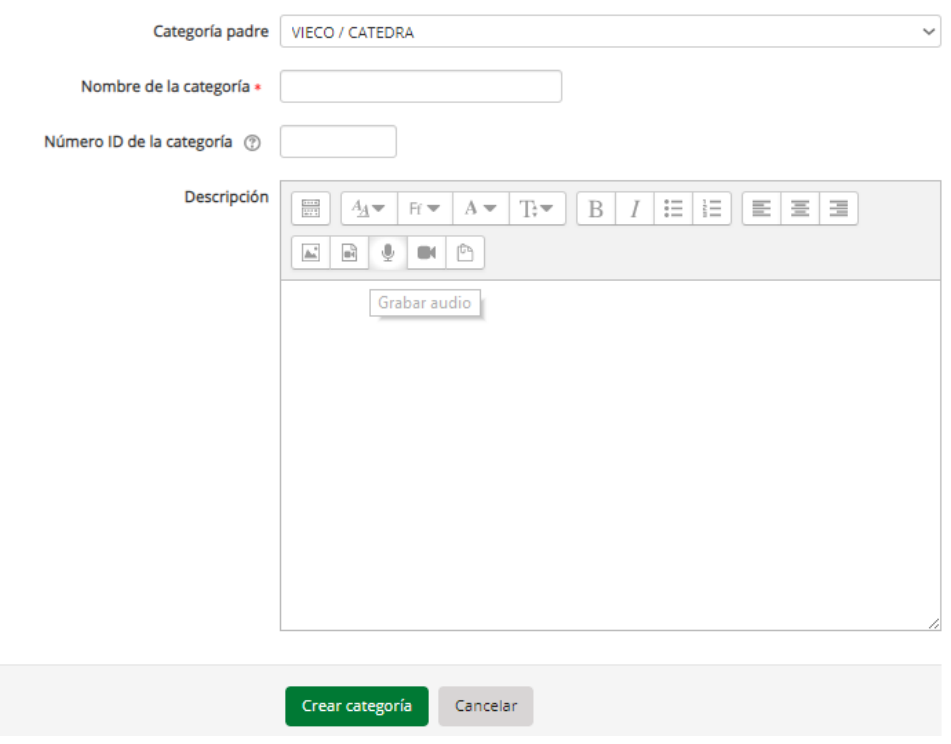

Al crear la nueva categoría, esta estará lista para recibir actividades e insumos.

**Crear nuevo Curso:** Este espacio esta dedicado para añadir un nuevo curso a una categoría. La página de gestión de cursos y categorías le permite observar que cursos están activos dentro de la categoría que esta editando. Como vemos, la categoría CATEDRA cuenta con 3 cursos enlazados, si queremos añadir uno nuevo debemos dar click en "crear nuevo curso":

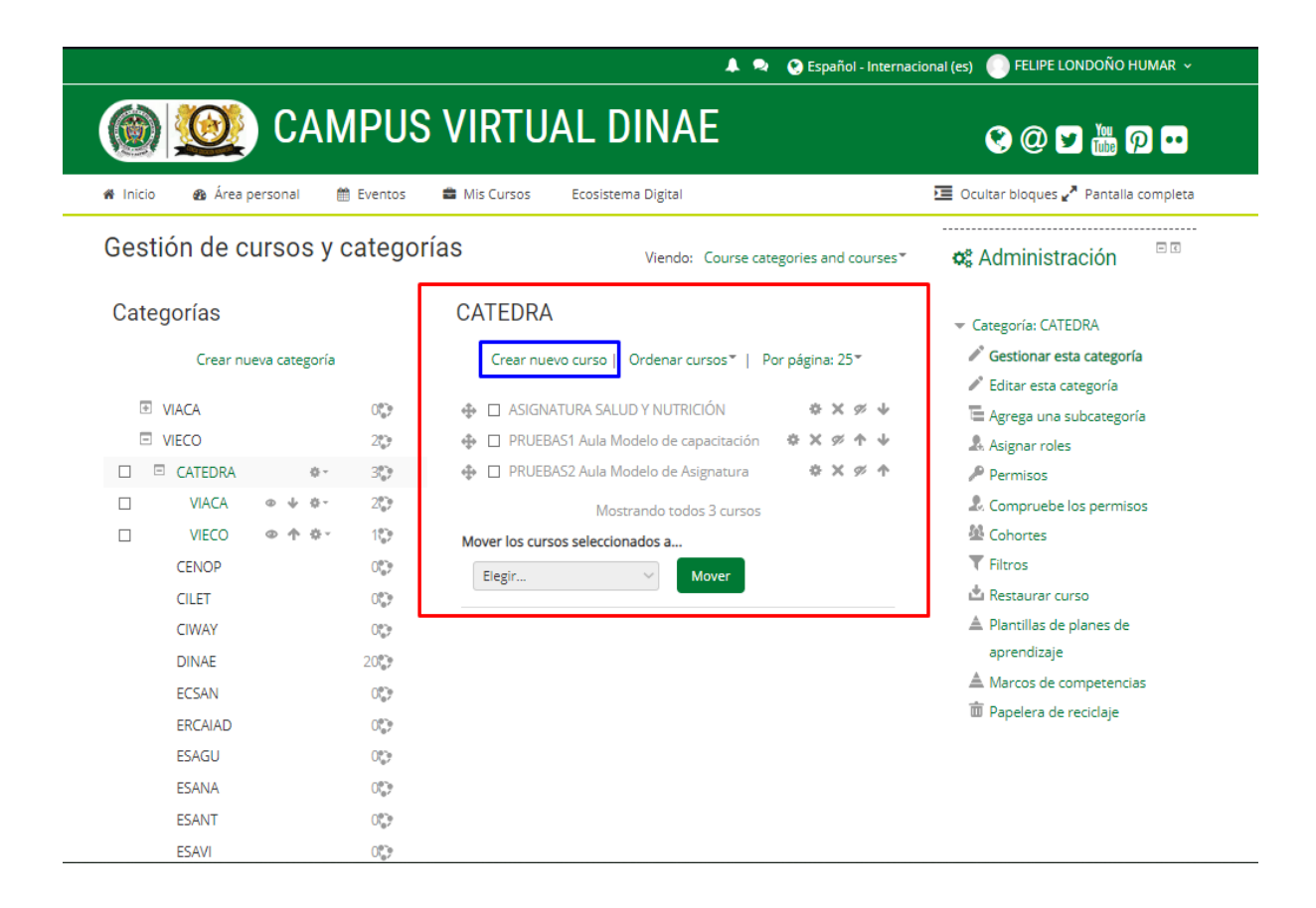

Inmediatamente observaremos un formulario de creación de configuración de curso, este mismo formulario se utiliza tanto para la configuración de cursos nuevos y de cursos existentes.

# **3.4 Configuraciones de curso:**

# **General:**

#### General

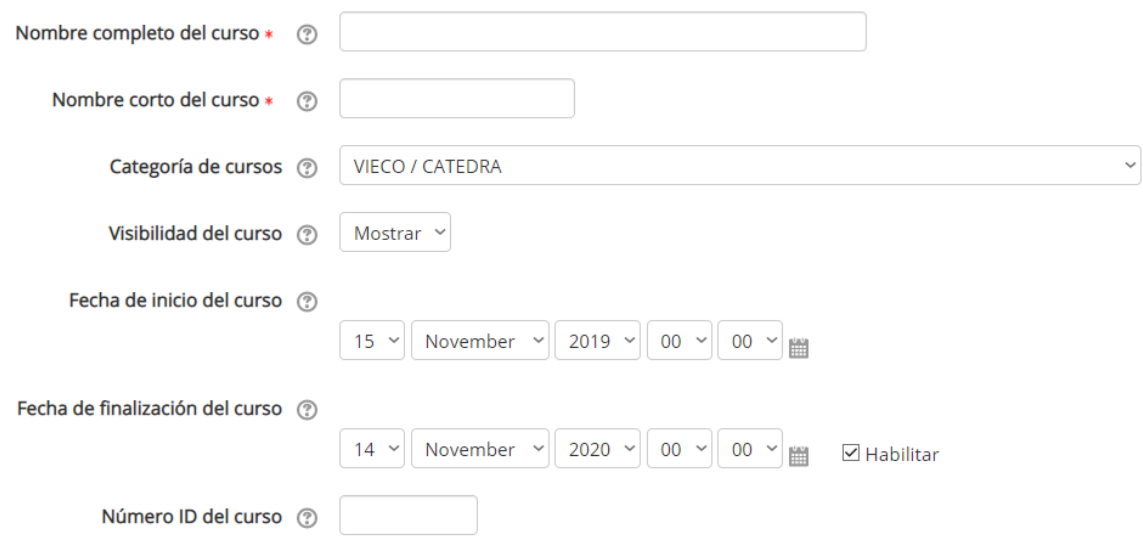

#### **Nombre completo del curso**

Este es el nombre del curso. Se muestra como un enlace en las listas de cursos en la Portada y en el enlace de mis cursos y en reportes. También se usa en la barra del título del navegador cuando se está viendo al curso.

#### **Nombre corto**

Muchas instituciones tienen un nombre corto para referirse a un curso, tales como BP102, Calculo101 o COMMS. Aunque no hubiera un nombre corto oficial para su curso, invente uno aquí. Este nombre debe ser único e irrepetible para cada curso. Se usará en varios lugares en los que el nombre largo completo no es apropiado, tales como en los Bloques de navegación.

Por defecto, en la lista de cursos solamente se muestran los nombres completos (largos) de los cursos. Sin embargo, un administrador podría habilitar que se muestren también los nombres cortos si fuera necesario, al elegir la casilla en *Configuraciones (Administración) > Administración del sitio > Apariencia > Cursos*.

# **Categoría del curso**

El administrador del sitio puede haber creado categorías de cursos, para ayudarle a los maestros y estudiantes a encontrar facilmente sus cursos. Las categorías de cursos pueden reflejarse en la barra de navegación, como vímos anteriormente.

las categorías principales (Padre) del Campus Virtual son VIACA y VIECO, **solo los administradores de sitio tienen la opción de crear categorías padre**, si usted es administrador (gestor) tiene la posibilidad de crear y modificar cursos pero debe añadirlos a una categoría Padre o a una subcategoria.

# **Fecha de inicio del curso**

Esta configuración afecta cómo se muestran las fechas en bitácoras (*logs*) y en el formato de cursos semanario.

Si Usted usa el formato de cursos "Semanal", la fecha de inicio aparecerá en la primera sección del curso. Por ejemplo, al seleccionar el 27 de julio, se mostrará "27 de julio - 2 de agosto" ( o algo similar, según sus configuraciones del archivo langconfig.php del Idioma) en la primera sección (cuando se seleccione la vista por defecto para dicha sección.

*TIP:* **Si su institución tiene una calendarización semanal, Usted podría considerar configurar la fecha de inicio para los cursos en el primer día de la semana, normalmente el lunes.**

**Nota del traductor**: El primer día de la semana es **Domingo** para el Español internacional y **Lunes** para el Español de México y el Inglés original de Moodle. Puede cambiarse mediante Personalización del idioma, editando el archivo langconfig.php.

# **Fecha final del curso**

!La fecha de fin del curso es usada para determinar si es que un curso debería de incluirse en una lista de cursos del usuario. Cuando ya pasó la fecha de fin del curso, el curso ya no es listado en la barra de navegación y es listado como transcurrido en la sección "Mis Cursos" o en el historial de actividades.

La fecha del fin del curso también es usada para calcular el período de retención antes de que los datos sean eliminados. También puede ser usada por un reporte personalizado; por ejemplo, para reportar la actividad para la duración de un curso.

Los usuarios todavía pueden ingresar al curso después de la fecha de fin del curso; en otras palabras, la fecha no restringe el acceso.

# **Visibilidad del curso**

Aquí puede Usted "ocultar" completamente su curso. No aparecerá en la lista de cursos, excepto para los adminisrtradores (gestores), creadores de curso, profesores y otros usuarios con la capacidad para ver cursos ocultos. Aun cuando los estudiantes intentaran entrar directamente a la URL del curso, no se les permitirá entrar.

# **Número ID del curso**

El número ID (identificación) es un campo alfanumérico. Tiene varios usos potenciales. Generalmente no se les muestra a los estudiantes. Sin embargo, puede usarse para correlacionar la identificación dentro de este curso contra un sistema externo de identificación, también puede usarse como una ID para catalogar el curso, y como un campo a imprimir en el módulo de certificado.

# **Descripción:**

# $\nabla$  Descripción

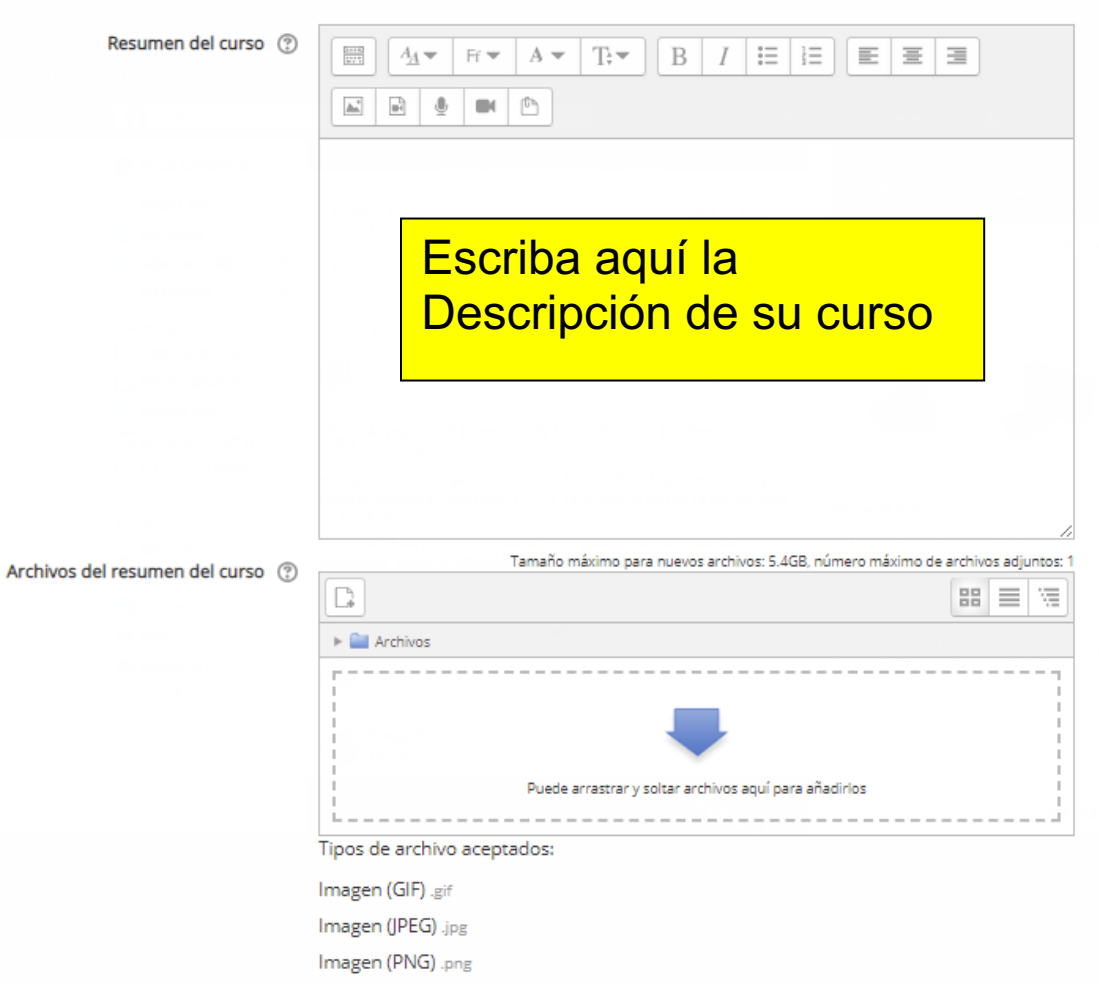

# **Resumen del curso**

El resumen aparece en la página de listados de cursos. Este campo es buscado cuando Usted busca algún curso y también aparece en el bloque de descripción del Curso/Sitio.

#### **Imagen del curso**

Se puede añadir una imagen ( y si el administrador lo permite, otros tipos de archivos) al resumen del curso. Estas imágenes serán accesibles a todos desde afuera del curso, de igual forma al nombre y resumen del curso. **Solamente los usuarios con el permiso moodle/course:changesummary pueden subir/cambiar archivos del resumen del curso.** *Tome nota de que si esto no fuera permitido por el administrador, entonces no aparecerá ninguna caja para subirle archivos al resumen del curso***.**

Por defecto, solamente se permiten archivos de tipos jpg, gif y png como archivos del resumen del curso. Un administrador de sitio puede cambiar los tipos de archivos permitidos en *Administración > Administración del sitio > Apariencia > Cursos*.

# **Formato del curso**

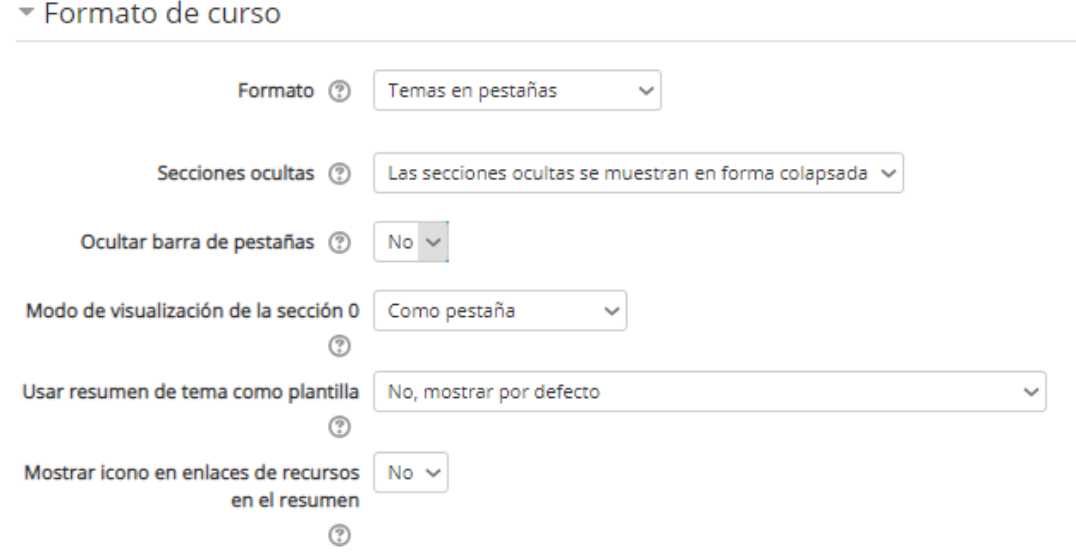

Un formato del curso se refiere al diseño de un curso. Unicamente los administradores tienen la potestad de cambiar el formato de los cursos del sitio de Moodle. La ruta por defecto para acceder a las configuraciones de formato se encuentra en en *Administración > Administración del curso> Editar configuración*.

**Un administrador del sitio a diferencia del gestor**, puede activar, desactivar o eliminar formatos de curso a nivel masivo, para ello dirigase a *Administración > Administración del sitio > Plugins > cursos > Administrar formatos de curso*. También puede cambiar el orden en el que los formatos de los cursos disponibles se muestran a los profesores en la configuración del curso.

# **Formatos de cursos estándar**

# **Formato de curso semanal**

El curso se organiza por semanas, con una fecha de inicio y una fecha de finalización. Moodle creará una sección para cada semana del curso. Usted puede agregar contenido, foros, concursos, y así sucesivamente, en la sección de cada semana.

*SUGERENCIA:* **Si desea que todos sus estudiantes trabajen en los mismos materiales al mismo tiempo, este sería un buen formato para elegir.**

*NOTA:* Asegúrese de que la fecha de inicio de su curso es correcta. Si no es, su semana tendrán una fecha errónea en él.

# **Formato de temas**

El curso se organiza en secciones o temas, a los que un profesor puede dar títulos. Cada tema consiste en actividades, recursos y etiquetas.

**"SUGERENCIA:"** Este sería el tipo a utilizar si el curso está basado en objetivos y cada objetivo puede necesitar diferentes cantidades de tiempo para completar. Un ejemplo de esto sería un andamiaje en donde los estudiantes construyen su conocimiento basándose en el conocimiento de los temas anteriores.

**El campus virtual utiliza por defecto el formato "Temas en pestañas", donde la distribución de los temas se muestra en la parte superior del curso en secciones o pestañas, estas pestañas pueden configurarse con subtemas (sbpestañas) para los contenidos largos (Revise la sección editar secciones de un curso en este manual para más información)**

# **"Mostrar solamente una sección"**

Con el formato Semanal, el de temas/tópicos y cualquier formato contribuido por terceros que implemente la funcionalidad, es posible, mediante "Administración > Administración del curso > Editar configuraciones" para "mostrar una sección por página". Cuando la distribución del curso es por temas en pestañas, no es necesario utilizar esta opción.

# **Formato social**

Este formato está orientado alrededor de un foro principal, el foro social, que aparece enlistado en la página principal. Es útil en situaciones que tienen un estilo más libre. Inclusive, puede que no hayan cursos.

Al seleccionar el formato social, es posible especificar cuantas discusiones desea mostrar en la página del curso

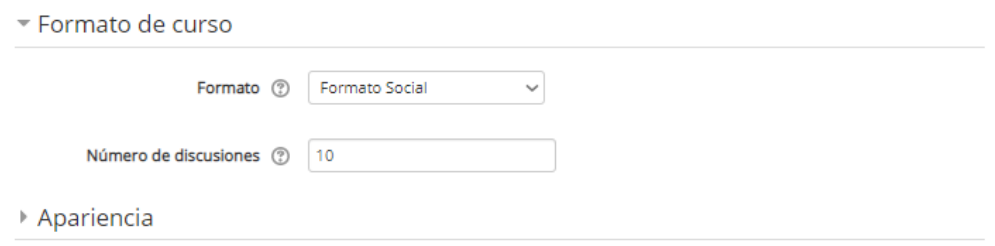

# **Formato de actividad única**

El formato de actividad única solamente tiene una sección, y le permite al profesor añadir solamente una actividad al curso. Cuando se selecciona el formato de actividad única, le aparecerá un menú desplegable para que el profesor elija la actividad que quiere usar.

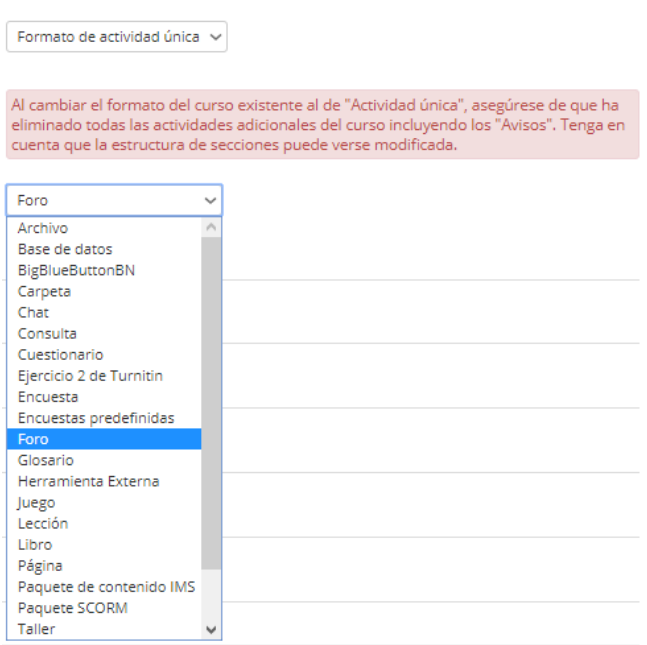

El *formato de actividad única* con un foro como la actividad única, y el *formato social* son muy similares. La única diferencia es cuando el curso contiene otras actividades, el *formato de actividad única* las muestra como "huérfanas" y solamente para los profesores; el *formato social* las muestra todas dentro de un bloque de actividades y disponibles para los estudiantes.

# **Formatos de Cursos Contribuídos por Terceros**

La comunidad de Moodle ha desarrollado varios formatos de cursos, lo invitamos a investigar un poco mas en los foros oficiales de Moodle disponibles en el *plugins directory*. Si Usted planea crear un nuevo formato, vea Developers documentation. Lo invitamos también a revisar los nuevos tipos de formato que va agregando la comunidad a través de la documentación oficial de Moodle.

**https://docs.moodle.org/all/es/Formatos\_de\_curso**

#### **Número de secciones**

Esta configuración solamente es usada por los formatos de curso 'semanal' y "temas'. En el formato 'semanal', se especifica el número de semanas que durará el curso, empezando por la fecha de inicio del curso. En el formato de "temas' esto especifica el número de tópicos o temas en el curso. Ambos de estos se traducen en el número de "cajas" en la parte de enmedio de la página del curso.

Si el número de semanas/temas se cambia para un curso existente, de forma que el número sea menor al número de las secciones de curso que contienen actividades (por ejemplo, un curso con 3 secciones que se ajusta a 2 semanas/temas), entonces, cuando se active la edición, las secciones al fondo de la página del curso se mostrarán con el título de 'Actividades huérfanas'.

El número de semanas/temas puede configurarse a 0, de forma que solamente se muestra la sección general superior en la página del curso y no haya secciones numeradas.

Por defecto, el número máximo de semanas/temas que permite la plataforma es 52, pero un administrador puede configurar un número máximo diferente, que aplicará para todos los cursos del sitio.

#### **Secciones ocultas**

Esta opción le permite decidir cómo se les mostrarán a los estudiantes las secciones ocultas del curso. Por defecto, se muestra un área pequeña (en forma colapsada, generalmente en color gris) para indicar en donde está la sección oculta; aunque ellos realmente no pueden ver los textos y actividades ocultas.

Esto es particularmente útil en el formato semanal, para hacer que las semanas que no son de la clase estén libres, o si Usted tiene exámenes que no quiere que vean antes de tiempo sus alumnos .

*Sugerencia:* Si Usted lo quisiera, estos ítems no-disponibles pueden estar completamente ocultos, para que los estudiantes ni siquiera sepan que hay actividades o secciones ocultas en el curso.

# **Apariencia**

*(Estas configuraciones están colapsadas por defecto.)*

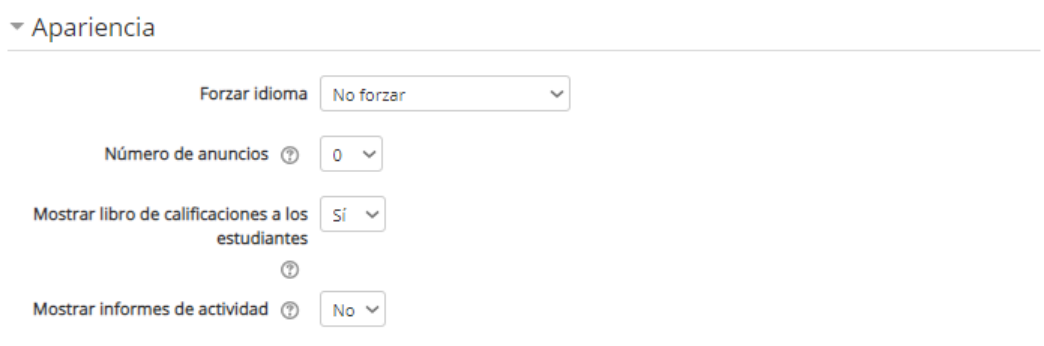

# **Forzar tema**

**Si el administrador del sitio ha permitido** que un profesor pueda configurar el tema empleado por un curso, esté menú desplegable aparecerá con una lista de los temas gráficos disponibles en el sitio. Los profesores pueden así elegir darle a su curso un aspecto diferente al resto del sitio Moodle.

**Nota:** Por defecto la configuración del campus virtual solo permite un tema para toda la plataforma, por lo que este menú desplegable no lo verá activo.

# **Forzar idioma**

Si Usted forza un Idioma dentro de un curso, la interfase de Moodle dentro de este curso será en este Idioma en particular, aun cuando un estudiante hubiera seleccionado un idioma preferido diferente dentro de su propio perfil personal.

#### **Número de anuncios a mostrar**

Permite definirt cuantos ítems de noticias (novedades) debería de mostrar el Bloque de últimas noticias. Si lo configura en 0 entonces no aparecerá el bloque de últimas noticias.

El bloque de últimas noticias depende del uso del Foro de noticias asociado. Las noticias publicadas en otros otros foros diferentes no se mostrarán en el bloque de últimas noticias

#### **Mostrar libro de calificaciones a estudiantes**

Aquí puede Usted decidir si les permitirá a los estudiantes ver el enlace hacia calificaciones en el bloque de administración. Si su curso no usa actividades calificadas, tiene sentido deshabilitar esto. Pero si si se usan calificaciones y est enlace está desactivado, los estudiantes todavía podrán ver sus calificaciones dentro de la actividad misma que les fue calificada, como por ejemplo, una tarea.

#### **Mostrar reportes de actividad**

Aquí puede usted decidir mostrar a los estudiantes sus reportes de actividad.

Un reporte de actividad es un informe que muestra el numero de vistas que tuvo una actividad o recurso, sin embargo habilitar esto representará una carga severa para el servidor, razón por lo que esta configuración está deshabilitada por defecto.

#### **Archivos y subidas**

*(Estas configuraciones están colapsadas por defecto.)*

# **Tamaño máximo de archivo subido**

Aquí puede Usted decidir el tamaño máximo de archivo que los estudiantes pueden subir a un curso. El administrador del sitio puede determinar los tamaños disponibles que puede seleccionar el maestro.

**Nota:** En caso de ser insuficientes, el profesor o administrador gestor puede solicitarle al administrador de sitio que aumente el tamaño de archivo subido para el sitio o su curso. Le dejamos un hipervínculo con la documentación oficial para que el administrador de sitio realice este proceso de cambio de tamaños de archivos subidos.

A continuación le ofrecemos una lista de los tamaños de subida disponibles para los archivos de la plataforma Moodle del campus virtual:

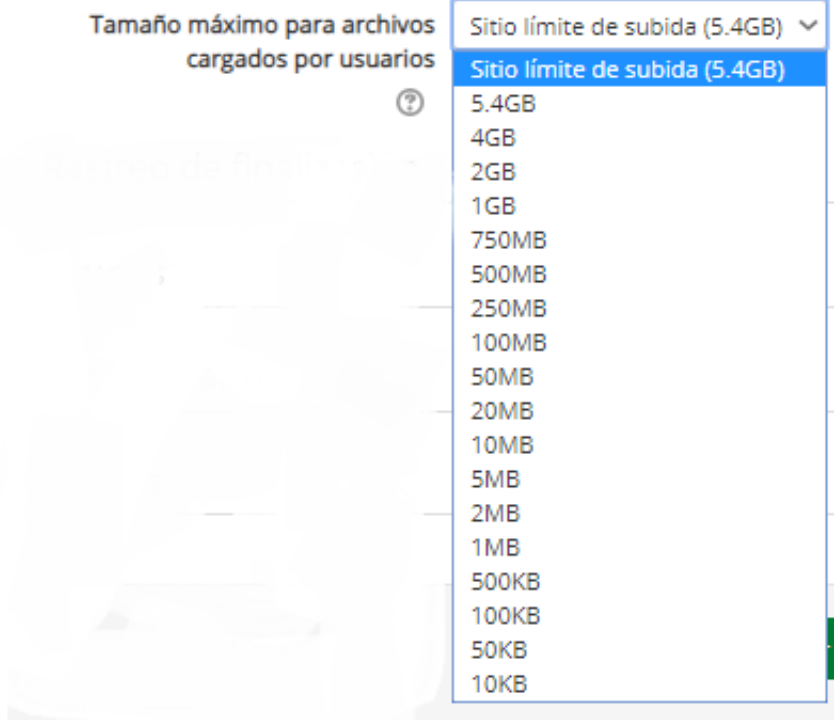

▼ Archivos y subida

# **Rastreo de finalización**

# *(Estas configuraciones están colapsadas por defecto.)*

Esta opción permite generar un reporte similar al "reporte de actividad" que muestra el estado de finalización de las actividades de un curso, usualmente también consume bastante carga para el servidor, y se mantiene desactivado por defecto.

Unicamente puede ser activado por un administrador de sitio, vía *Administración del sitio > Características avanzadas > Rastreo (Seguimiento) de la finalización.*

# *Grupos*

*(Estas configuraciones están colapsadas por defecto.)*

 $\overline{\phantom{a}}$  Grupos

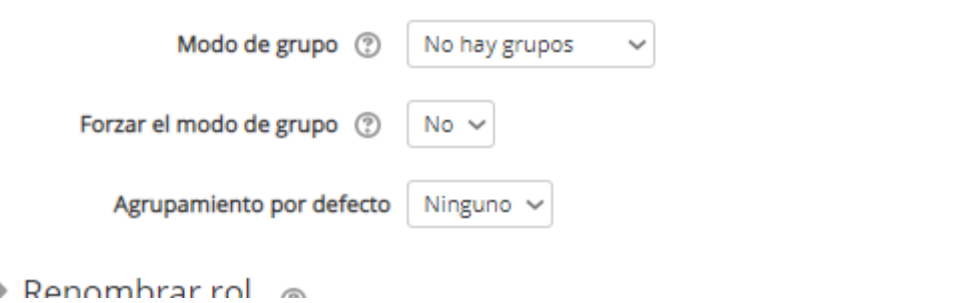

# **Modo de grupo**

Aquí puede Usted definir el modo de grupo a nivel del curso mediante un menú seleccionable. Las opciones son "Sin grupos", "Grupos separados" y "Grupos visibles".

La configuración seleccionada será el modo de grupo por defecto para todas las actividades definidas dentro de ese curso. La configuración de grupo puede afectar lo que ven los usuarios en la lista de Participantes y con quienes pueden interactuar en las actividades.

# **Imoprtancia de los grupos:**

Un profesor en un curso en donde tiene varias clases y Usted con los grupos puede filtrar sus actividades y su Libro de calificaciones, para que Usted solamente vea una clase a la vez.

Un profesor que comparte un curso con otros profesores y quiere filtrar sus actividades y su libro de calificaciones, para que no vea a los estudiantes de las clases de sus colegas.

Para asignar una actividad o recurso o tema particular a solamente una clase o conjunto de usuarios y Usted no quiere que otros la vean.
# **Opciones de de grupo**

**Sin grupos** - No hay sub-grupos, todos son parte de una gran comunidad **Grupos separados** - Cada grupo solamente puede ver a su propio grupo, los demás son invisibles.

**Grupos visibles** - Cada grupo trabaja dentro de su propio grupo, pero también puede ver a los otros grupos. (El trabajo de los otros grupos es de solamente-lectura.)

#### **Forzar**

Si el modo de grupo está "forzado" a nivel del curso, entonces este modo particular de grupo será aplicado a todas las actividades dentro de ese curso. esto anulará a cualquier actividad que tuviera una configuración de grupo especial.

#### **Agrupamiento por defecto**

Solo funciona si están habilitados los agrupamientos,

Un agrupamiento es una colección de grupos. El usar agrupamiento permite dirigir tareas para uno o más grupos en un curso, de manera que puedan trabajar juntos en las tareas pero sin que sean vistos por los otros grupos.

Para mas información ver sección Usuarios en este manual.

# **Cambiar nombre a rol**

(Estas configuraciones están colapsadas por defecto.)

Este espacio permite asignarle un nuevo nombre a los roles en la plataforma, en el caso que usted no quisiera que el rol "Gestor" o el rol "Docente" tengan ese nombre, la plataforma permite asingarle el nombre que usted desee.

# **Marcas (Tags)**

Los profesores pueden añadir aquí marcas (tags) del curso, ya sea marcas (tags) nuevas o marcas (tags) oficiales. Estas funcionan a manera de palabras clave para categorizar, temas actividades, recursos o información relevante dentro de la plataforma.

Vea Uso de marcas (tags) en la documentación oficial de Moodle para más información.

**Una vez realizó todas las configuraciones de su nuevo curso aparecerá en la sección de gestión de cursos y categorías junto a los demás cursos:**

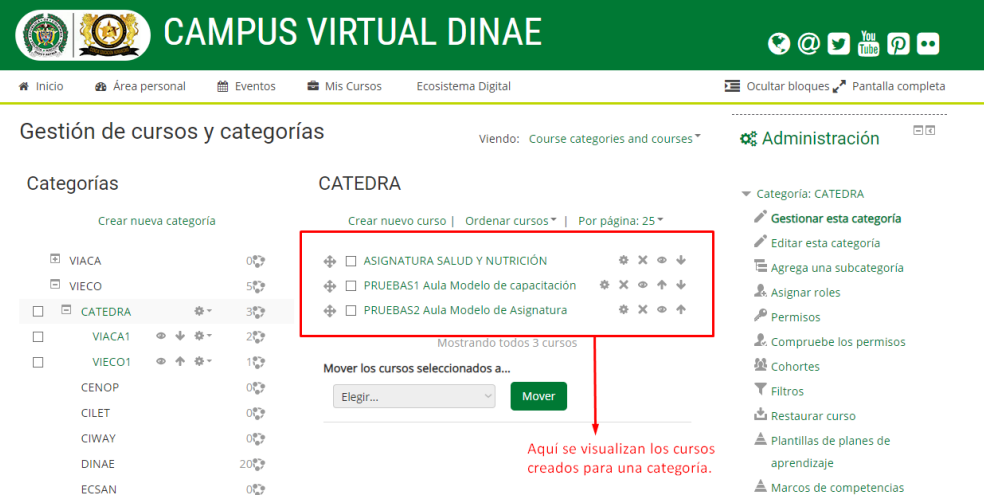

#### **Subir cursos masivamente**

El administrador de sitio o el docente con permisos de creación puede realizar acciones masivas en un curso , para subir cursos masivamente dirigase a *Administración > Administración del sitio > Cursos > Subir cursos*

Puede arrastrar y soltar el archivo CSV o elegir el botón para 'Elija un archivo' y seleccionar el archivo con el Selector de archivos.

Seleccione cuidadosamente las opciones para la importación y después elija el botón para previsualizar.

Para más información sobre las opciones de subida de cursos como administrador de sitio, por favor remitase a la documentación oficial del Moodle: **https://docs.moodle.org/all/es/Subir\_cursos**

# **Creación masiva de cursos**

1. Vaya a *Administración > Administración del sitio > Cursos > Subir cursos*

2. Suba un archivo CSV, ya sea mediante arrastrar y colocar o empleando el botón para seleccionarlo del Selector de archivos.

3. Seleccione sus opciones para importar y elija Vista previa. Si las configuraciones son aceptables, elija Subir.

#### **Plantillas de curso**

Es posible, desde *Administración > Administración del sitio > Cursos > Subir cursos*, especificar un curso y configuraciones para usar como plantilla para cursos futuros.

Los bloque spor defecto para cursos nuevos también pueden configurarse en config.php.

(Si usted es administrador de sitio y desea conocer más lo invitamos a obtener soporte a través de la documentación oficial: **https://docs.moodle.org/all/es/Añadiendo\_un\_nuevo\_curso)**

# **3.5 Iconos de administración de curso**

# **CATFDRA**

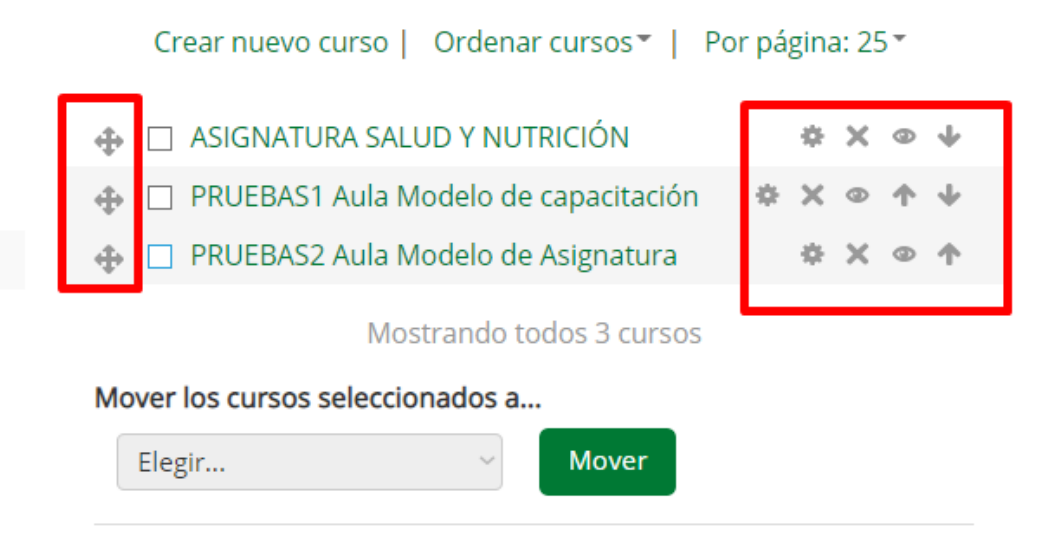

Estos iconos se utilizan para realizar acciones rápidas con un curso, el engrane se utiliza para volver a la pantalla de configuraciónes generales de curso, la x para eliminar el curso completamente de la plataforma, el ojo para ocultar el curso a los estudiantes, las flechas y la cruz para cambiar el orden en el que aparecen los cursos.

# **Selector de archivos**

En algunas ocaciones se le pedirá que suba un archivo desde Moodle,

ya sea para añadir actividades, para añadir usuarios o cursos masivamente, o para subir o descargar una copia de seguridad de un curso. Para ello Moodle dispone de una herramienta llamada selector de archivos

Usualmente el archivo es copiado a Moodle desde cualquier sitio de donde Usted lo hubiera seleccionado( como un repositorio o su computadora), aunque para ciertos repositorios, tales como el Repositorio de videos de YouTube, se crea un enlace, y en algunas circunstancias se crea un alias o atajo.

#### **Obteniendo archivos desde el selector de archivos**

Cuando aparece la pantalla del selector de archivos, se enlistan un número de enlaces al costado. Estos son enlaces hacia Repositorios que contienen archivos que quizás Usted quisiera usar. También hay un enlace para subir un archivo, el cual Usted elegiría para añadir Usted mismo un archivo desde su computadora.

Cuales repositorios están incluidos depende de cuales han sido habilitados por el administrador, y también del **Contexto** en el cual Usted accede al selector de archivos. (Ver contextos en este manual)

Vea Repositorios, mas abajo en este manual, para tener la lista de repositorios disponibles.

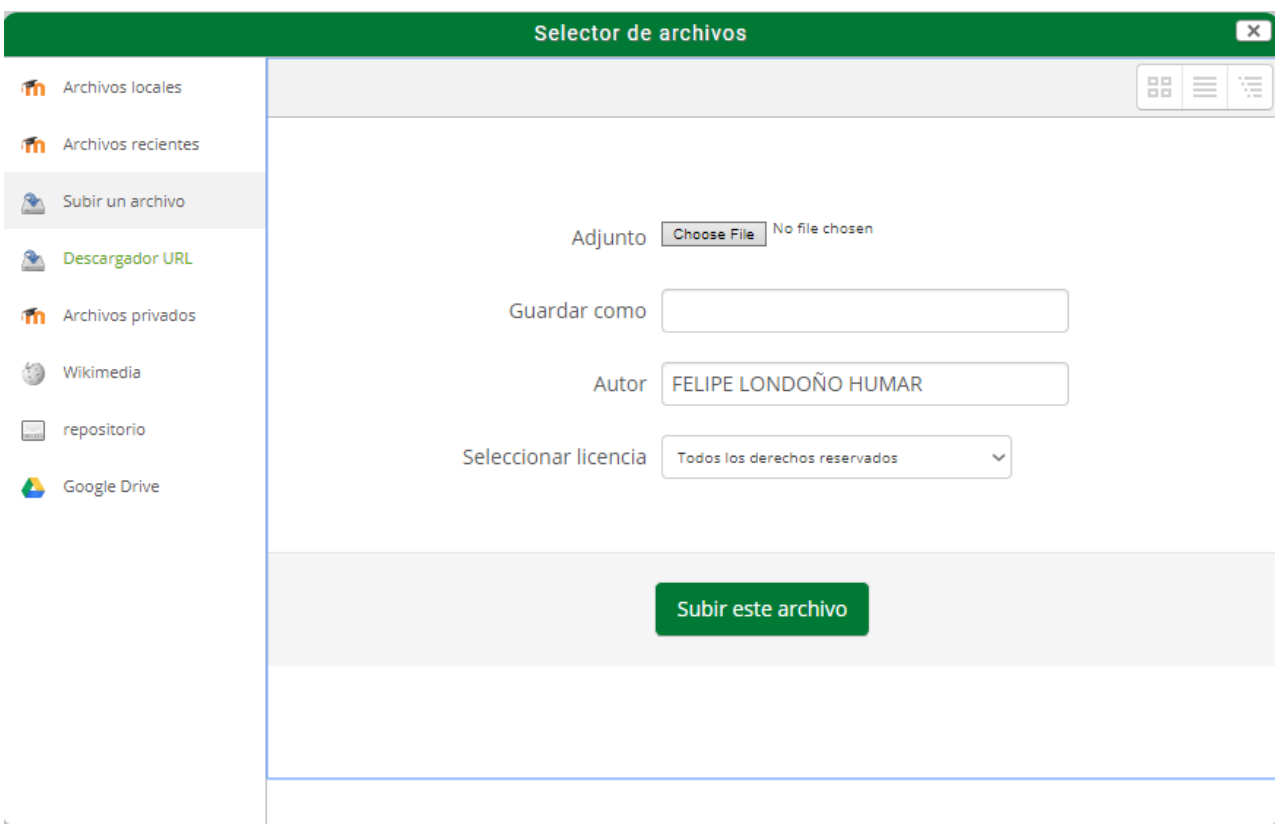

# **Viendo sus archivos en el selector de archivos**

Hay tres formas de ver archivos en el selector de archivos, dependiendo de su preferencia personal,como tabla, como ícono o o como lista, simplemente de click en el formato que desea utilizar de preferencia en la sección superior derecha del selector de archivos:

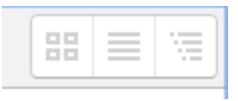

# **3.6 Agragando actividades**

Al igual que el docente, el administrador gestor tiene la posibilidad de añadir o eliminar actividades o recursos en un curso.

Dentro de un curso, simplemente dirigase a cualquiera de las secciones a las que le quiere añadir el recurso o la actividad correspondiente:

**(Recuerde: Debe tener activada la edición)**

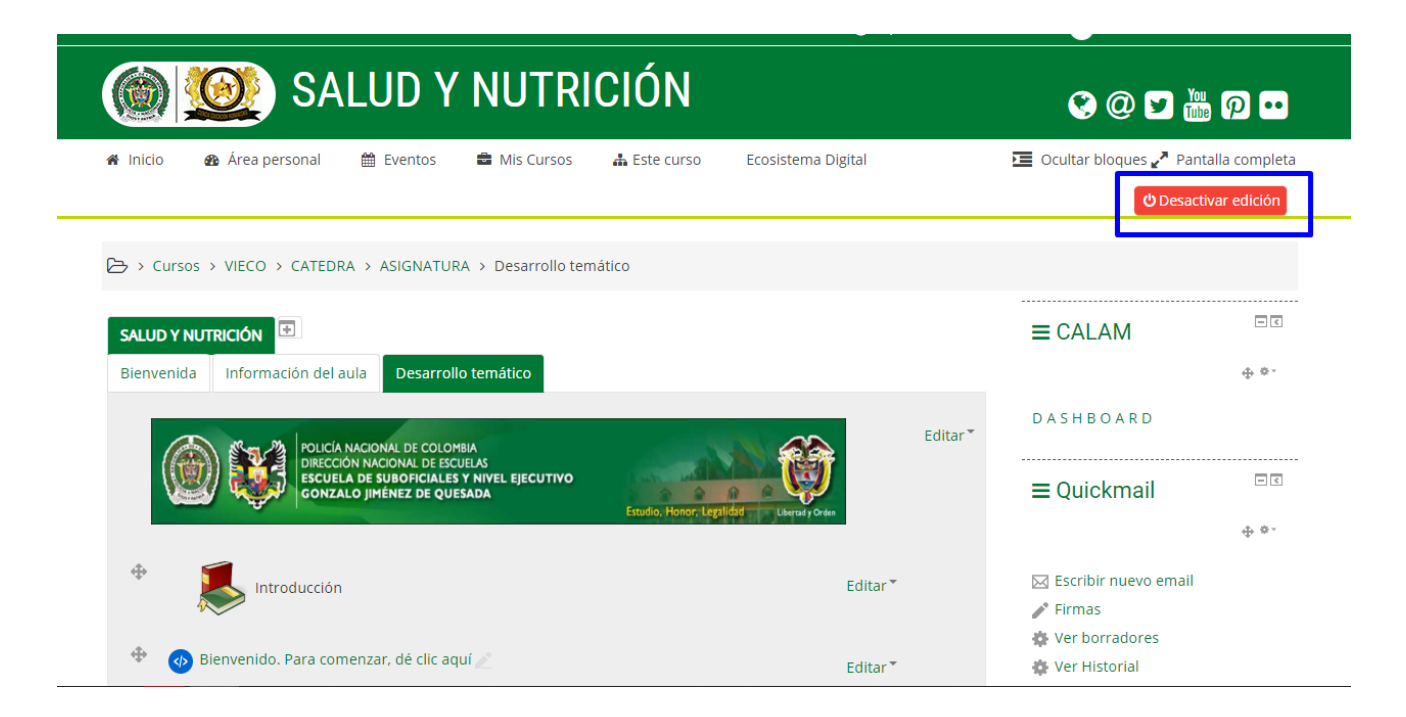

Con la edición activada, dirigase a la parte inferior de la sección y allí, debajo del útlimo contenido de la sección encontrará la opción "añadir actividad o recurso", dé click en ella

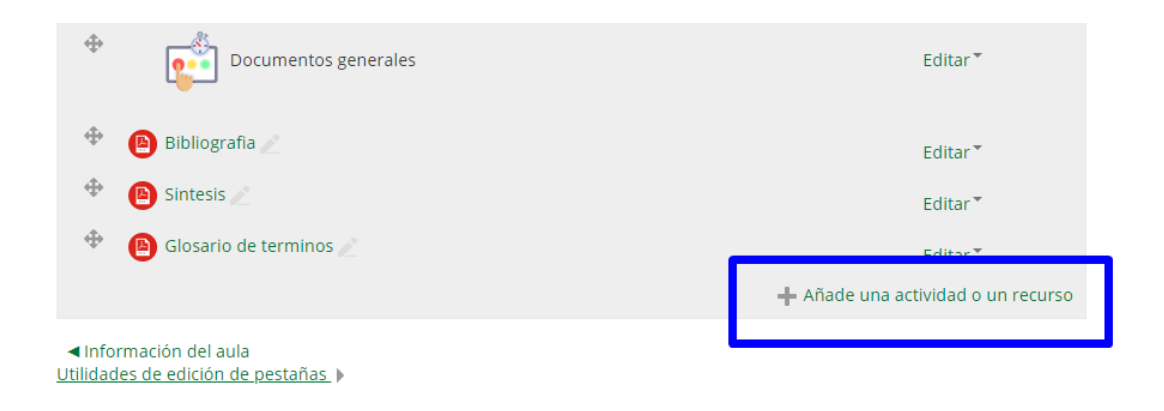

Inmediatamente aparecerá el menú de selector de actividades donde podrá configurar, su nueva actividad

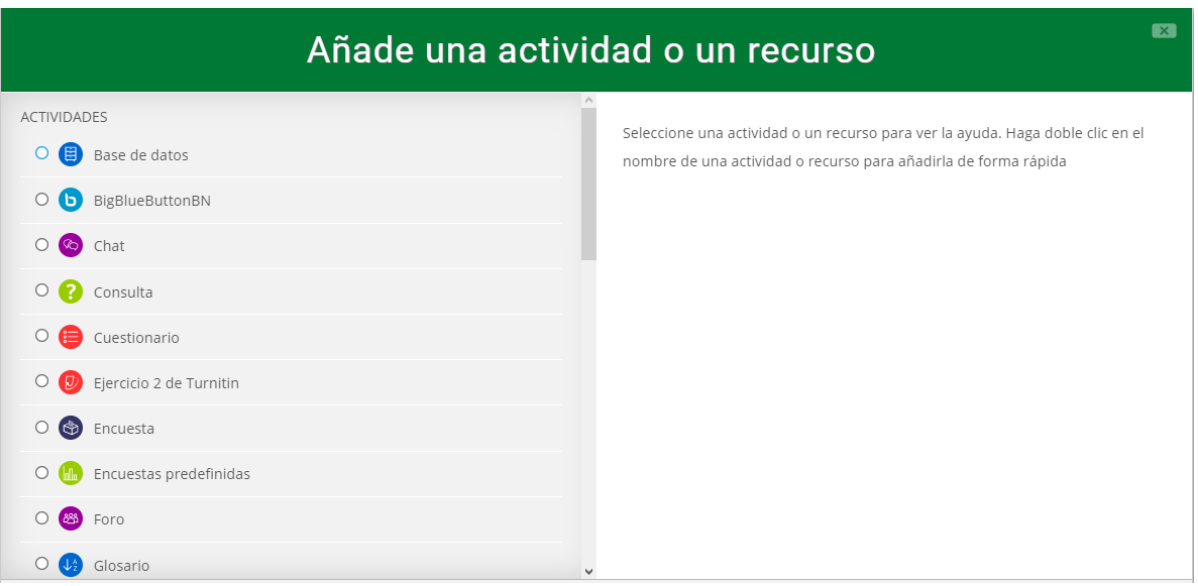

#### **3.7 Actividades Disponibles:**

Como mencionamos al inicio de este manual, una actividad es un nombre general para un grupo de características en un curso Moodle. Usualmente una actividad es algo que un estudiante hará, que interactúa con otros estudiantes o con el maestro.

En la terminología de Moodle, una Actividad, como por ejemplo, Foro o Examen, significa propiamente algo a lo que los estudiantes pueden contribuir directamente, y a menudo es contrastada con un recurso, como por ejemplo un archivo o una página, el cual es presentado por el profesor a los alumnos. Sin embargo, el término actividad en ocasiones por conveniencia también es usado para referirse tanto a Actividades como Recursos como un grupo.

Hay diferentes tipos de actividades, las cuales se pueden encontrar cuando Usted activa la edición y elige el enlace para Añadir una actividad o recurso, que invocará al Selector de actividades, continuación le ofrecemos la lista de las actividades diponibles en la plataforma del Campus Virtual:

#### **Tareas**

La actividad de tarea de Moodle proporciona un espacio en el que los estudiantes pueden enviar sus trabajos para que los profesores los califiquen y proporcionen retroalimentación. Esto ahorra papel y es más eficiente que el Email. También puede usarse para recordarles a los estudiantes sobre tareas 'de la vida real' que ellos necesitan completar fuera-de-línea, como por ejemplo actividades artísticas, y que no requieren de contenidos digitales.

Los envíos de los estudiantes están juntos en una pantalla en su curso. Se les puede pedir que envíen uno o varios archivos y/o que escriban ensayos de texto. Es posible que envíen un trabajo en equipo en caso de preferir calificar sus trabajos de forma 'ciega', lo que significa que se desconocen las identidades de quienes hayan enviado tareas. Las tareas pueden tener fechas finales y fechas fatales - que pueden extenderse en caso necesario.

#### **Tipos de (envíos de) tareas**

Los estudiantes pueden escribir directamente en Moodle, subir archivos o añadir multimedios. Las opciones están en la sección acerca de Tipos de envíos y de no verse una opción particular, se le debe pedir al administrador que revise las configuraciones de administración del sitio en la documentación sobre las Configuraciones de tarea.

**Texto en-línea:** El texto escrito dentro del editor se guarda automáticamente y desde el rol docente se puede configurar un límite de Palabras que mostrará una advertencia si el estudiante lo excede.

**Envíos de archivos:** Los estudiantes pueden subir archivos de cualquier tipo que su docente pueda abrir. El profesor puede seleccionar un número máximo de archivos a subir y un tamaño máximo para cada archivo. esto dependerá de las configuraciones del sitio. Si un estudiante sube un archivo PDF, su docente puede hacerle anotaciones dentro del navegador de Internet y, una vez guardado, estas anotaciones estarán disponibles para el estudiante (de no contar con esta posibilidad, se le puede solicitar al administrador del sitio que revise que esté habilitado el Ghostscript.)

Los estudiantes pueden añadir una nota (comentario) a su docente cuando envían su trabajo si esto ha sido habilitado para todo el sitio por el administrador.

# **Tipos de retroalimentación**

Los profesores pueden proporcionar retroalimentación de varias maneras.

Los estudiantes pueden subir documentos como por ejemplo archivos .docx, odt y PDF y el profesor puede hacer anotaciones directamente en los envíos de los estudiantes (requiere que Ghostscript y unocony sean instalados por un administrador).

Con los envíos de texto en-línea, si el profesor configura "**Comentarios en-línea**" a 'sí' entonces los profesores podrán proporcionar retroalimentación a los envíos de los estudiantes directamente en una de dos manera:

- El envío del estudiante aparecerá en la caja de comentarios de retroalimentación (si estuviera habilitada) de forma tal que los profesores puedan hacer anotaciones en ella y añadir sus comentarios de retroalimentación en la misma área.
- Si las configuraciones administrativas lo permiten, el envío del estudiante aparecerá en una gran caja a la izquierda, que permite que el profesor haga anotaciones usando comentarios, resaltados, estampas (sellos) y otras características.

**Comentarios de retroalimentación:** les permiten a los profesores dejar comentarios acerca de los envíos de los estudiantes además de las calificaciones.

**Anotación PDF** aparece si esta configuración es habilitada por el Administrador del sitio en la sección para *Gestionar plugins de retroalimentación de tarea* de la Administración del sitio y le permitirá al profesor el hacer anotaciones usando sellos de comentarios y otras características.

En el caso de que necesite mas información para configurar la actividad de tarea en un curso, lo invitamos a recurrir a la documentación oficial de la versión 3.5 del Moodle. **(https://docs.moodle.org/all/es/Configuraciones\_de\_tarea)**

#### **Chat**

Les permite a los participantes tener una discusión sincrónica en tiempo real

#### **Elección o consulta**

Un maestro hace una pregunta y especifica una variedad de respuestas de opción múltiple.

# **Base de Datos**

Les permite a los participantes crear, mantener y buscar dentro de un banco de entradas de registros

# **Retroalimentación**

Para crear y conducir sondeos para colectar retroalimentación (En versiones anteriores a Moodle 3.3 el administrador necesitaba habilitar esto).

#### **Foro**

Les permite a los participantes tener discusiones asincrónicas.

# **Glosario**

Les permite a los participantes crear y mantener una lista de definiciones, a semejanza de un diccionario

# **Lección**

Para proporcionar contenido en formas flexibles. La actividad de lección presenta una serie de páginas HTML al estudiante, a quien generalmente se le pregunta que elija una opción entre varias al final del contenido. La opción que elija lo llevará a una página específica de la lección.

# **(LTI) Herramienta externa**

Les permite a los participantes interactuar con recursos y actividades de enseñanza compatibles con LTI en otros sitios web.

# **Examen**

Le permite al maestro diseñar y armar exámenes, que pueden ser calificados. automáticamente o se puede dar retroalimentación o mostrar las respuestas correctas.

# **SCORM**

Permite que se incluyan paquetes SCORM como contenido del curso.

# **Encuesta predefinida**

Para recolectar datos de los estudiantes, para ayudarle a los maestros a conocer sus alumnos y reflexionar sobre su enseñanza.

# **Wiki**

Una colección de páginas web en donde cualquiera puede añadir o editar.

#### **Taller**

Habilita la evaluación por pares.

Si requiere información mas detallada sobre cada una de las carcteristicas de las actividades y como realizar configuraciones avzadas, lo invitamos a revisar la documentación oficial de Moodle Docs, via su sitio web:

#### **https://docs.moodle.org/all/es/Actividades**

#### **3.8 Recursos**

Un recurso es un objeto que un profesor puede usar para asistir el aprendizaje, como un archivo o un enlace. Moodle soporta un rango amplio de recursos que los profesores pueden añadir a las secciones del curso. En el modo edición, un profesor puede añadir recursos a través de el enlace para 'Añadir una actividad o recurso'. Los recursos aparecen como un enlace único con un ícono enfrente que representa el tipo de recurso.

- **Archivo** una imagen, un documento PDF, una hoja de cálculo, un archivo de sonido, un archivo de video.
- **Carpeta** las carpetas ayudan a organizar los ficheros. Las carpetas pueden contener otras carpetas.
- **Etiqueta** que pueden ser unas pocas palabras o una imagen para separar recursos y actividades en un tema o una lección aunque también pueden ser descripciones largas o instrucciones para las actividades.
- **Libro** Recursos multi-página con aspecto similar a un libro. *Los maestros pueden exportar sus Libros como paquete IMS* (el administrador debe permitir que el rol de maestro pueda exportar IMS)
- **Página -** el alumno ve una página navegable y simple que el profesor crea con un robusto editor de html.
- **Paquete de contenido IMS** añade material estadístico desde otros recursos en el formato IMS estándar
- **URL** puede enviar al alumno a cualquier lugar a través del navegador. Flickr, Youtube, Wikipedia o esta página de Moodle Docs son ejemplos perfectos.

Lo invitamos a profundizar más en las características propias de cada uno de estos recursos a travez de la guía oficial de recursos de **Moodle** 

# **https://docs.moodle.org/all/es/Recursos**

# **3.9 Repositorios.**

Los repositorios en Moodle les permiten a los usuarios añadir archivos a un curso y a otros ámbitos de Moodle. Los repositorios proporcionan acceso a tipos específicos de fuentes de archivos. También pueden permitir, donde sea apropiado, que los usuarios suban archivos, accedan a archivos subidos previamente, y importen fácilmente contenido a Moodle desde fuentes externas, como por ejemplo Flickr o Google docs.

Los repositorios estándar de la plataforma Moodle son los siguientes:

**Archivos incrustados -** permite enlazar a archivos e imágenes disponibles para el usuario, las cuales han sido incrustadas/embebidas en sus actividades del curso.

**Archivos del servidor -** esto le da acceso a archivos en otro lugar de su Moodle , de acuerdo a sus permisos.

**Archivos recientes -** los últimos 50 archivos que Usted haya subido, de acuerdo al contexto.

**Subir un archivo** - Usted usa esto para navegar al buscar un archivo y para subirlo desde su computadora o desde un USB.

**Archivos privados -** su área personal propia para guardar archivos**.**

**Descargador URL -** descargar archivos e imágenes desde una URL en particular

**Wikimedia -** buscar y mostrar medios de Wikimedia

**Nota: Solo los administradores de sitio, tienen el permiso para añadir o configurar los repositorios disponibles que aparecerán en el selector de archivos, si usted es administrador de sitio y desea saber mas sobre los parámetros de configuración avanzada de repositorios lo invitamos a seguir la documentación oficial de Moodle a través del siguiente link:**

**https://docs.moodle.org/all/es/Gestionando\_repositorios**

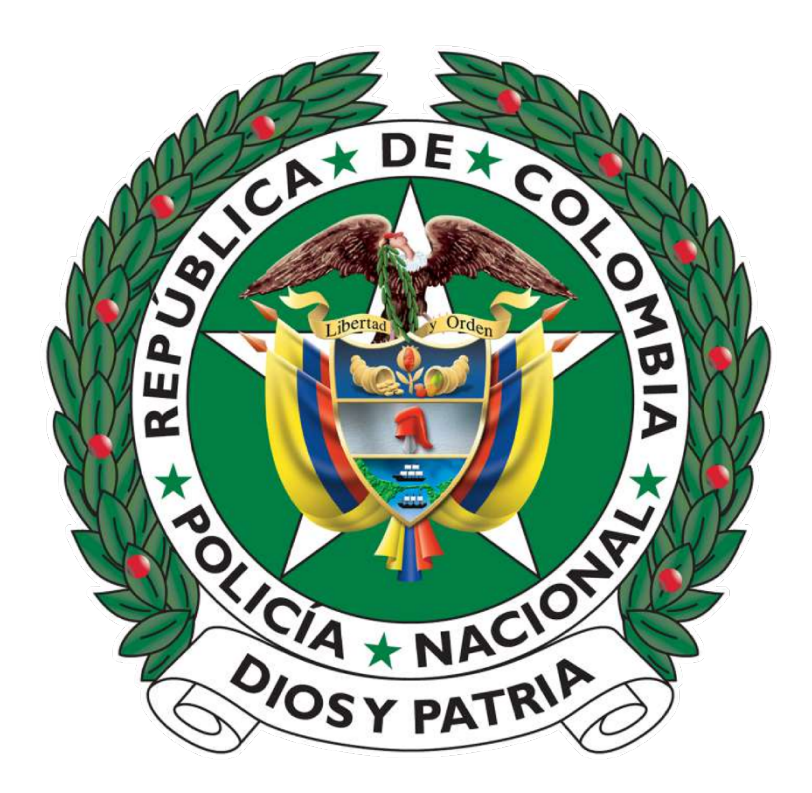

# **3**

# **Configuración y Administración de Usuarios**

#### **4.0 Añadir un nuevo usuario**

**Nota :** El rol administrador gestor) solo tiene la potestad de matricular alumnos ya existentes dentro de un curso, no crear nuevos usuarios, sin embargo, si usted tiene el rol de administrador de sitio, puede configurar la creación de un nuevo usuario en la plataforma, para posteriormente matricularlo a un curso en el campus virtual.

Para crear nuevas cuentas de usuario dirigase a *Configuraciones > Administración del sitio > Usuarios > Cuentas > Añadir un nuevo usuario.*

#### **Configuración General**

#### **Nombredeusuario (nombre de usuario)**

El usuario empleará este *nombredeusuario* para ingresar al sitio Moodle. Necesita ser único.

Esto puede cambiarse: Un nombre de usuario solamente puede contener letras alfabéticas minúsculas, números, guión '-', caracter de subrayado '', punto '.', o arroba '@'.

#### **Método de autenticación**

Esta configuración especifica cómo revisará Moodle si la contraseña del usuario especificada es correcta.

Las cuentas creadas por un administrador usan el método de Cuentas manuales, mientras que las cuentas creadas por los propios usuarios empleando el método de anotarse por Email usan el método basado en Auto-registro basado en Email.

#### **Contraseña**

Esta es la contraseña del usuario. Esta sujeta a la política para contraseñas dentro de las Políticas del sitio. Un usuario con cualquier rola puede cambiar su contraseña mediante el enlace en *Bloque de configuraciones > Configuraciones de mi perfil > Cambiar contraseña*.

#### **Nombre**

El nombre del usuario. Se muestra junto con el apellido (los apellidos) en los mensajes, publicaciones en foros, listas de participantes, reportes y en donde quiera que se muestra algo acerca del usuario en la página.

#### **Apellido(s)**

El apellido, o los apellidos, del usuario. Se muestra junto con el nombre en los mensajes, publicaciones en foros, listas de participantes, reportes y en donde quiera que se muestra algo acerca del usuario en la página.

#### **Dirección Email**

Los avisos para reiniciar contraseña, resúmenes del foro y otros mensajes son enviados a esta dirección de Email desde el sitio Moodle.

Pueden permitirse direcciones Email duplicadas si se activa la configuración para 'Permitir cuentas con el mismo Email' en *Administración del sitio > Plugins >Autenticación > Gestionar autenticación.*

#### **Mostrar Email**

Esta configuración controla quién puede ver la dirección de Email del usuario.

# **Formato de Email**

Esta configuración puede usarse para que Moodle solamente envíe mensajes Email de solo texto al usuario.

#### **Tipo de Resumen de Email**

Esta configuración controla si el usuario recibirá un Email por cada nueva publicación en el foro en los foros a los que está suscrito, o si las nuevas publicaciones deberán enviarse en resumen una vez al día, y qué tipo de resumen.

**Sin resumen (Se reciben Emails individuales),**

**Completo (un solo resumen diario)** 

**Asuntos (un solo resumen diario con solamente los asuntos de las publicaciones incluidos).**

#### **Auto-suscribir a foro**

Si un usuario se suscribe a un foro, las nuevas publicaciones se enviarán en el tipo de resumen especificado. Esta opción configura si es que un usuario es automáticamente suscrito a los foros o si se requiere elegir el botón para suscribirse en cada foro.

# **Rastreo del Foro**

Esta configuración especifica si las nuevas publicaciones escritas desde la última visita del usuario deberán de estra resaltadas.

#### **Lector de pantalla**

El habilitar esta configuración se mejorará la visualización de Moodle para hacerla más compatible con lectores de pantalla (para ciegos).

#### **Ciudad**

La ciudad o pueblo del usuario

#### **País**

El país del usuario

Nota: La ciudad y el país por defecto (por ejemplo: Bogota D.C,en Colombia) puede configurarse en *Configuraciones > Administración del Sitio > Ubicación > Ajustes de ubicación* .

# **Zona horaria**

Esta configuración se usa para ajustar la hora de mensajes y fechas esperadas para tareas/exámenes que coincidan con la hora local del usuario.

### **Idioma preferido**

Esto hará que la interfase de Moodle se muestre en el idioma especificado.

#### **Descripción**

Información acerca del usuario, que otros usuarios podrán ver.

#### **Imagen del usuario**

Se puede mostrar una fotografía (o avatar) del usuario junto a su nombre en cualquier contenido que hubiera publicado en actividades de Moodle, tales como mensajes en foro.

#### **Intereses**

La lista de intereses puede usarse como una forma de inter-conectar usuarios con intereses similares. Deben habilitarse las Marcas (Tags) en el sitio, revisar la seccion de configuración de cursos en este manual.

#### **Opcional**

Hay varios campos opcionales que vienen con una instalación estándar. Estos incluyen: Página web, Número ICA, Skype ID, AIM ID, Yahoo ID, MSN ID, Número ID, Institución, Departamento, Teléfono o Teléfono móvil.

# **Cuenta suspendida**

Las cuentas suspendidas de usuario no pueden ingresar o usar servicios web, y cualquier mensaje de salida es descartado.

#### **4.1 Autenticación de Cuentas**

#### **Cuentas manuales**

Para configurarlas el administrador de sitio, debe ir a *Configuraciones* 

*> Administración del sitio>Plugins>Autenticación>Gestionar autenticación.*

**La autenticación manual está habilitada por defecto en Moodle y requiere que el Administrador manualmente cree todas las cuentas de usuario.**

#### **Configuraciones de caducidad de contraseña!**

Un administrador puede especificar una fecha de caducidad para las contraseñas y cuando notificarles a los usuarios de la caducidad inminente al habilitar la configuración en *Administración del sitio > Plugins > Autenticación > Cuentas manuales*

#### **Bloquear campos de usuario**

La página de configuración *en Configuraciones > Administración del sitio > Plugins > Autenticación > Cuentas manuales*, permite que algunos campos sean "bloqueados". A los usuarios no se les permitirá cambiar los campos bloqueados. Estyos campos pueden ser: Nombre, apellido, dirección email. Ciudad y país.

#### **Auto-registro basado en Email**

El método de autenticación por auto registro basado en Email le permite a los usuarios crear sus propias cuentas mediante el botón para 'Crear nueva cuenta' en la página de entrada al sitio. Los usuarios recibirán un Email en la dirección que especificaron en el perfil de su cuenta al confirmarla.

**Nota importante:** Es conveniente advertirles a los usuarios que vayan a registrarse que en ocasiones los servidores Moodle envían tal cantidad de Emails que los servicios de correos electrónicos pueden clasificar estos mensajes como SPAM, por lo que deberán revisar su carpeta de SPAM, por si el mensaje de confirmación de registro en Moodle hubiera sido enviado allí.

#### **Habilitando el auto-registro basado en Email**

Un administrador de sitio puede habilitar el auto-registro basado en Email en *Configuraciones > Administración del sitio > Plugins > Autenticación > Gestionar autenticación* .

Además de habilitar el plugin, debe de seleccionarse el auto-registro basado en Email del menú desplegable para auto-registro en las configuraciones comunes.

**Advertencia:** El habilitar el auto registro resulta en la posibilidad de aparición de *spammers* que crean cuentas para usar las publicaciones en foros, entradas de blog y otros medios, para poner *spam*. Este riesgo puede minimizarse al limitar el auto registro a dominios de Email particulares, por ejemplo correos institucionales. con las configuraciones para dominios de Email disponibles en *Configuraciones > Administración del sitio > Plugins> Autenticación > Gestionar autenticación* . De forma alterna, puede habilitarse por un corto periodo el auto registro, para ermitirles a los usuarios que creen sus cuentas, y luego dehabilitarlo.

**Nota:** El plugin de autenticación por auto-registro basado en Email debe de habilitarse para permitirles alos usuarios que se habían autoregistrado previamente, que puedan ingresar al sitio. El seleccionar auto registro basado en Email como el método de auto registro les permite a los usuarios potenciales que se auto registren.

# **Habilitar elemento reCAPTCHA**

Un CAPTCHA es un programa que puede diferenciar si su usuario es un humano o es una computadora. Los CAPTCHAs son usados por muchos sitios web para prevenir abusos por parte de *bots*, programas automatizados que usualmente fueron escritos para generar *spam*. Ningun programa de computadora actual es capaz de leer un texto distorsionado tan bien como lo puede hacer un ser humano, por lo que los *bots* no pueden navegar adentro de sitios protegidos por CAPTCHAs

La protección contra el *spam* puede añadirse al auto-registro basado en Email en el formato de cuenta nueva mediante un elemento CAPTCHA - una prueba de respuesta a un reto usada para determinar si el usuario es un humano.

Además de habilitar el elemento reCAPTCHA, el auto-registro basado en Email debería de configurarse como el plugin de autenticación por auto- registro y las claves de reCAPTCHA deberían de configurarse en las configuraciones comunes para gestionar la autenticación.

# **Mensaje de Email para confirmación**

Se le envía al usuario un mensaje automatizado de Email de confirmación empleando la dirección de Email del contacto para soporte.

Usted puede cambiar este texto en *Administración > Administración del sitio > Idioma > [[[Personalización del idioma]]* al elegir el paquete de idioma adecuado, seleccionando 'moodle.php' del núcleo y buscar al texto identificador de la cadens 'emailconfirmation' y editarlo con una personalización local. **(Consultar al administrador de sitio para realizar estas acciones)** 

#### **Re-envío del email de confirmación**

Está disponible un botón para que a los nuevos usuarios les sea reenviado su enlace para confirmación si no pudieran encontrar el Email, o si accedieron a él después de la fecha límite.

#### **Contacto para soporte**

Un administrador puede especificar un nombre para soporte, Email o página de soporte en *Configuraciones > Administración del sitio > Servidor > Contacto para soporte* para incluir en el Email de confirmación.

# **4.2 Gerstionando Usuarios dentro de un curso**

Los administradores gestores tienen la opción de ver la lista de usuarios matriculados en un curso, asi como asignar usuarios existentes dentro de un curso de formación determinado, para realizar las distintas acciones con los usuarios debe dirigirse al curso que desea configurar, activar la edición y dirigirse a la sección usuarios matriculados en el bloque de administración del curso como verá en la imagen inferior

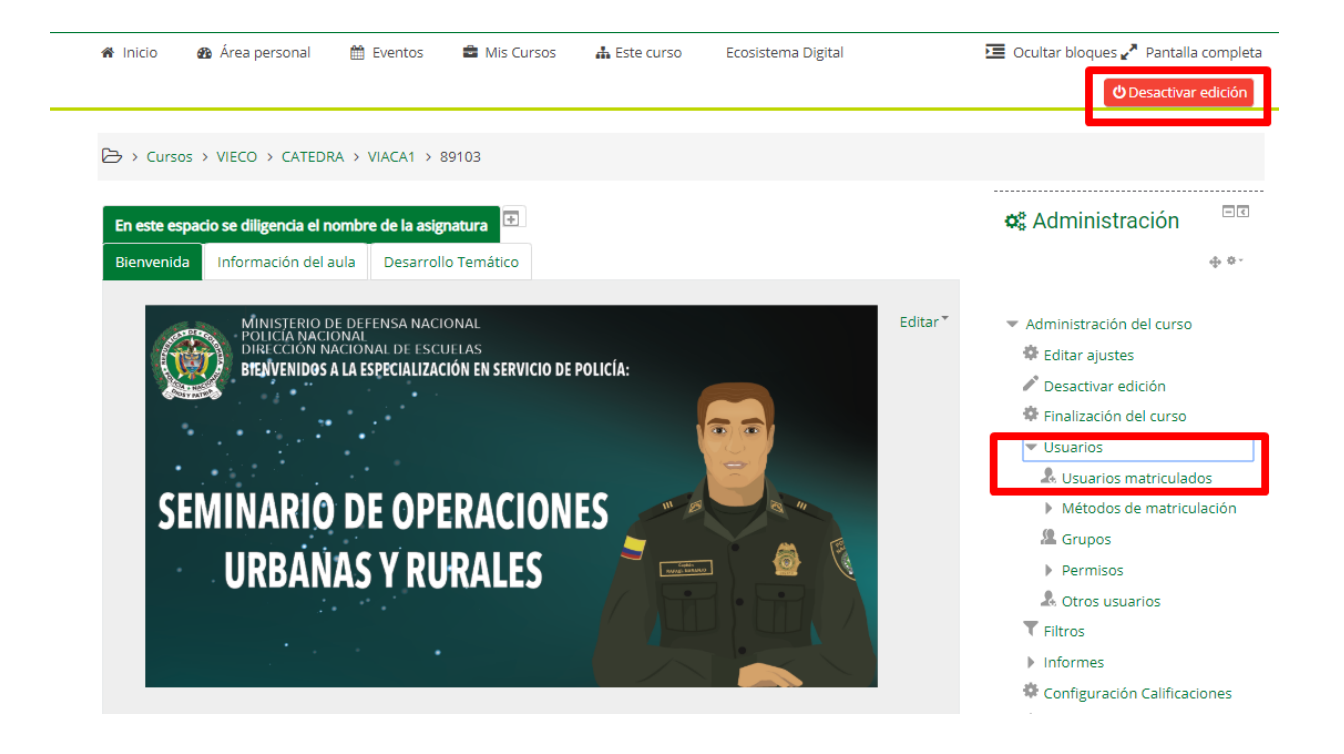

Inmediatamente encontrara la ventana de configuración de participantes donde se le desplegará una lista de todos los usuarios matriculados en el curso que esta configurando como observará en la imagen inferior:

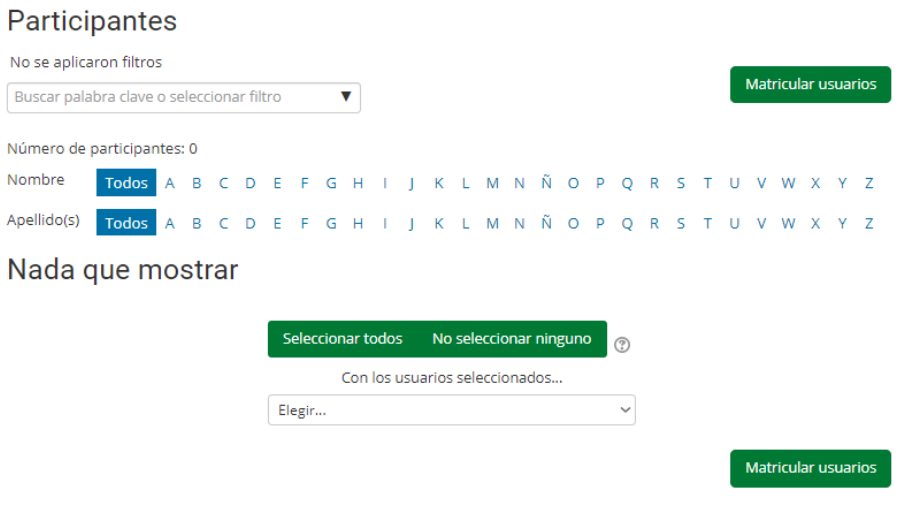

**Nota.** Para efectos de la creación de este manual, se creó un curso que no tiene participantes matriculados,por lo que en el campo donde deben aparecer los usuarios usted vé un **"nada que mostrar"**, cuando entre en un curso activo con usuarios matriculados los podrá ver desplegados en este espacio.

#### **4.3 Matricular usuarios**

Desde esta pantalla de configuración usted deberá buscar al usuario que desea matricular, recomendamos buscarlo por numero de documento, una vez seleccionado, elige si quiere que el usuario haga parte de algún cohorte, a su vez puede seleccionar el rol según el contexto que requiera (Ver sección contextos en este manual).

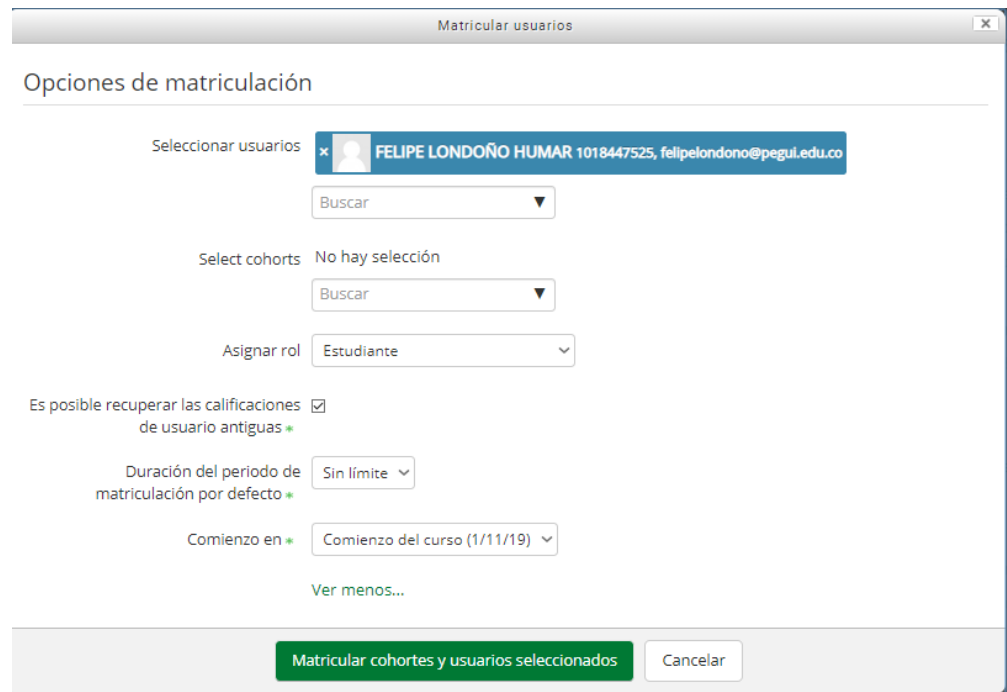

Adicionalmente usted puede decidir si el almuno queda matriculado desde el inicio del curso, o inmediatamente le dió la orden al sistema de matricularlo (matricularlo al día).

Una vez configurado el estatus del nuevo participante, al darle click a matricular cohortes y usuarios seleccionados, su usuario quedara inscrito en el curso como podrá ver a continuación en la imagen inferior:

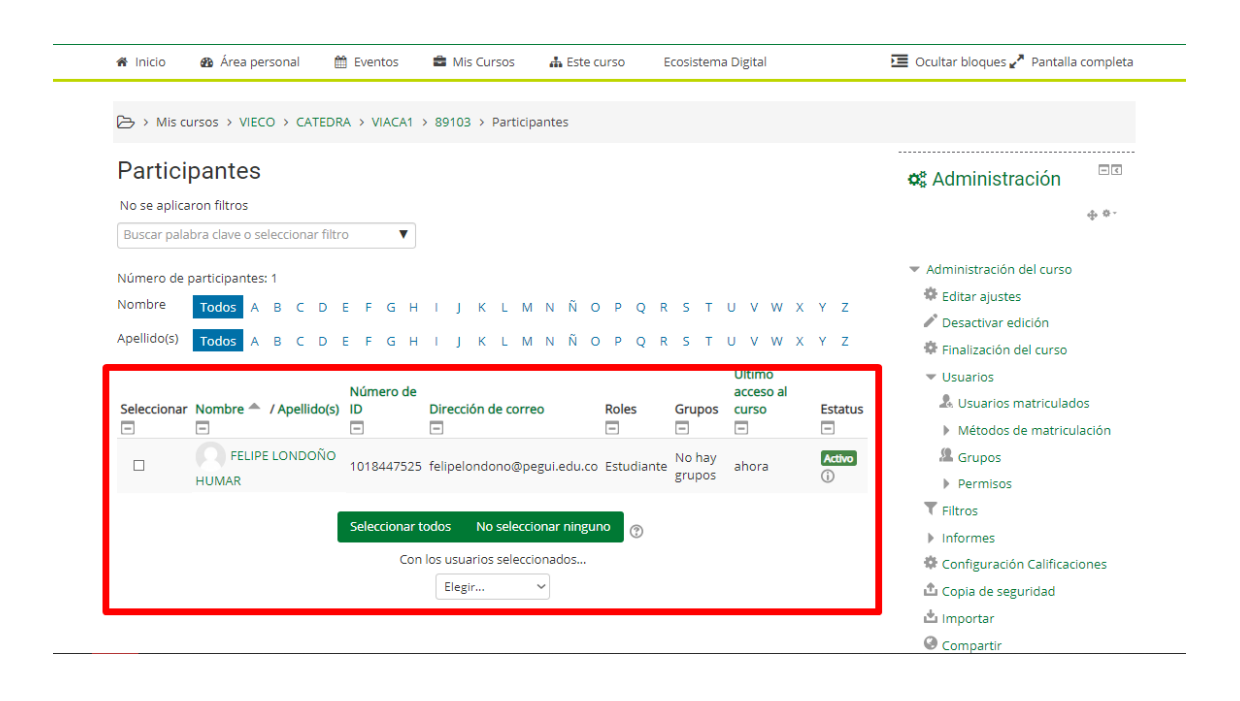

Como podemos ver, el usuario FELIPE LONDOÑO HUMAR a quedado matriculado y activo dentro del curso. Este proceso de matriculación manual, debe hacerlo el administrador gestor, o administrador de sitio, con cada uno de los estudiantes que deban ser matriculados, en un curso. Debe tener en cuenta que el estatus del estudiante sea activo, sino el seguimento de sus acciones y su participación en el curso será imposible.

**En el caso que no le apareciese esta opción de matriculación, los docentes con el rol gestor o creadores de curso pueden habiliatar esta opción, para ello, desde el curso que quiere editar y ubicándose en el bloque de administración seleccione la opción métodos de matriculación – matriculación manual**

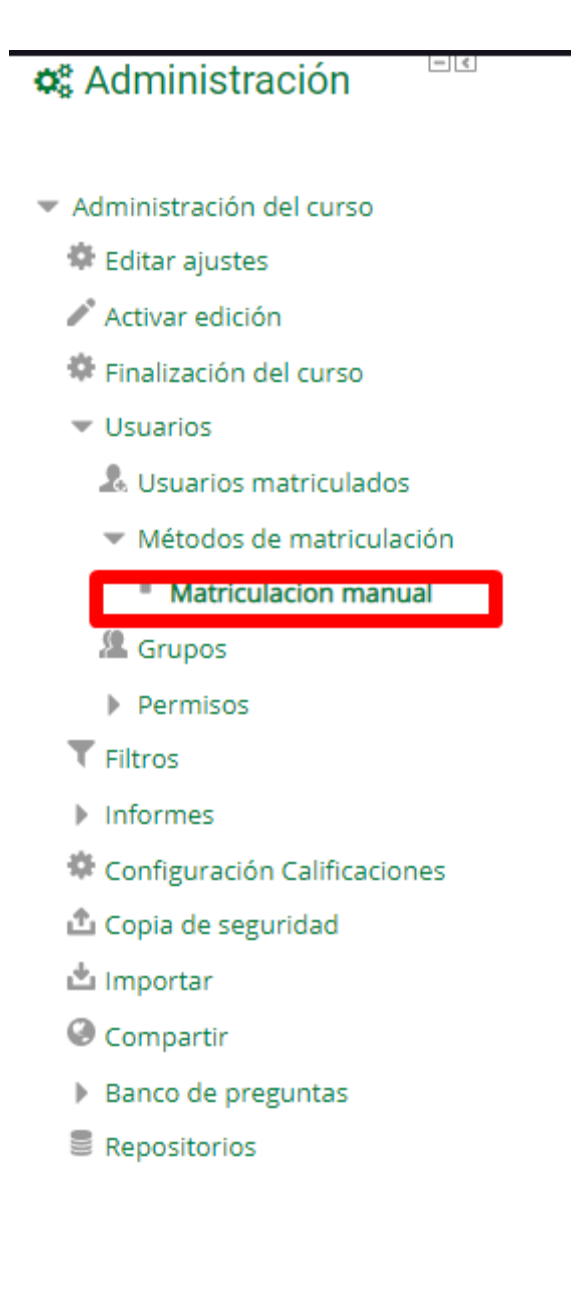

Allí será re dirigido una ventana de configuración donde podrá habilitar la opción de matriculación individual dentro del curso y el rol por defecto que se le asingara a cada usuario creado, recomendamos que sea estudiante. Seleccione los campos que desee cambiar y guarde los cambios, ahora puede matricular individualmente dentro del curso

# Matriculacion manual

Matriculacion manual

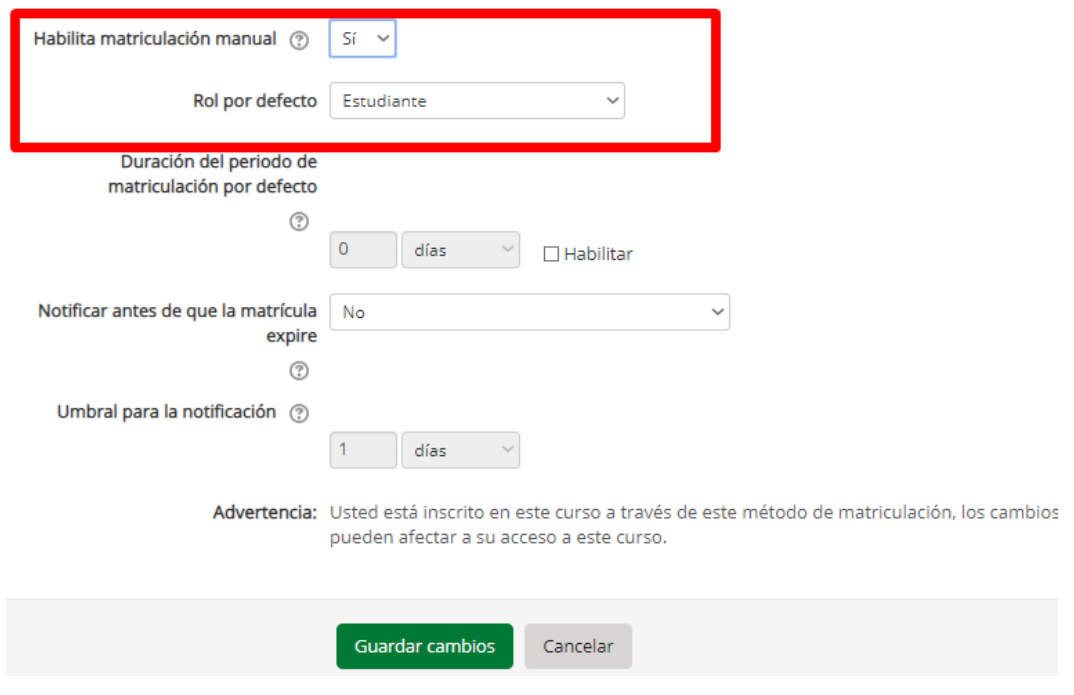

#### **4.4 Cohortes**

**Nota aclaratoria: los únicos con potestad de crear cohortes son los administradores de sitio, los administradores gestores o profesores con permisos de edición de cursos, pueden matricular usuarios y asignarlos dentro de cohortes ya existentes en la plataforma y definidos de antemano por los administradores de sitio.** 

# **Acerca de las cohortes**

**Las cohortes son grupos** a todo lo ancho del sitio o de toda una categoría de cursos. El propósito de las cohortes es permitirles a todos los miembros de la cohorte el ser inscritos (matriculados) fácilmente en un curso. Alternativamente, una cohorte puede ser inscrita (matriculada) manualmente en un curso.

Por ejemplo para afectos de su mejor entendimiento y organización del campus virtual usted podría crear un cohorte con el nombre VIACA y otro cohorte con el nombre VIECO y de esta manera asignar a todos los usuarios de VIACA y VIECO a su respectivo cohorte. Si todos los alumnos que pertenecen a cursos VIACA tuvieran que ver un curso, usted como gestor puede crearlo y matricular a todos los alumnos del cohorte VIACA a su curso recién creado.

Esta es una de las formas de usar los cohortes para asignación masiva de usuarios a un curso. Consulte con su administrador de sitio, cuales son los cohortes existentes en la plataforma Moodle del Centro de Alta Tecnología.

#### **Crear cohorte**

Las Cohortes pueden ser creadas por los administradores del sitio y por otros usuarios con los permisos apropiados.

1. Acceda a *Administración > Administración del sitio > Usuarios > Cuentas > Cohortes*

Haga click en el botón para Añadir. Tome nota de que en el menú desplegable, Usted puede elegir entre hacer su cohorte disponible a todo lo ancho del "sistema" del sitio, o en una categoría nombrada.

Las cohortes son visibles para los profesores por defecto, pero al desactivar el enlace para 'Visible' significará que ya no estarán disponibles para que los profesores las usen en sus cursos.

Complete los detalles y guarde los cambios.

Siga el enlace asignado que está junto al nombre de la cohorte en la lista de cohortes disponibles, allí seleccione los usuarios que desea sean asignados al cohorte y añádalos a su nuevo cohorte recién creado.

Si el administrador de sitio desea conocer más sobre las configuraciones avanzadas de los cohortes lo invitamos a revisar el apartado dedicado a estos en la documentación oficial de Moodle, siguiendo el siguiente enlace:

# **https://docs.moodle.org/all/es/Cohortes**

#### **4.5 Ojear listas de usuarios**

Siendo administrador de sitio usted también puede acceder a un menú que le mostrara la lista general de todos los usuarios y cuentas activas de la plataforma siguiendo el siguiente enlace:

*Configuraciones > Administración del sitio > Usuarios > Cuentas > Ojear lista de usuarios*

Desde aquí los administradores pueden buscar a un usuario en particular, empleando su nombre o dirección de Email como el término a buscar, y después, editar este perfil a través de las configuraciones generales de usuario **(ver: configuraciones generales de usario en este manual)**

Editar el perfil de un usuario es una forma sencilla para reiniciar la contraseña de un usuario que no ha podido entrar al sitio. Otra razón para necesitar editar un perfil de usuarios es para deshabilitarles su dirección de Email si el sitio está recibiendo muchos correos no entregables.

Si Usted está usando Auto-registro basado en Email **(Ver autencticaciones en este manual)** y un usuario tiene un problema para configrmar su cuenta, Usted puede confirmarle su cuenta al elegir el enlace para confirmar que está junto a su nombre.

#### **Ordenamiento de la tabla**

Todas las columnas en la lista a ojear pueden ponerse en orden alfabético ( o numérico), tanto ascendente como descendente, al elegir el encabezado de la columna. El primer *click* en la columna ordena los datos del usuario de la A a la Z, y el segundo *click* ordena de la Z a la A..
## **Filtros de Busqueda de Usuarios**

Usted puede buscar a usuarios, empleando criterios particulares o Filtros. Estos criterios pueden configurarse para mostrar data de acuerdo a los siguientes límites (condiciones):

- contiene
- no contiene
- es igual a
- empieza con
- termina con
- está vacío

Por ejemplo, si Usted quisiera buscar a todos los usuarios con nombre o apellido 'Ponchito', Usted escribiría 'Ponchito' en el filtro para nombre completo y seleccionaría el límite (condición) de 'contiene'.

El elegir el botón para 'Mostrar avanzadas' le proporcionará a Usted filtros de búsqueda y límites para datos adicionales. Los filtros debajo del área avanzada también incluirán a cualquier campo de perfil de usuario personalizado que hubiera sido creado dentro de su instalación Moodle.

Después de aplicar un filtro a una búsqueda de usuario, elija el botón para 'Añadir filtro' para realizar la búsqueda de usuario. Todos los filtros aplicados a la búsqueda están enlistados arriba de los resultados de la búsqueda..

### **Eliminar una cuenta**

Desde esta sección de usuarios, el administrador de sitio tiene potestad de eliminar una cuenta al hacer click en el ícono para eliminar opuesto al nombre del usuario.

Cuando una cuenta es eliminada, el *hash* MD5 del nombre de usuario es almacenada como la dirección del Email. La dirección del Email + sello-de-tiempo (*timestamp*) para cuando se eliminó la cuenta es almacenada como el nombre\_de\_usuario.

Si una cuenta es eliminada por error, puede restaurarse parcialmente al reiniciar la bandera para eliminada al valor de cero en la BasedeDatos y reiniciar el nombre\_de\_usuario y la dirección Email.

Los datos del perfil del usuario, preferencias del usuario, inscripciones y membresía a grupos y cohortes no pueden recuperarse.

Las calificaciones pueden recuperarse al re-inscribir al usuario en sus cursos y activar la casilla para 'Recuperar, de ser posible, las calificaciones antiguas del usuario' en las opciones para inscripción. Las publicaciones en foros no son eliminadas.

**Advertencia:** La eliminación de una cuenta resulta en datos del usuario que son eliminados permanentemente. Si Usted desea conservar algún dato por cuestiones de registro historico, recomendamos siempre suspender las cuentas y no eliminarlas.

#### **Suspender una cuenta**

Una cuenta puede suspenderse solamente si tiene permisos de administración del sito, a travez de la misma ventana de administración de usuarios

Haga click en el ícono para editar opuesto al nombre del usuario

En la página para editar el perfil, active la casilla para 'Cuenta suspendida'

Desplazese hasta el fondo de la página y hacer click en el botón para 'Actualizar perfil'

Nota: Las cuentas de usuarios suspendidos no pueden ingresar al sitio ni usar servicios web, y cualquier mensaje saliente será descartado.

#### **4.6 Más acciones con el bloque de administración**

### **Nota aclaratoria:**

**Algunas de estas opciones mencionadas puede que no le aparezcan en su bloque de administración, esto depende del rol que se le ha asignado en la plataforma, si usted es administrador de sitio, podrá observar un menú desplegable con la opción administración de sitio en este bloque, de lo contrario, solo tendrá permisios para relizar ciertos cambios dentro de un curso especificio** 

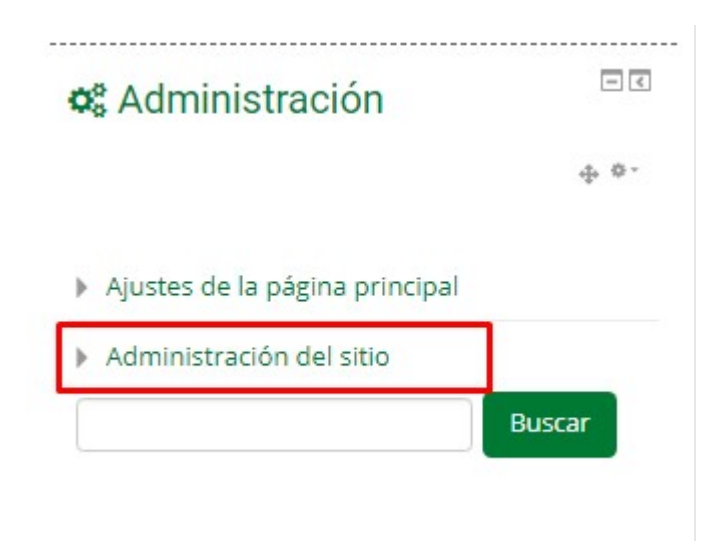

**Filtros:** Los filtros pueden usarse para añadir enlaces, insertar reproductores multimedia, convertir expresiones matemáticas o emoticones a imágenes y más. Un filtro puede habilitarse a nivel de sitio y despues removerse cuando se requiera en un curso o a nivel de actividad. De esta forma, un maestro puede deshabilitar el autoenlace al glosario dentro de un exámen, por ejemplo, los filtros disponibles en un curso son definidos por el administrador de sitio.

El administrador con permisos de gestero, tiene la potestad de aplicar filtros ya existentes dirigase a la sección filtros desde el bloque de administración:

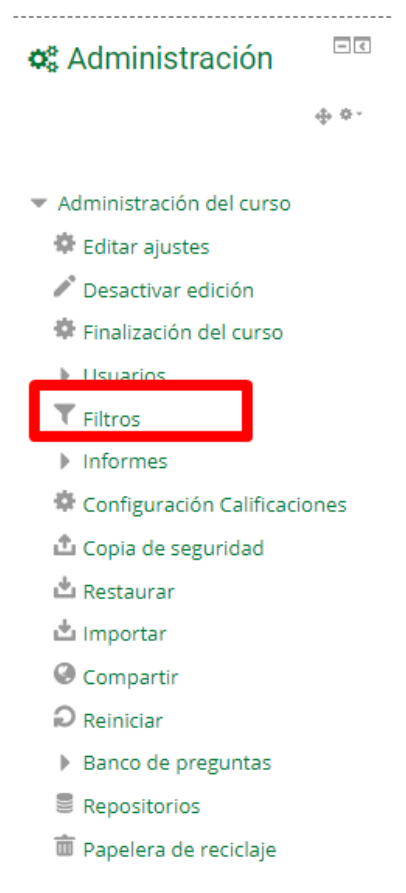

Desde la ventana de configuraciónes de filtro el administrador (gestor) puede definir que filtros aplicar. Guarde cambios y regrese a al curso.

Ajustes de filtro en Curso: 89103 Aula Modelo Asignatura APOYO A LA PRESENCIALIDAD ®

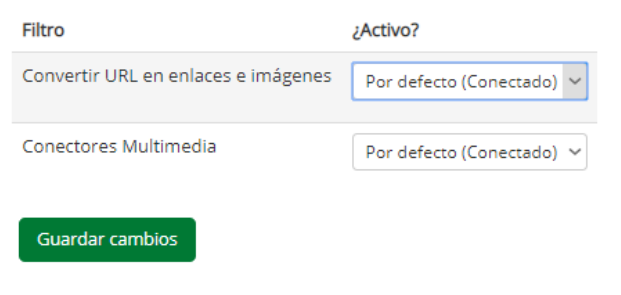

Regresar a Curso: 89103 Aula Modelo Asignatura APOYO A LA PRESENCIALIDAD

El administrador de sitio puede elegir entre los siguientes filtros para aplicarlos a un curso:

**Auto-enlace de nombres en actividad** - Revisa el texto del curso buscando títulos de actividades que esisten dentro del mismo curso y crea un enlace hacia ellas

**Notación algebraica** - Convierte código de álgebra a imágenes

**Convertir URLs a enlaces e imágenes -** Convierte URLs en formatos selectos, como por ejemplo el auto-formato de Moodle, a enlaces *clickables.*

**Filtro de auto-enlace a BasedeDatos** - Habilita el enlace automático de entradas del Módulo de actividad BasedeDatos

**Mostrar emoticones como imágenes** - Convierte los caracteres textuales de emoticones (caritas sonrientes) a imágenes

**Protección de Email -** Ofusca los enlaces a direcciones Email, para hacerlos más difíciles de cosechar por los *spammers*

**Auto-enlace a glosario** - Escanea el texto, buscando entradas del glosario que existan en el mismo curso y crea un enlace

**HTML limpio** - Revisa que cualquier código HTML añadido sea

concordante con XHMTL

**MathJax** - Para añadir ecuaciones y expresiones matemáticas usando un editor de ecuaciones (nuevo en Moodle 2.7 y superiores)

**Plugins multimedia** - Convierte enlaces en HTML en texto que apunta hacia un recurso multimedia y remplaza el enlace con un reproductor multimedia apropiado, que puede reproducir el recurso

**Contenido multi-idioma** - Habilita la creación de recursos en múltiples idiomas

**Notación TeX** - Mostrar fórmulas matemáticas en notación TeX usando imágenes (Nuevo en Moodle 2.8)

**Censura de palabras** - Este filtro bloquea palabras encontradas en una lista negra que Usted puede configurar

Para habilitar y configurar a su antojo los filtros en un curso o actividad dirigase **como administrador de sitio** a a Administración > Administración del curso > Filtros o, si Usted está en una actividad Administración > Administración de la actividad > Filtros.

#### **Informes:**

Nos ofrece informes sobre los registros, la actividad y las estadísticas de las opciones seleccionadas de los usuarios y actividades seleccionadas. Los informes son dedicados para cada uno de los cursos.

Los informes que pueden ver los docentes y administradores con rol de gestor son los siguientes:

**Desglose de competencias:** Muestra una tabla con todas las competencias que tenia un curso especifico y al lado la respectiva calificación del estudiante, el informe aparece por usuario.

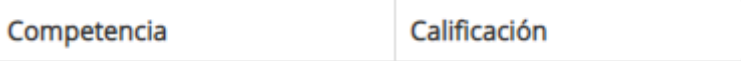

**Registros:** Registro de actividad en la plataforma,le muestra el tiempo dedicado y el numero de visitas que se le dio a cada una de las actividades del curso, el sistema permite filtrar por: curso, usuarios, por días, por actividades y acciones.

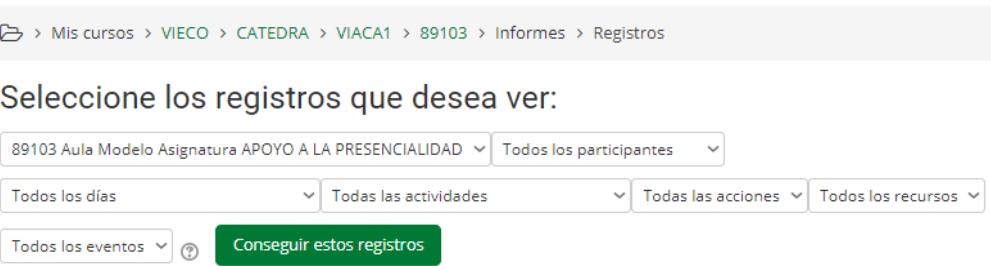

**Registros activos:** actualizaciones en tiempo real del movimiento de un usuario dentro de un curso, un log actualizado en vivo que hace una trazabilidad de la actividad de un usuario y a su vez, muestra la ip de donde esta navegando cada uno de los participantes

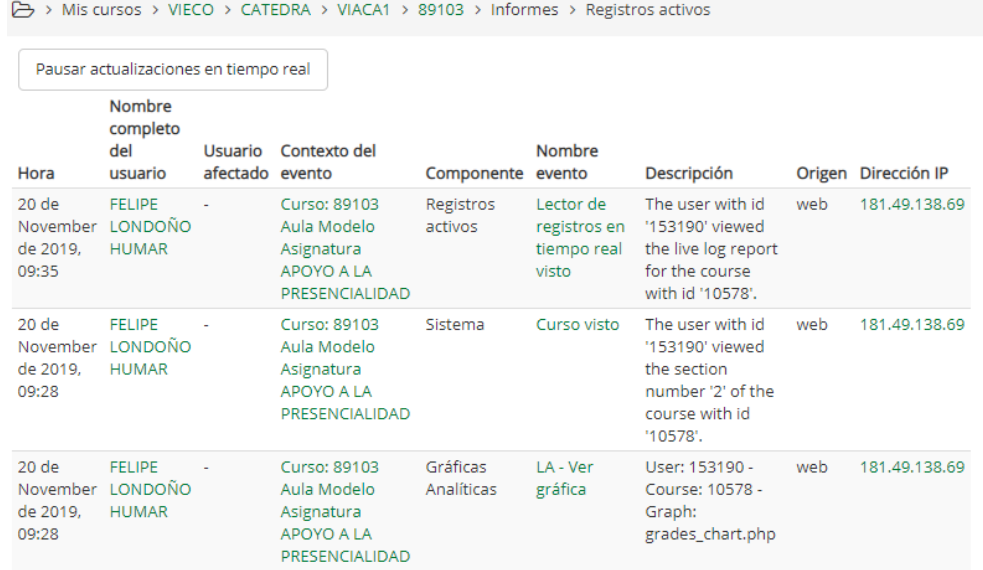

**Actividad del curso**: Similar a los otros registros, este nos muestra las visitas detalladas a cada uno de los recursos o actividades de un curso especifico, una tabla que nos muestra las visitas y el ultimo acceso a cada uno de los elementos de un curso dedicado

**Gráficas Analítcas** Representación visual de los informes mencionados anteriormente. La plataforma permite tener un registro grafico en barras analiticas de visitas, accesos y movimiento en las distintas actividades designadas a un curso, una forma de visualización más rápida para la lectura de los movimientos en el campus virtual.

### **Permisos:**

### **Politicas de Usuario:**

**Las políticas de usuario definen los derechos y permisos que va a tener cada uno de los roles en la plataforma, especifican los alcances que tendrá cada rtol y el rol por defecto que tendrán los usuarios creados.**

Puede accederse a ella a traves del bloque de administración en  $\rightarrow$ Administración del sitio  $\rightarrow$  Usuarios $\rightarrow$  Permisos  $\rightarrow$  Políticas de usuario.

Las políticas que tiene configurada la plataforma por defecto son:

### - **Rol para visitantes**

Los usuarios que no hayan ingresado (entrado con nombre de usuario y contraseña) al sitio serán tratados como si tuvieran el rol aquí especificado, otorgado en el contexto del sitio. El rol de invitado está por defecto y es la configuración recomendada para sitios Moodle estándar. Al usuario aún se le pedirá que ingrese para participar en cualquier actividad (pueden ver todo, pero sin tocar nada)

### **Rol para invitados**

Esta opción especifica el rol que será asignado específicamente para el usuario invitado. Este rol también es asignado temporalmente a los usuarios que no se encuentran inscritos en un curso y que adema permiten ingresar a usuarios invitados sin contraseña o Impedir totalmente el acceso a invitados al sitio

Para configurar esta característica Vaya a Administración del sitio  $\rightarrow$ Usuarios → Permisos→ Políticas de usuario, y allí habrá un botón (interruptor) que le permite activar o desactivar por completo el Acceso a Invitados.

#### **Rol por defecto para todos los usuarios**

Se recomienda que el rol por defecto para todos los usuarios se configure a Usuario autenticado. Para configurarlo a un rol personalizado, este rol personalizado deberá de ser asignable en el contexto del sistema y tener su arquetipo de rol configurado a ninguno (none).

#### **Invitado con auto-ingreso**

Si no se activa, entonces los visitantes deberán de hacer click en el botón para "Ingresar como un invitado" antes de poder entrar a un curso que permita el acceso de invitado.

#### **Administración del sitio**

Esta sección le permite definir a otros administradores de Sitio que usuarios tendrán el rol de administrador de sitio en la plataforma, **recuerde que este rol es el único que le permite acceso total a todos los parámetros y configuraciónes de su sitio Moodle, El rol de administrador gestor tiene capacidades limitadas a la asignación o eliminación de usuarios dentro de un curso, o a la creación de actividades y recursos dentro de un curso específico. El rol de administrador gestor es similar al de docente con permisos de edición.** 

Para asignar que usuarios serán administradores de sitio dirigase al bloque de administración Administración del sitio → Usuarios → Permisos→ Administradores del sitio.

Desde esta sección puede agregar o quitar a los usuarios que tienen este permiso.

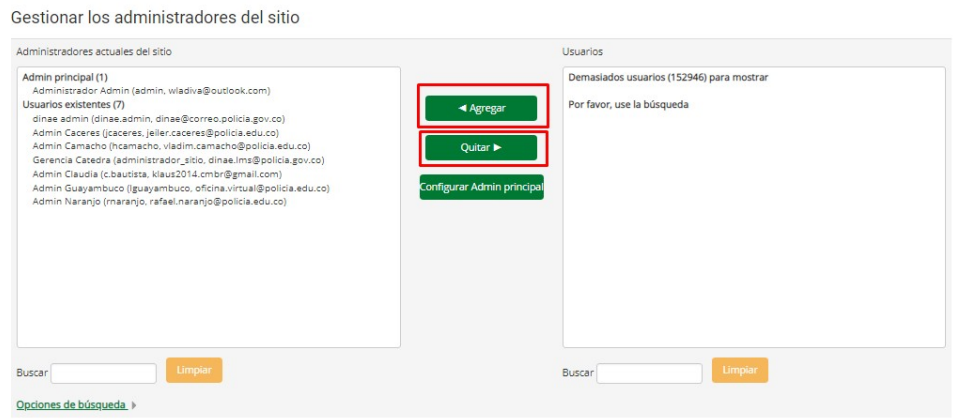

### **Definir Roles:**

Moodle no permite la creación de nuevos roles mas allá de los que asigna la plataforma, sin embargo permite la modificación de estos en términos de sus permisos y sus nombres, de tal manera que usted puede cambiar el nombre que se le dan a los roles de la plataforma para adaptarlos a su sistema. La gestión de estos permisos se da a través de : Administración → administración del  $sitio \rightarrow$  usuarios  $\rightarrow$  permisos  $\rightarrow$  definir roles.

Esta sección inicial permite observar los roles que tiene la plataforma activos en el momento, el botón de engrane al lado de cada uno de ellos, permite acceder a la edición de su nombre y abreviaturas.

La asignación de permisos de roles también se da en esta sección, **por permisos nos referimos a las capacidades y funciones que puede realizar un usuario o un rol dentro de la plataforma**, es decir, a que secciones puede acceder, o que puede editar o no, como podrá observar usted puede observar en las filas tendrá cada uno de los roles, y las columnas permiten definir que tipo de permiso se le asigna a un rol especifico.

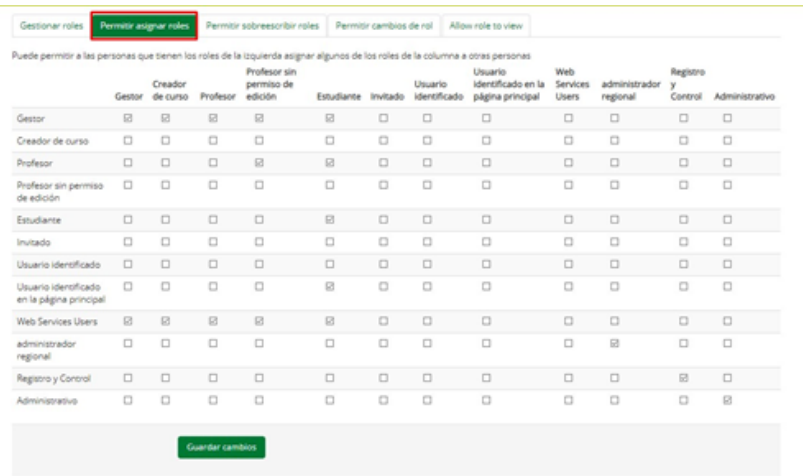

#### **Permitir Cambios de rol:**

Esto le permite asignarle a un usuario o varios usuarios específicos la posibilidad de cambiar temporalmente de roles para un curso especifico, esto funciona en casos donde por ejemplo usted, puede llegar a ser alumno de un curso y profesor de otro, por lo que la plataforma le permite hacer este cambio automáticamente, sin necesidad de tener 2 usuarios distintos, para configurar esto entre en el bloque de administración Administración  $\rightarrow$  administración del sitio  $\rightarrow$  usuarios  $\rightarrow$  permisos  $\rightarrow$  definir roles $\rightarrow$ Permitir cambios de rol. En esta tabla usted configura que roles y permisos puede tener un usuario especifico. Para cambiar su rol simplemente posicionese en el menú de engrane (Parte superior derecha de la plataforma) y de click en la opción, "cambiar rol a" **(Nota: debe estar dentro del curso específico en donde hará el cambio, si intenta esto desde la página principal de la plataforma el menú de engrane puede que no le arroje esta opción)**

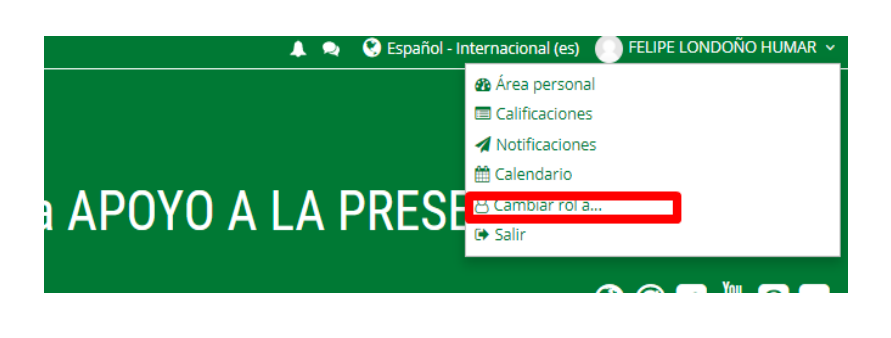

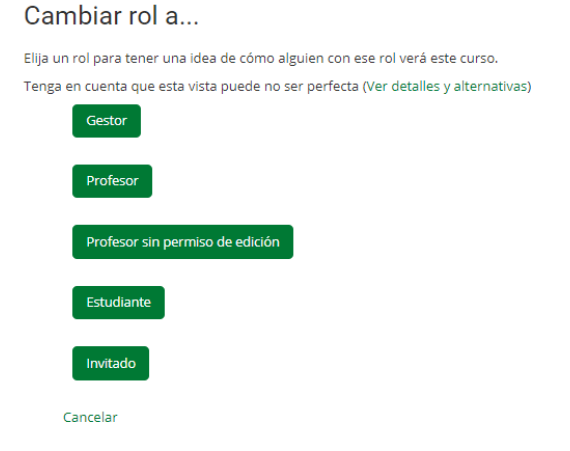

#### **Asignar roles globales**

Esta opción permite añadir un rol global a un usuario, por ello nos referimos a que tendrá los mismos permisos y libertades de configuración en todo el sitio web o los contextos de Moodle, esto es una opción viable si usted quiere asingar a un grupo de usuarios a que sean administradores gestores, o asignar roles globales a un grupo de estudiantes. Para encontrar esta sección dirigase Configuraciones  $\rightarrow$  Administracion del sitio  $\rightarrow$  Usuarios  $\rightarrow$  Permisos  $\rightarrow$  Asignar roles globales

Desde Aquí usted define que permisos especificios tendrán los usuarios que se le asigne un rol global, no es recomendable que los usuarios tengan acceso a todos los permisos de la plataforma, y recomendamos que solo muy pocos usuarios tengan control total administrativo del sistema, por ello el administrador de sitio debe dar permisos desde este espacio para que los usuarios con rol global, no obtengan acceso a áreas como Seguridad, Servidor, Plugins(extensiones) ,Apariencia del sitio y tema, o Características Avanzadas, que deben están reservadas solo para los Administradores del sitio.

Los usuarios con un rol global deberían tener acceso a la mayoría de las configuraciones y herramientas para configuración, creación y eliminación de Usuarios, configuraciones y creación de Cursos y categorías y configuración del Sistema de Calificaciones.

#### **Comprobar permisos del sistema:**

Una manera fácil para el administrador de sitio de observar que permisos están ligados a los usuarios es la herramienta de comprobación de permisos, esta sección le arroja una tabla por usuario, que le muestra el rol que tiene asignado y los permisos que están ligados a el, esto le permite al administrador de sitio una claridad un manejo correcto de cada uno de los usuarios activos en el Moodle.

para usar esta herramienta dirigase a de administración del sitio→ Usuarios  $\rightarrow$  Permisos  $\rightarrow$  Compruebe los permisos del sistema.

### **Subir Usuarios Masivamente**

El administrador de sitio o administrador gestor con permisos, tiene la potestad de realizar las llamadas cargas masivas de usuarios a través de la plataforma, este proceso es útil cuando tiene un grupo grande de individuos que tienen que ser creados y asignados en un grupo o curso del Moodle. Para encontrar la herramienta que le guiara en el proceso dirigase a Administración  $\rightarrow$  Administración del sitio  $\rightarrow$  Usuarios  $\rightarrow$  Cuentas  $\rightarrow$  Subir usuarios.

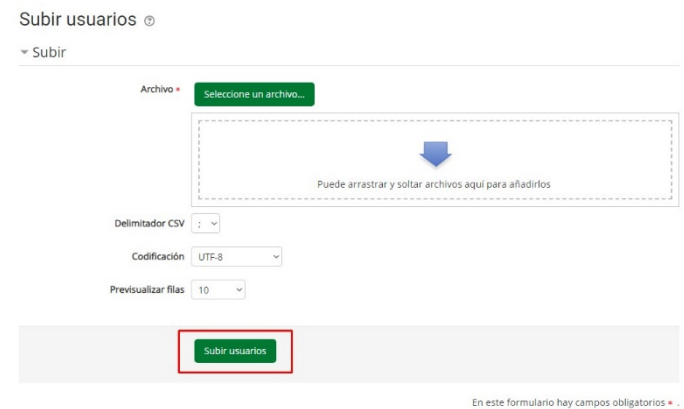

El proceso para realizar una carga masiva es el siguiente:

- Crear el archivo Excel con la carga masiva de usuarios a subir

- Añadir el archivo a subir, en la herramienta de subida de usuarios, como la observa en la imagen de arriba. **Es muy importante que el delimitador CVS seleccionado sea el mismo carácter (, ; :) que Usted usó en el archivo CVS)**

Le aparecerá una Vista previa de subida de usuarios para que tenga la opción de revisar configuraciones y configuraciones del perfil de usuario por defecto,es decir los permisos y roles con los que vendrán los usuarios que está crando,posteriormente a la vista previa, de click en el botón verde "Subir usuarios".

Observara una lista con los "Resultados de subida de usuarios" – ella muestra lista de usuarios subidos , las excepciones hechas al subirlos o los que no se subieron por algún error y un resumen acerca del número de usuarios.

#### **Vista previa al actualizar usuarios**

Al momento de realizar una carga masiva de usuarios. Hay varias configuraciones para un mejor control del comportamiento de los usuarios. Estas configuraciones se encuentran en la página llamada "Vista previa de Subida usuarios", como mencionábamos anteriormente. La visualización de esta vista previa se da como podrá observar en la imagen inferior:

#### Previsualizar subida de usuarios

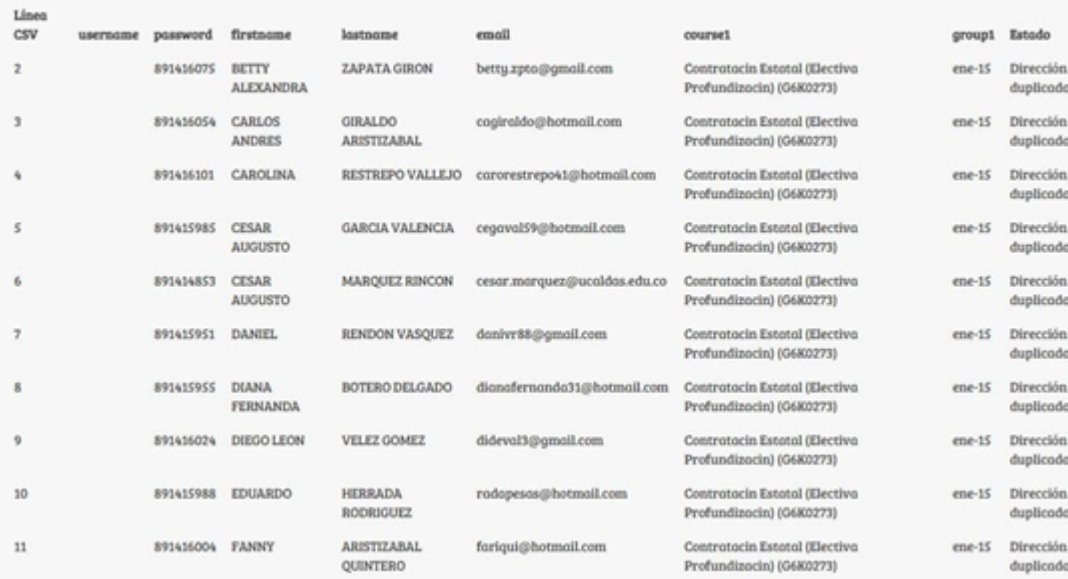

### **Finalizacion del curso**

Herramienta que encontrará en el bloque de adminstración que permite editar ajustes que definirán de que manera la plataforma da por finalizado un curso, esta sección establece las condiciones de finalización especificas que usted puede parametrizar de la siguiente manera: puede definir su terminación por actividades finalizadas, y elegir cuales, puede determinar una condición de finalización por fecha o periodo de tiempo de matricula, o puede establecer una condición por calificación que permita terminar el curso cuando llegue a una calificación especifica.

# Editar ajustes de grado de finalización del curso

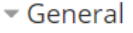

Requisitos de finalización | El curso está finalizado cuando TODAS las condiciones se han cumplido  $\checkmark$ 

Expandir todo

- ▶ Condición: Actividades finalizadas
- Condición: Dependencias finalizadas
- Condición: Fecha
- Condición: Periodo de tiempo de la matrícula
- Condición: Dar de baja
- ▶ Condición: Calificación del curso
- Condición: Autocompletar manualmente
- Condición: Finalización manual por otros

El cuadro de ajustes de finalización es el lugar para parametrizar dichas características, simpmente desde el boque de adminisrracion dirifase a la seccion con el icono de enngrane que dice "finalización del curso" y configure las pestañas que se ven en la imagen inferior.

# **Copias de Seguridad**

Normalmente no tenemos que preocuparnos de hacer copias de seguridad si el administrador las hace habitualmente. En cualquier caso, es una buena práctica realizar alguna copias de seguridad y guardarla para efectos de llevar un registro y backup de los contenidos del Moodle. La copia de seguridad de un curso se encargara de guardar la información de lo siguiente:

**Metacurso** - Si habilitamos esta opción la relaciones entre los cursos pueden ser reconstruidas en servidor donde se restaure.

**Usuarios** - Sirve para guardar los registros de los estudiantes del curso.

#### **Registros**

**Archivos de Usuario** - Sirve para exportar las fotos de los usuarios, por ahora.

**Archivos del Curso**:Actividades, tareas y contenidos subidos durante el desarrollo temático del curso.

### **Realizando copia de Seguridad**

- Como Administrador Gestor o Administrador de sitio , ir a la página principal del curso que desea copiar.
- Hacer clic en enlace de "Copia de seguridad." Que se encuentra en el bloque de Administración.
- Desde la pantalla de configuración podemos seleccionar los contenidos (actividades y usuarios) a incluir en la copia de seguridad mediante los desplegables y Pulsar en Continuar
- Después, podemos editar el nombre de la copia de seguridad y ver el listado de los contenidos (actividades y usuarios) incluidos.
- En la siguiente ventana nos da un listado de las acciones realizadas y, al final, nos indica el resultado de la copia. Pulsamos en continuar.
- Finalmente, nos muestra el archivo que contiene la copia de seguridad.

### **Importar datos**

Similar al proceso de copia de seguridad el Moodle cuenta con una herramienta de importación de datos de un curso.

Los datos de un curso se pueden importar a cualquier otro curso en el que tengamos la condición de profesor o pertenezcan a la misma categoría de curso.

Debemos elegir del menú desplegable, donde sólo salen los curso disponibles, un curso desde el que vamos a importar datos. También tenemos la opción de Buscar cursos.

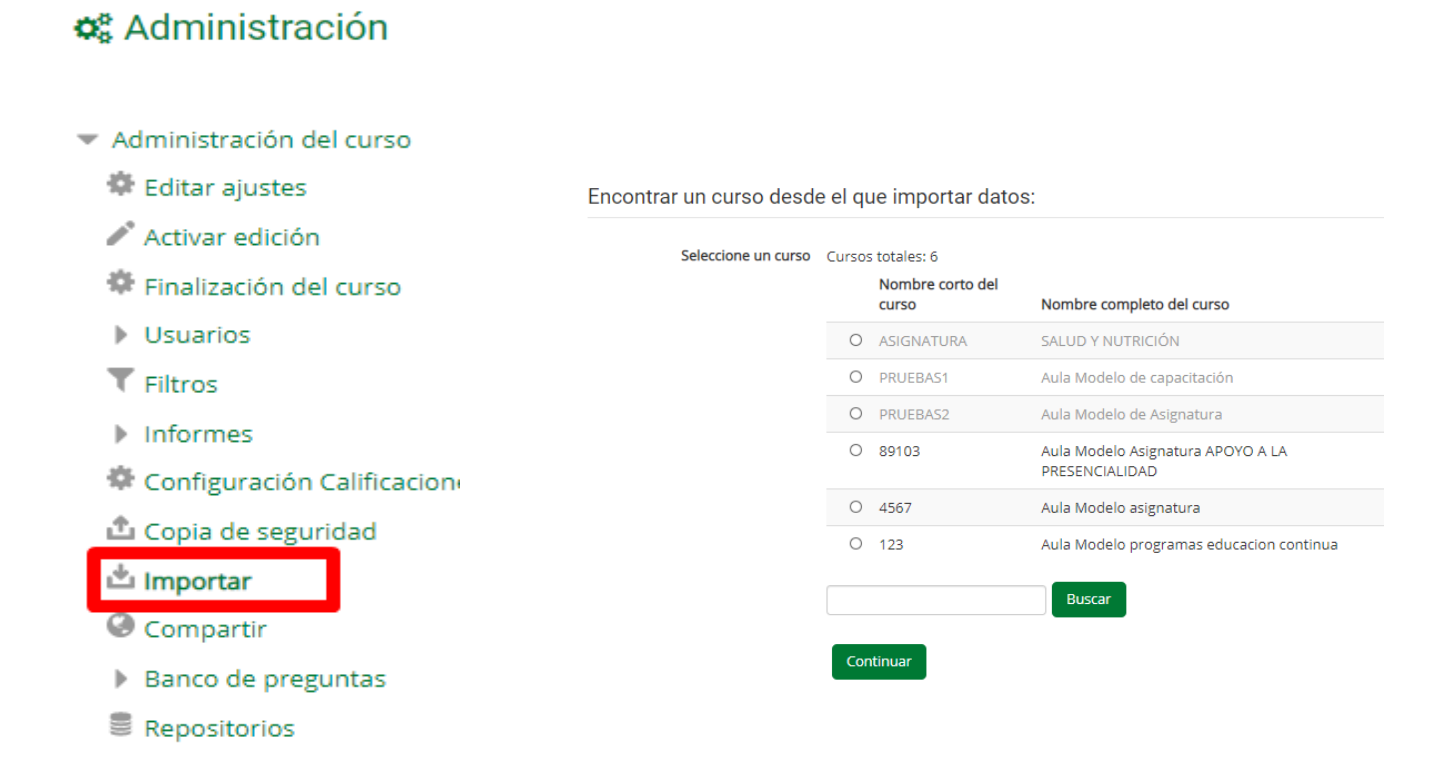

Como profesor o administrador, ir al curso donde deseamos importar datos.

Hacer clic en el enlace "Importar" del bloque de Administración

Seleccionar el curso del que deseamos importar datos. Podemos

buscarlo por su nombre o seleccionarlo de la lista que aparecerá.

Finalmente podemos importar Grupos al curso importado

**Notas aclaratorias:** Sólo podemos elegir los cursos en los que somos profesores creadores (con permiso de edición) o de la misma categoría. En el caso de no tener permiso de edición en otros cursos nos indica que no hay cursos de los que pueda importar. Los administradores pueden escoger cualquier curso del sitio.

Los dos cursos (el antiguo y el nuevo) deben existir previamente (aunque pueden estar ocultos) y deben estar en el mismo servidor.

Al importar un curso antiguo sólo se copian en el curso nuevo los recursos y actividades que se seleccionen, y los ficheros del curso, si así se elige. No se copian los parámetros de Configuración del curso, ni los títulos de los bloques temáticos o semanales, ni los usuarios, registros de actividad de los usuarios o calificaciones.

#### **4.7 Apartados Finales**

**La comunidad de la plataforma se encarga de actualizar constantemente las versiones de los manuales añadiendo información y tutoriales sobre las nuevas funcionalidades, es vital para los administradores y usuarios con permisos de edición que busquen constante retroalimentación en las fuentes oficiales de Moodle para que esten al tanto de todos sus posibles cambios.** 

**Como mencionamos al inicio de este manual, casi la totalidad del mismo, fué construido basado en los criterios, manuales, ayudas y pasos a seguir encontrados en la documentación oficial de Moodle. (Para la versión 3.5), así mismo se tomaron 2 manuales de administrador de Moodle para referenciar el orden en el que aparecerían los contenidos de este presente docuemnto, ambos referenciados a continuación.**

# **4.8 Bibliografia y Referencias**

Ø **Documentación oficial de la plataforma Moodle a través de su portal web, puede encontrarse a través del siguiente link:** 

**https://docs.moodle.org/all/es/32/Guía\_rápida\_del\_admini strador**

- Ø **Manual Moodle usuario Administrador –John Jairo Pineda Muñoz. Universidad de Caldas 2015.**
- Ø **Manual de uso Moodle. Universidad de Medellin – Vicerectoría académica coordinación de TIC. Grupo de investigación Virtual.**

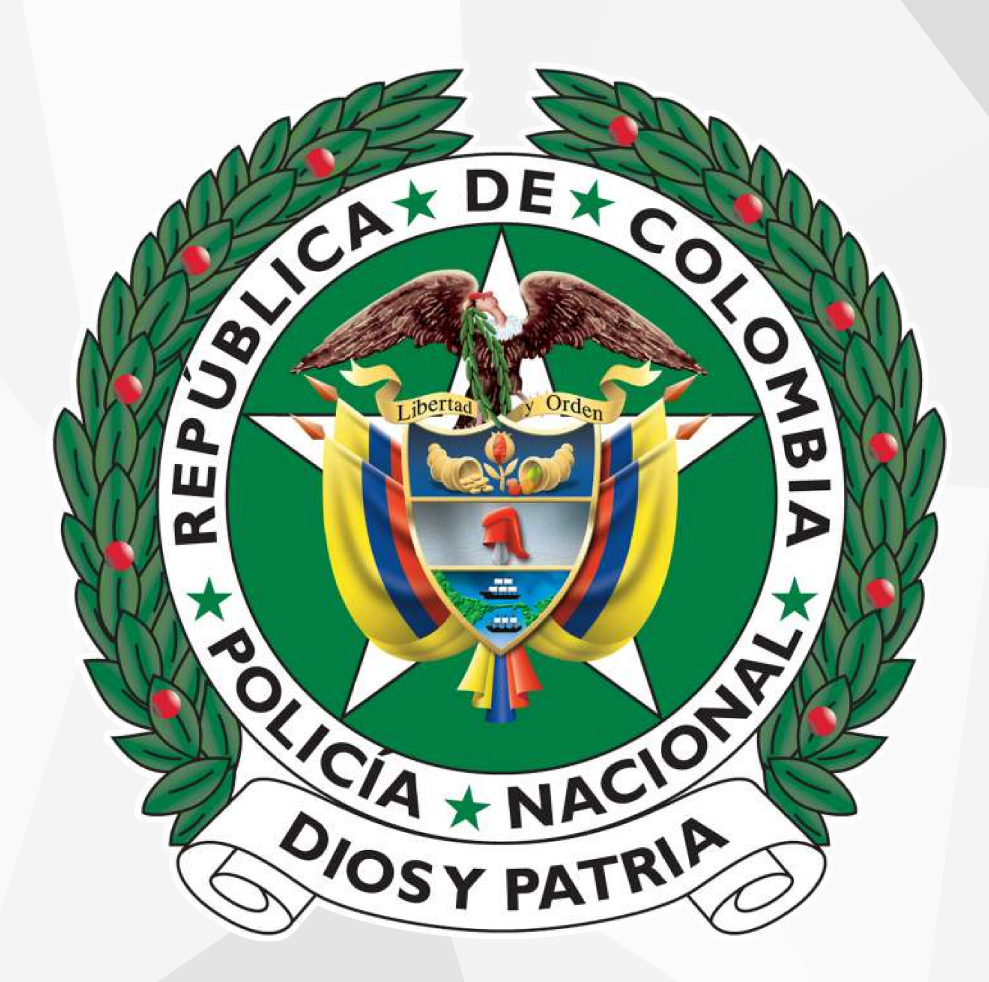

 $\mathbf{I}$ **ANEXO: CONFIGURACIÓNES** PREDETERMINADAS DE LA PLATAFORMA **MOODLE CATEP** 

## **Nota Aclaratoria**

El presente anexo ilustra como deben configurarse los parámetros y caracteristicas de la plataforma Moodle de la Dirección Nacional de Escuelas DINAE, de la policía nacional de Colombia, **estos parámetros se deben mantener siempre como se observara en este docuemento, de tal manera que se garanticen las condiciones óptimas para el desarrollo de los procesos educativos en la misma.** 

**A continuación presentamos como deben ser configurados dichos valores en el Moodle, recuerde que para realizar estos cambios solo puede hacerlo con permisos de administración del sitio.** 

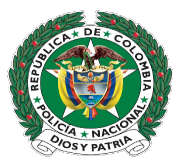

### **Configuraciones Generales**

Estas configuraciones, se aplican a toda la plataforma y permites mejorar el rendimiento de la misma o mejorar el funcionamiento e otras.

# Ø **Ajustes por defecto del Curso**

*Administración del Sitio > Cursos > Ajustes por defecto del curso*

### Ajustes por defecto del curso

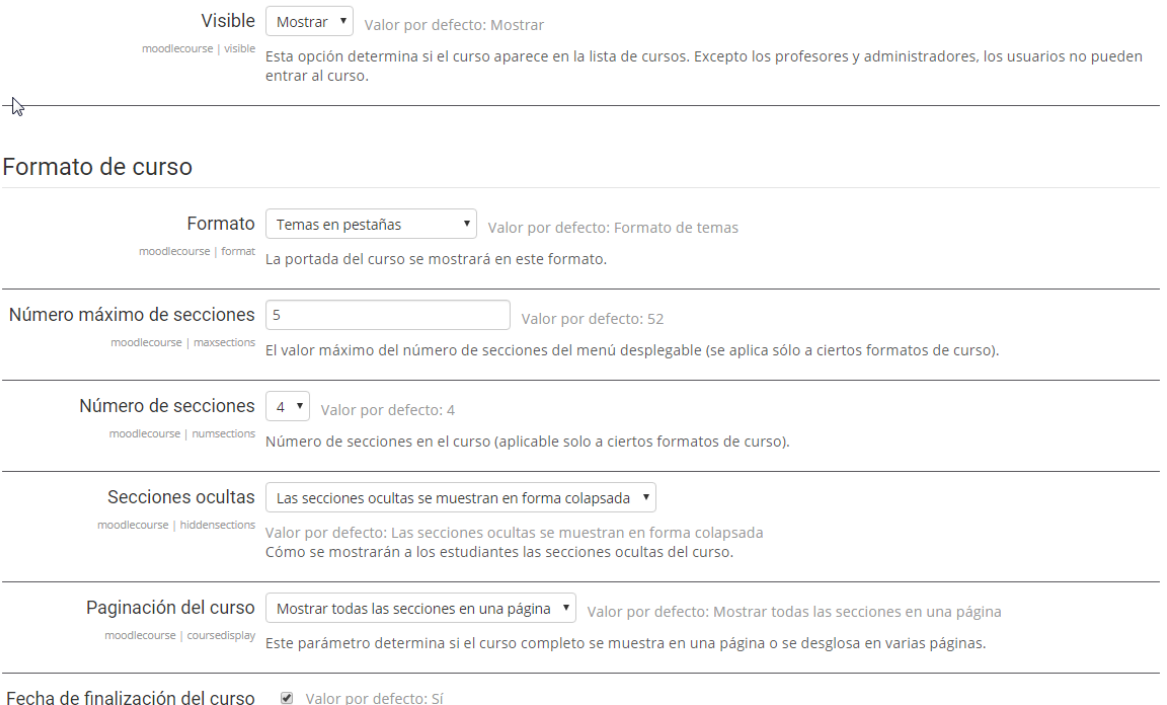

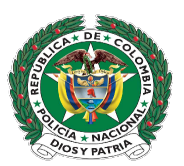

Esta opción nos permite, configurar por defecto los cursos, para que cuando se cree un curso nuevo, se genere con las características que se han definido, permitiendo así tener un estándar en los cursos, estas configuraciones pueden ser cambiadas por el docente en su curso propiamente.

## **Parámetros a configurar**

**Visible:** Mostrar

**Formato del Curso:** Tema por pestañas ( después de instalar el formato OneTopic)

**Número máximo de secciones:** 5

**Secciones ocultas:** Las secciones se muestran en forma colapsadas

**Paginación del curso:** Mostrar todas en una pagina

**Fecha de finalización del curso habilitada por defecto**: SI

**Forzar Idioma**: NO Forzar

**Mostrar libro de calificaciones**: SI

**Mostrar informes de actividad**: SI

**Tamaño máximo para archivos cargados por usuarios:** 20 MB

**Rastreo de Finalización:** SI

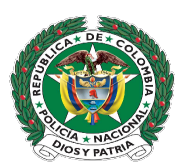

# Ø **Copias de seguridad**

*Administración del Sitio > Cursos > Copias de seguridad > Configuración por defecto de la copia de seguridad*

## **Parámetros a Configurar**

**Mantener los registro durante:** 30 Días

**Incluir Usuarios:** SI

**Incluir Asignaciones de Rol:** SI

**Incluir actividades y recursos:** SI

**Incluir Bloques:** SI

**Incluir Banco de preguntas:** SI

# Ø **Ajustes de Importación**

*Administración del Sitio > Cursos > Copias de seguridad >Ajustes por defecto de importación*

# **Parámetros de Configuración**

**Número máximo de cursos listados para importación:** 10

**Incluir actividades y recursos:** SI

**Incluir Bloques:** SI

**Incluir banco de preguntas:** SI

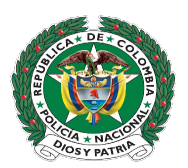

# Ø **Valores por defecto generales de la restauración**

*Administración del Sitio > Cursos > Copias de seguridad > Valores por defecto generales de restauración*

# **Parámetros a Configurar**

**Incluir usuarios:** SI

**Incluir métodos de matriculación:** Si, Siempre

**Incluir Asignaciones de Rol:** SI

**Incluir Actividades y Recursos:** SI

**Incluir Bloque:** SI

**Incluir eventos de calendario:** SI

**Incluir información del grado de avance del usuario:** SI

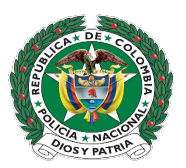

# Ø **Ajustes de idioma**

#### *Administración del Sitio > Idioma > Ajuste del idioma*

#### Ajustes de idioma

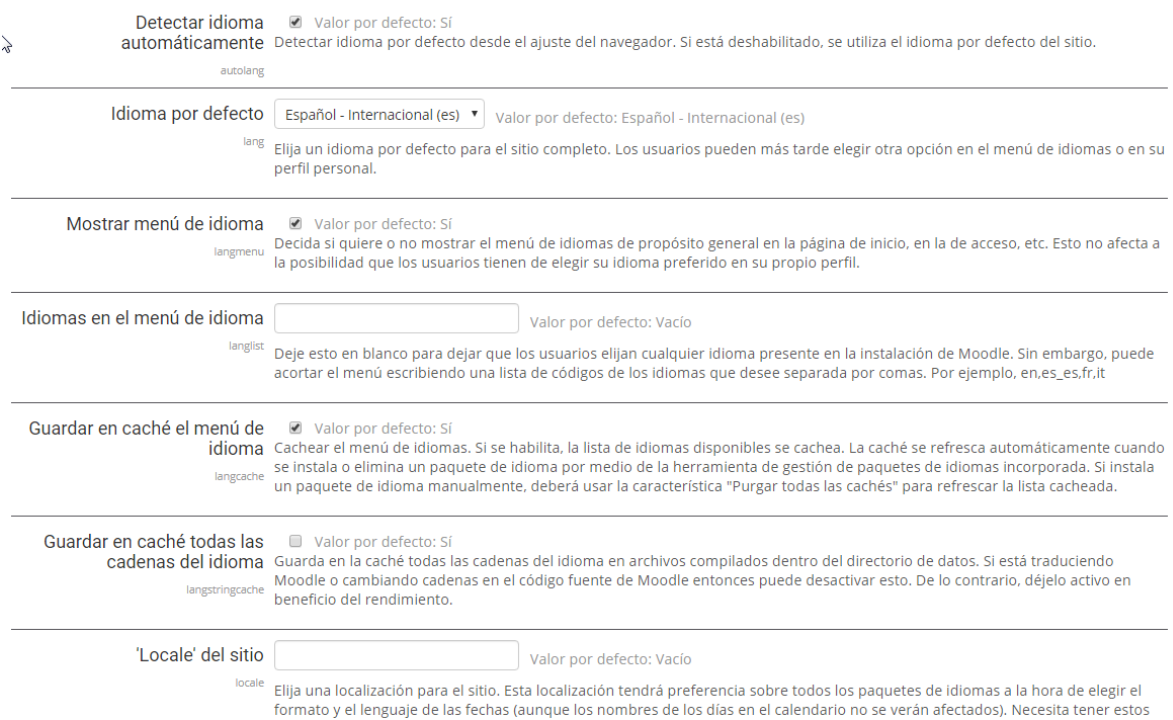

**Parametros a configurar**

**Detectar Idioma automáticamente:** SI

**Idioma por Defecto:** Español

**Mostrar menú de idioma:** SI

**Guardar cache en el menú del idioma:** SI

**Codificación Excel:** UNICODE

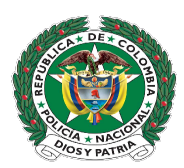

# Ø **Paquete de idioma**

Desde aquí se realiza la instalación de idiomas a la plataforma, ya que Moodle cuanta con más de 80, podemos instalar cualquiera de los que nos presenta, solo hay que seleccionar uno o varios idiomas del panel derecho, y hacer clic en *Instalar Paquete(s) de idioma seleccionado(s)*

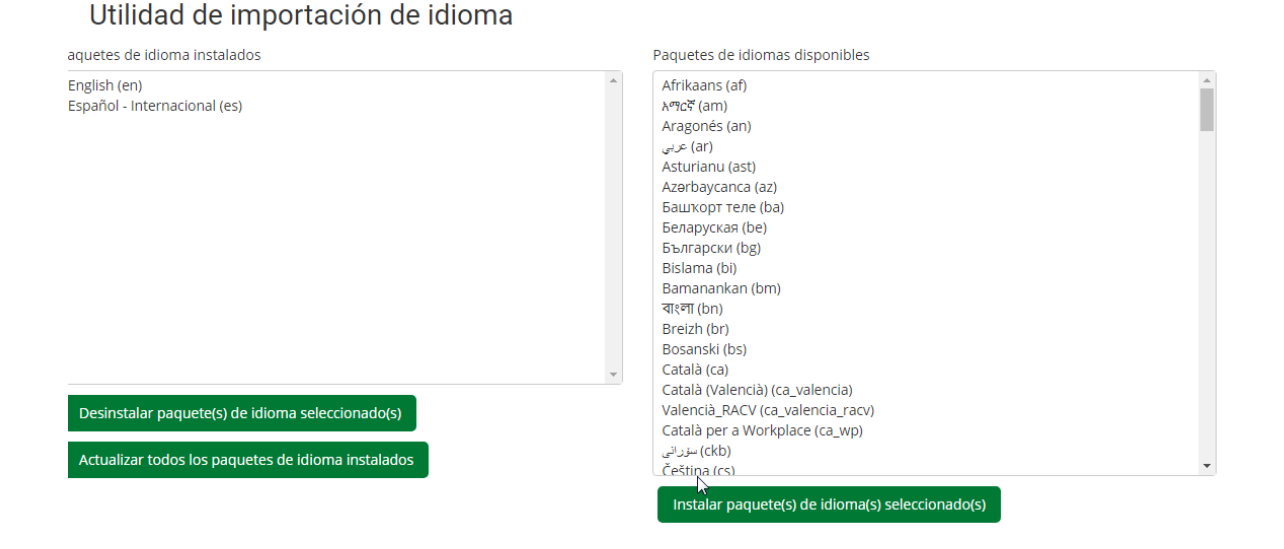

# Desde allí, también podemos actualizarlos o desinstalarlos.

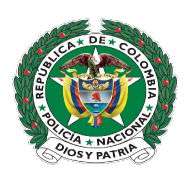

# Ø **Rendimiento**

#### *Administración del Sitio > Servidor > Rendimiento*

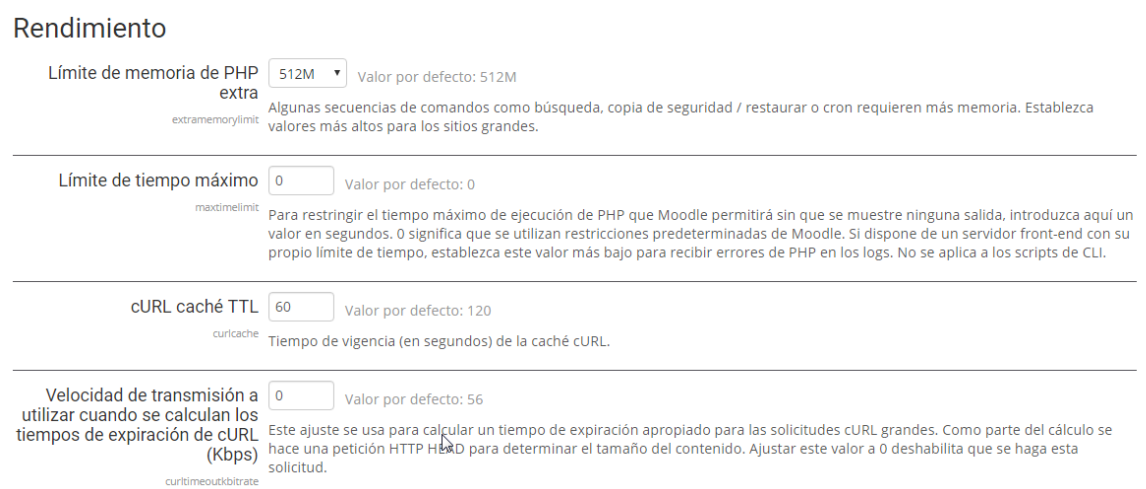

# **Parámetros a configurar**

**Límite de Memoria de PHP:** 312M

**Límite de tiempo Máximo:** 0

**cURL Cache:** 0

**Velocidad de transmisión:** 0

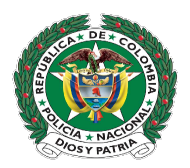

Ø **Configuración de correo Saliente**

*Administración del Sitio > Servidor > Correo electrónico >Configuración de correo saliente*

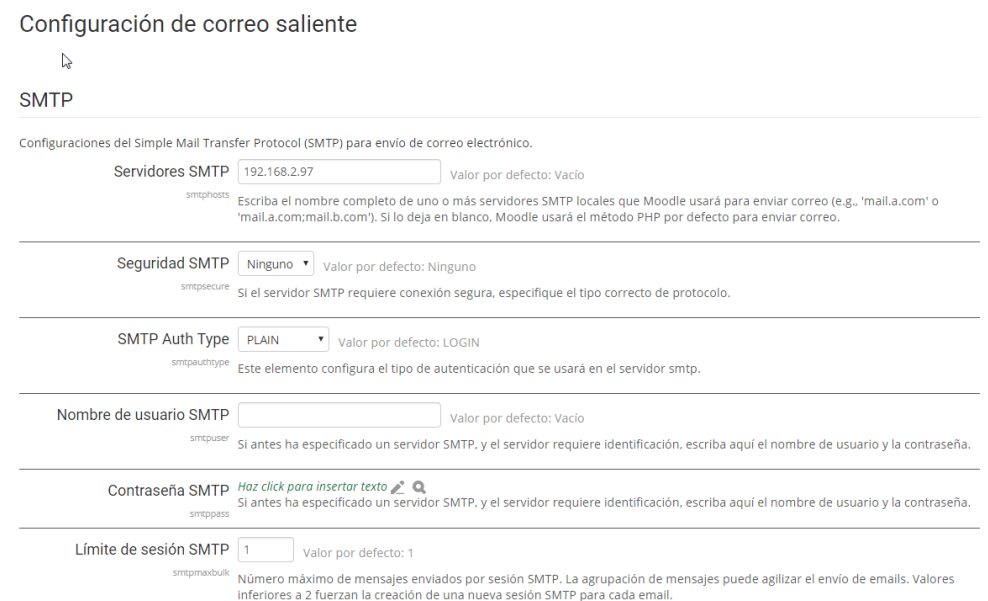

# **Parámetros a configurar**

**Servidores SMTP:** Ip del servidor

**Seguridad SMTP:** Ninguno

**SMTP Auth Type:** PLAN

**Límite de Sesión:** 1

**Dirección No-Reply:** noreply@policia.gov.co

**Dominios de correo electrónico permitidos:** Policia.gov.co

**Conjunto de Caracteres:** UTF-8

**Permitir Archivos Adjuntos:** SI

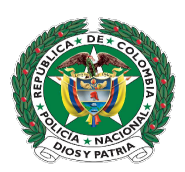

# Ø **Mobile Settings**

*Administración del Sitio > App para dispositivos móviles > Mobile Settings*

# **Parámetros a configurar**

**Habilitar servicio web para dispositivos móviles:** SI

# Ø **Mobile Authentication**

*Administración del Sitio > App para dispositivos móviles > Mobile authentication*

# **Parámetros a configurar**

**Type of login:** Via the app

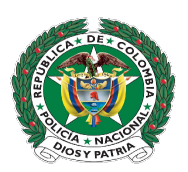
### Ø **Ajustes Página Principal**

### *Administración del Sitio > Pagina Principal > Ajustes página principal*

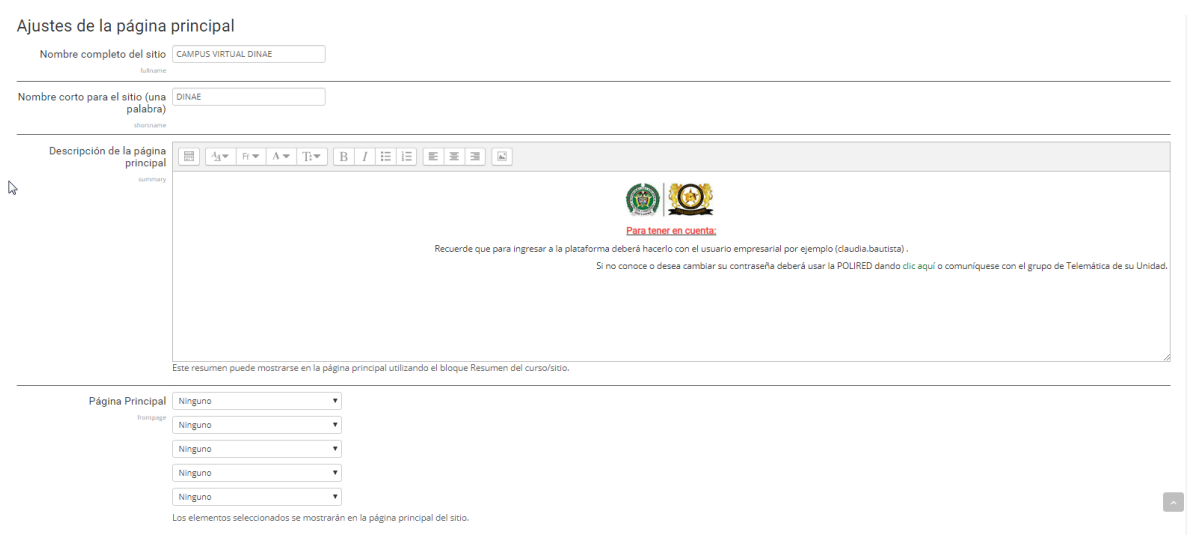

### **Parámetros A configurar**

**Nombre completo del sitio:** DINAE

**Nombre corto para el sitio:** DINAE

**Página principal:** Ninguno, para todos los campos

**Elementos de la página principal al entrar al sitio:** 

Cursos Inscritos (Primer Campo), el resto ninguno

**Profundad máxima de la categoría:** 2

**Numero Máximo de cursos:** 3

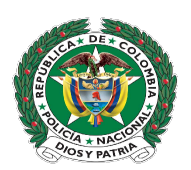

### **Instalacion de componentes**

Después de la instalación de la plataforma Moodle, se realiza la instalación de los componentes requeridos para potencializar las funcionalidades de la plataforma, dichos componentes son:

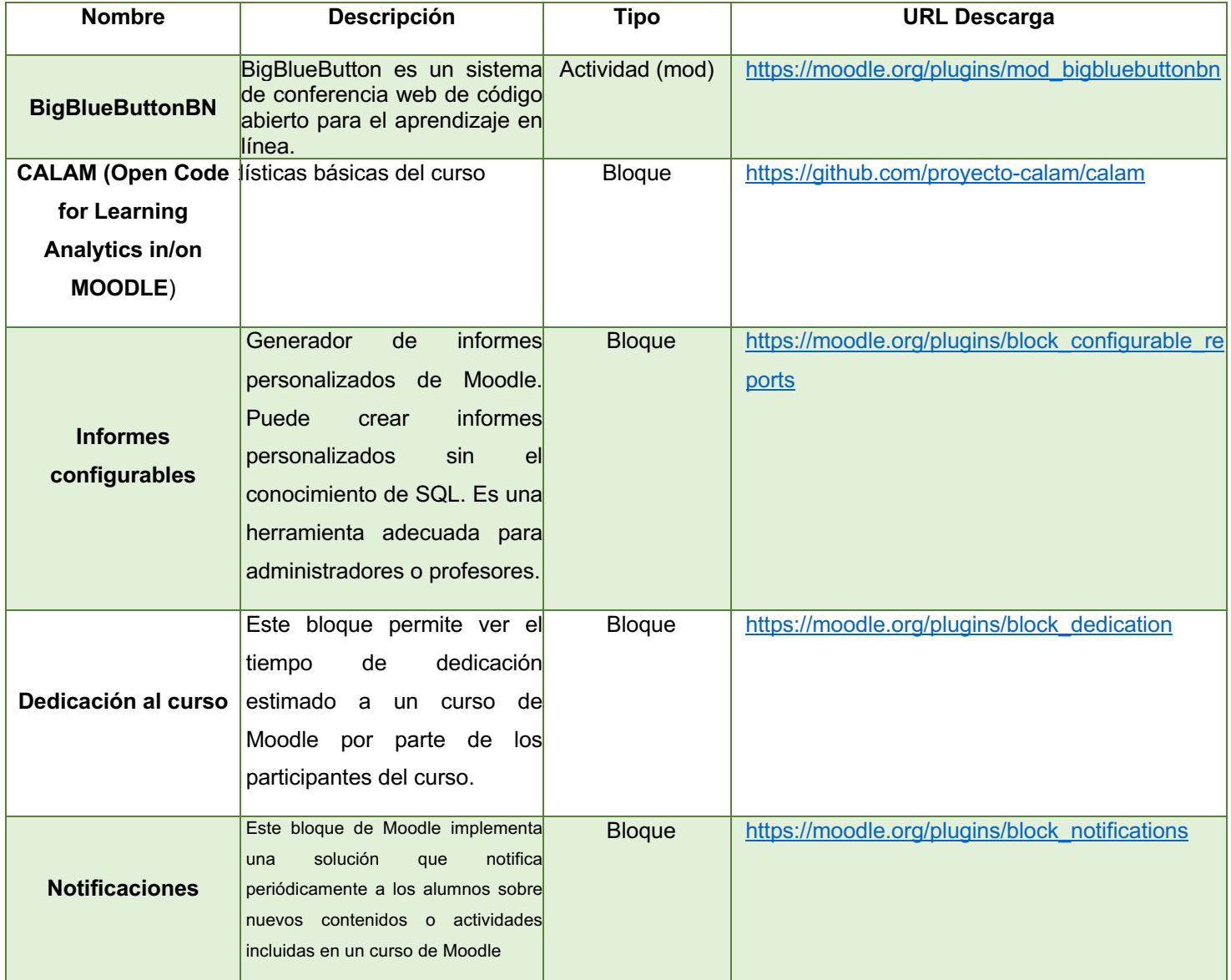

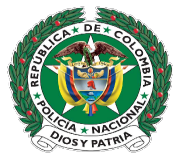

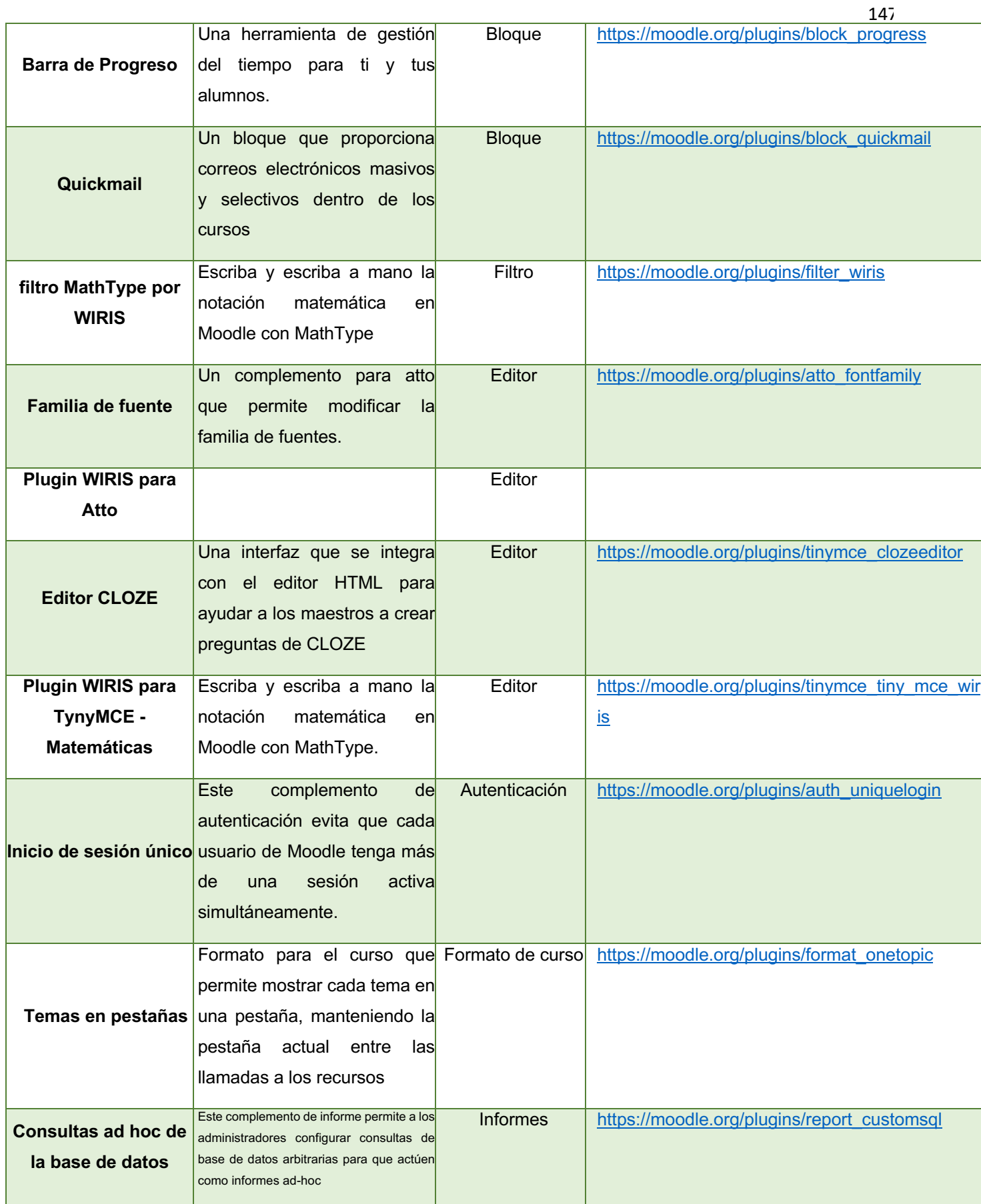

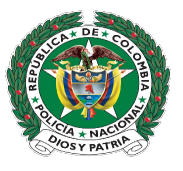

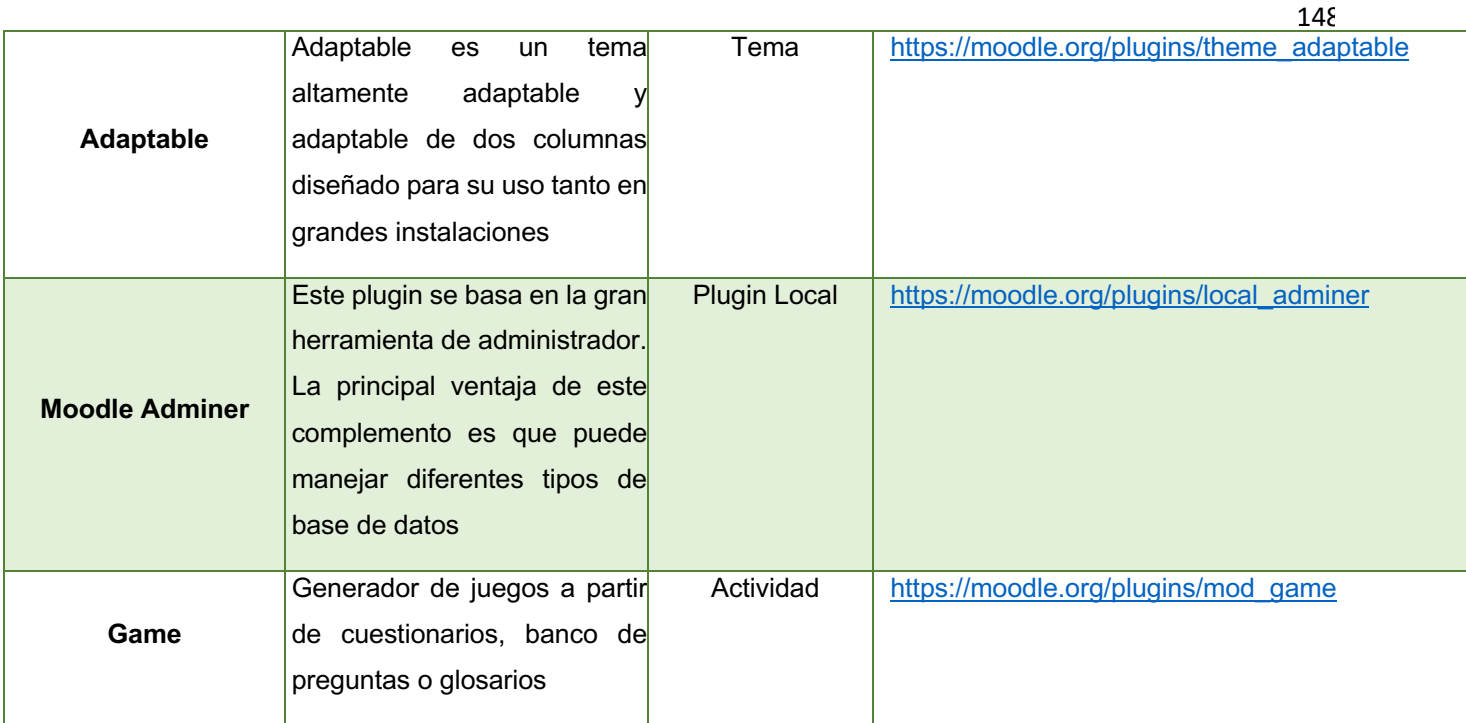

### **Tabla: Componentes A instalar de la Plataforma Moodle**

Para conseguir los componentes anteriormente presentados, se descargan del sitio oficial de Moodle: https://moodle.org/plugins/, y se inicia la instalación de los módulos, para ello se deben tener temporalmente permisos de lectura y escritura (0777) en las siguientes carpetas:

- Mod
- **Blocks**
- **Themes**
- Report
- Local
- Course/forma
- •

Esto con el fin que Moodle pueda realizar la instalación de los mismos. Para la instalación de estos componentes, se accede a la plataforma como administrador, y en el *menú administración > Administración del sitio*, seleccionamos *Extensiones > Instalar Módulos Externos*

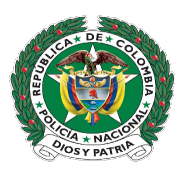

# **o**<sup>8</sup> Administración

- Ajustes de la página principal
- Administración del sitio
	- Notificaciones
	- **泰** Registro
	- \*\* Características avanzadas
	- $\triangleright$  Usuarios
	- $\triangleright$  Cursos
	- Calificaciones
	- $\blacktriangleright$  Analítica
	- Competencias
	- **Ubicación**
	- Idioma
	- Extensiones
		- Instalar módulos externos

Y desde allí, iniciamos el proceso de instalación de cada uno de los módulos.

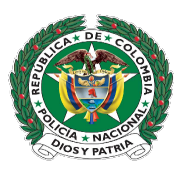

#### Instalador de módulos externos

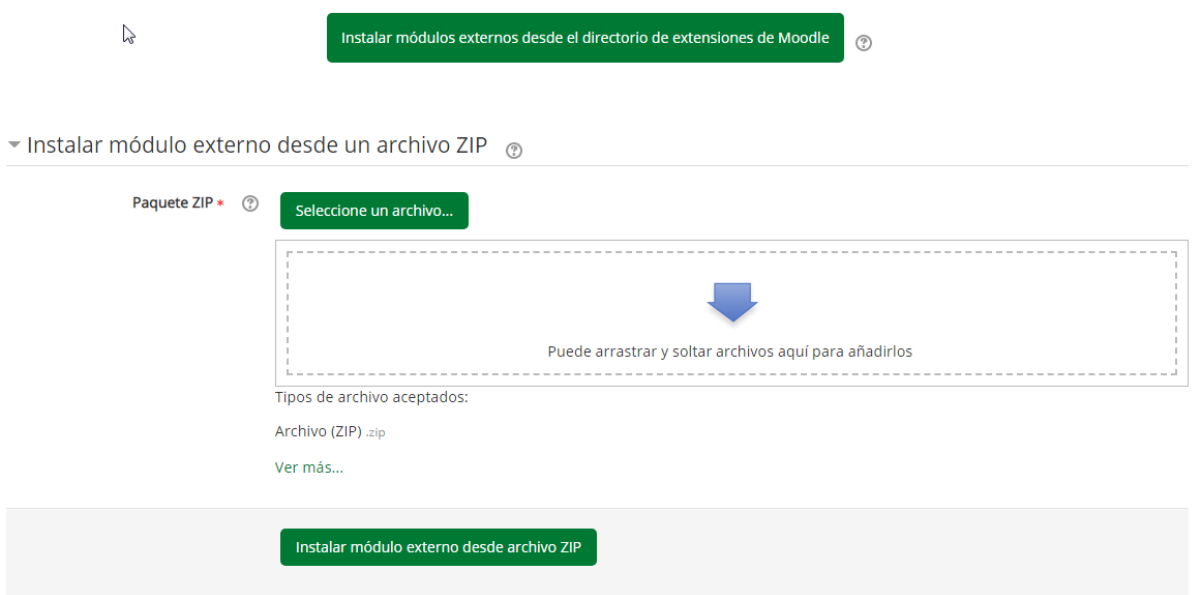

En el apartado Instalar Modulo externo desde un archivo ZIP, seleccionamos el componente a instalar, y una vez subido, hacemos clic en el botón *Instalar módulo externo desde archivo ZIP*. Seguimos los pasos de la instalación, ya que para cada módulo puede variar la instalación.

Una vez se sube y se instala nos presenta el siguiente mensaje

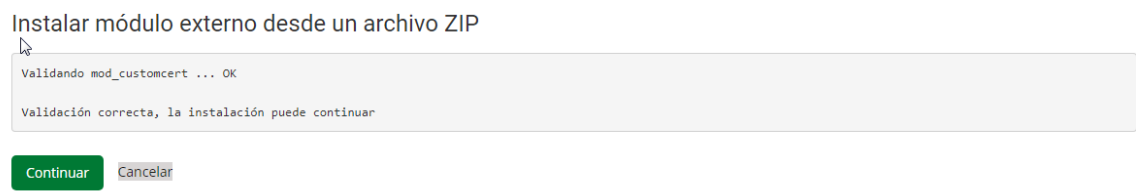

Hacemos clic en continuar, para seguir con la instalación y nos aparece el administrador de extensiones

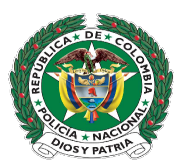

Plugins que requieren su atención

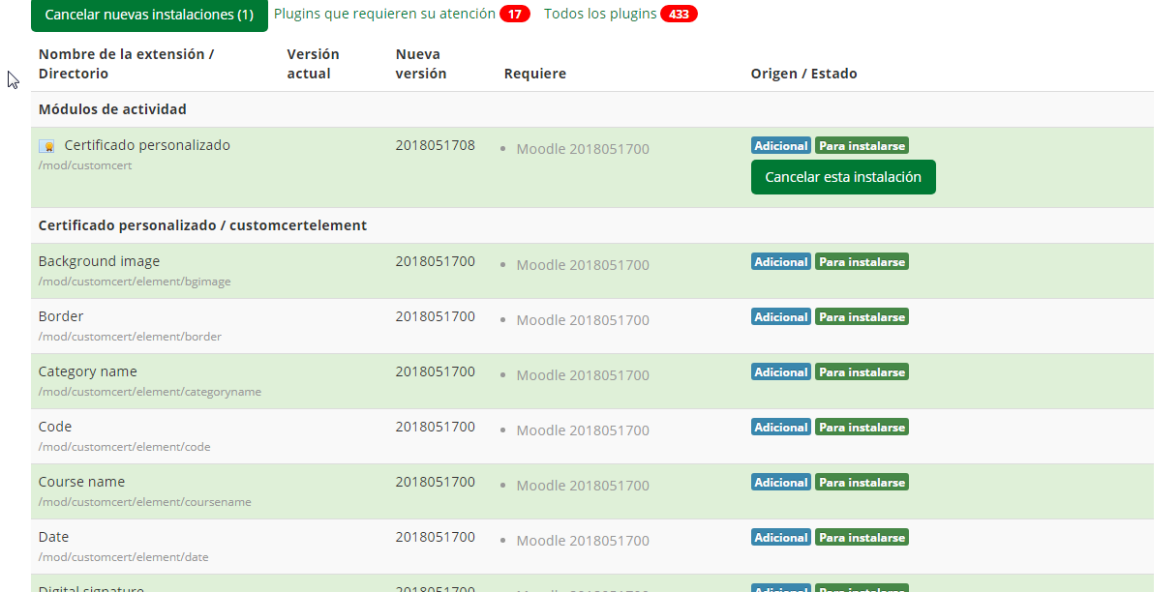

Allí podemos observar el modulo que se va a instalar, allí podemos cancelar la instalación o continuar con la misma, si se desea continuar, nos dirigimos al final de la pantalla, y hacemos clic en *Actualizar base de datos Moodle ahora*

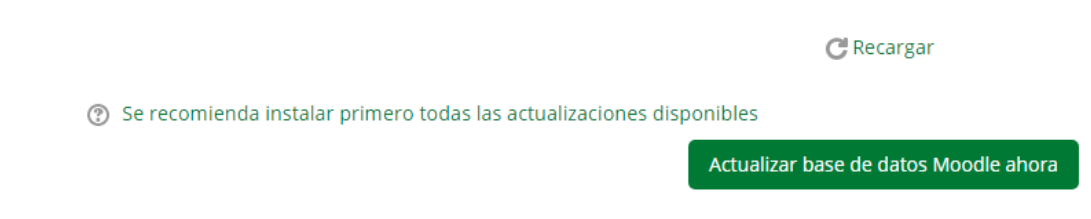

Y la plataforma realizara la actualización e instalación del módulo.

En algunos casos, una vez instalado el componente seleccionado, pedirá su respectiva configuración si esta es requerida, ejemplo los temas, se puede configura de una vez, o luego desde la administración de extensiones.

Una vez se hayan instalado todos los componentes, se inicia la configuración de los mismos.

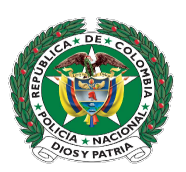

## Ø **Configuración del tema**

### **Selección del Tema**

La primera operación que realizaremos será la configuración del tema, que para nuestro caso es el tema Adaptable, una vez se haya instalado, nos dirigimos a

*Administración del sitio > Apariencia > Temas > Selector de temas,* para

seleccionar el  $\searrow$  Seguridad nuestro tema<br>  $\searrow$  Apariencia  $\blacktriangledown$  Temas Ajustes de temas Selector de temas Adaptable

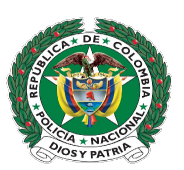

# Seleccionar dispositivo

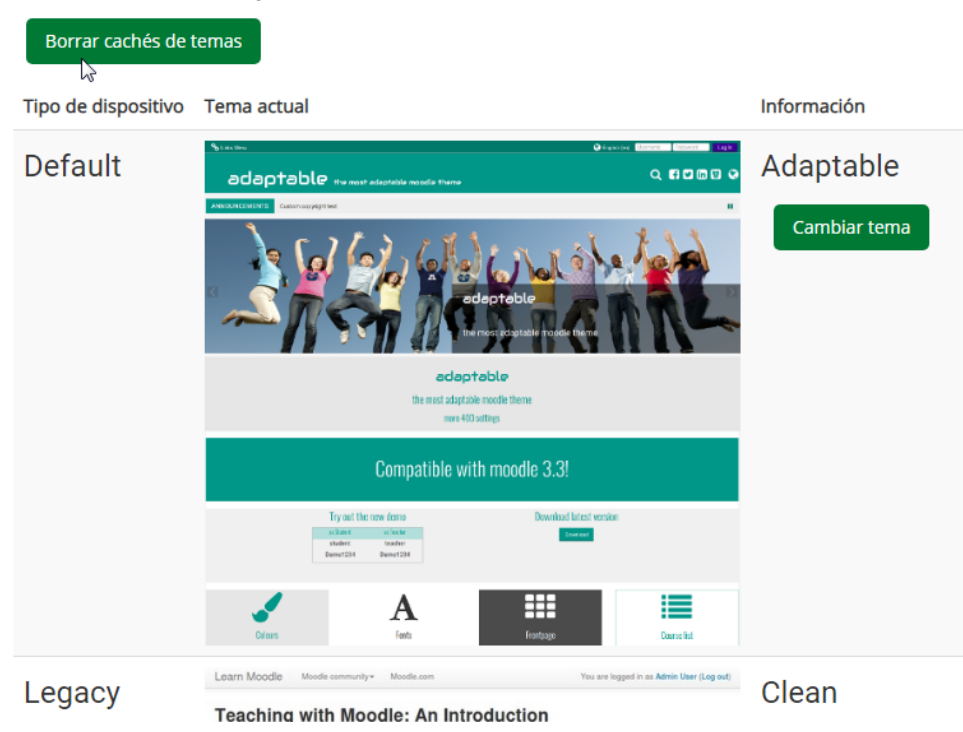

En el apartado Default, seleccionamos el tema que vamos a utilizar, haciendo clic en Cambiar tema, allí seleccionamos el tema que se va a utilizar en toda la plataforma, una vez seleccionado, hacemos clic en Utilizar tema y Continuar, automáticamente Moodle asume el tema, si afectar los contenidos, los recursos y las actividades de los cursos.

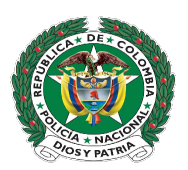

### Ø **Configuración y Ajustes del tema**

Para ajustar el tema, no dirigimos a Administración del sito > Apariencia > Temas > Adaptable, allí encontraremos todas las opciones del tema que pueden ser configurados, como colores, barra de navegación, Barras de Usuario, bloque, alertas. Etc.

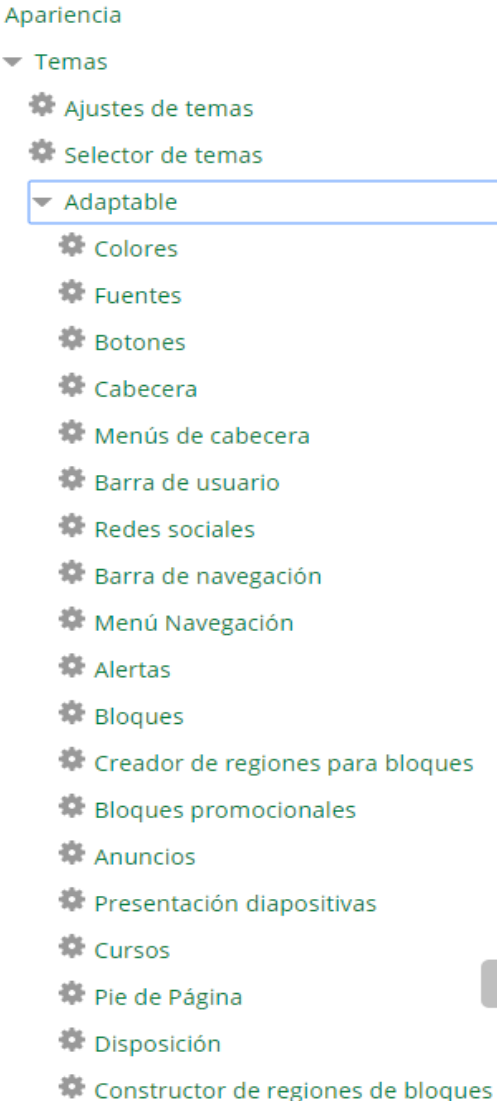

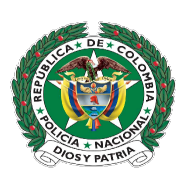

#### Ø **Colores**

En el apartado de colores, se configuran los colores del tema, entre ellos fondo, botones, textos, cajas etc.

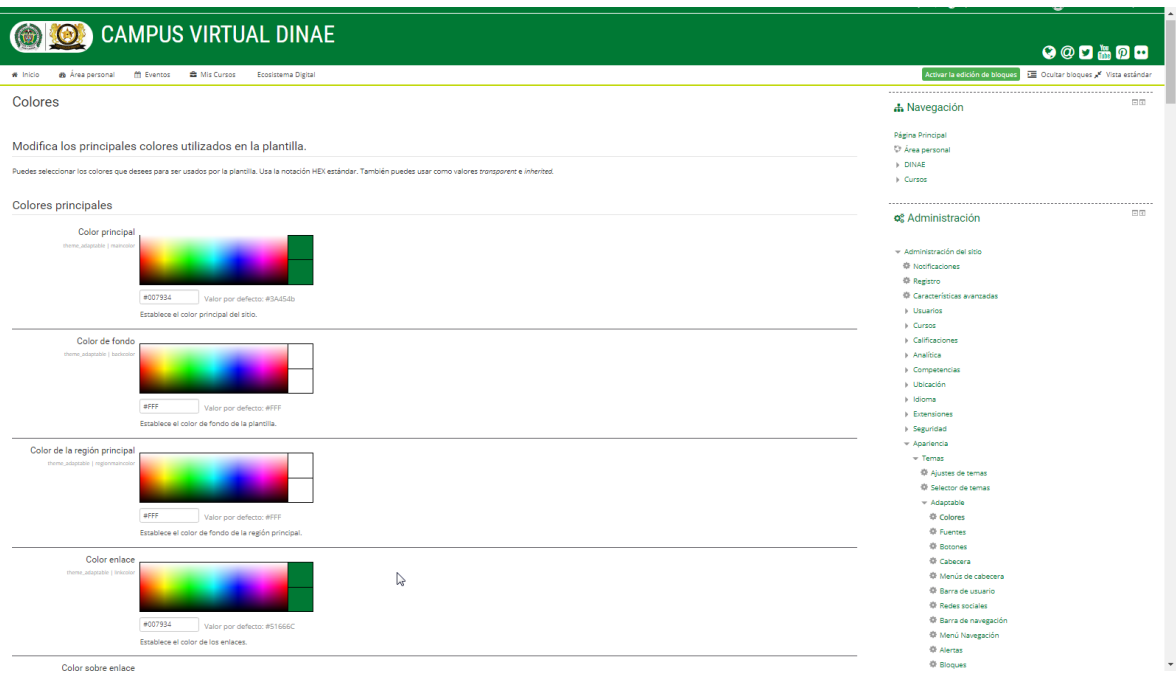

Cuando se han configurado los colores, según el manual de estilo o como se desee, al final de la página de configuración, hacemos clic en *Guardar Cambios*

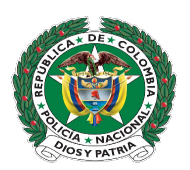

#### Ø **Fuentes**

En este apartado se configura todo lo referente a la letra del sitio, tamaños, colores, letra de las barras de navegación

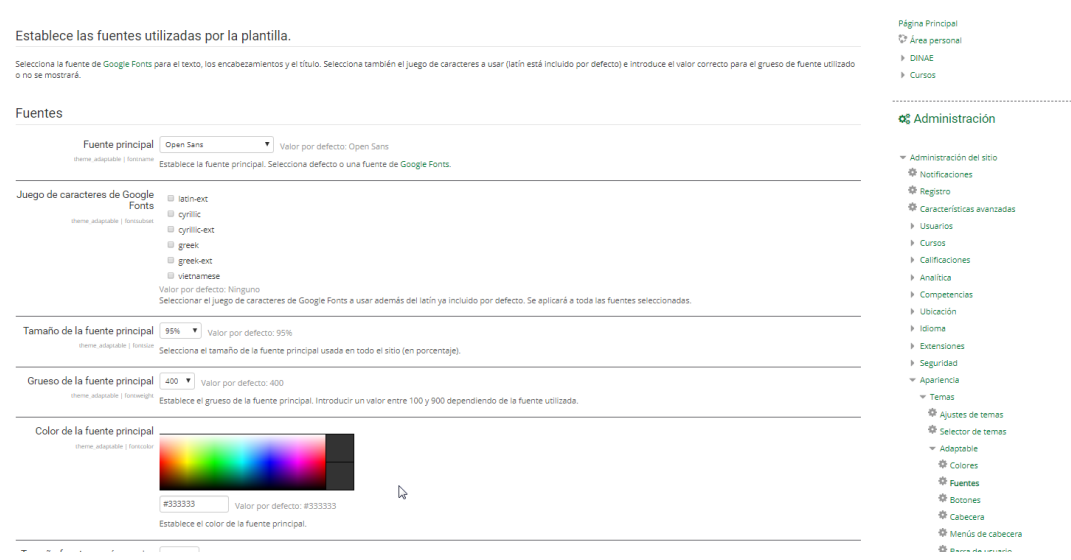

Una vez se configure toda lo referente a fuentes, haga clic en *Guardar Cambios*

#### Ø **Botones**

Aquí está todo lo referente a los botones de la plataforma, desde aquí podrá configurar los colores, fuentes, fondo de los botones, etc.

#### Ø **Cabecera**

En esta sección se configura todo lo que tiene que ver con la cabecera del sitio, comportamiento de los titulo, logotipos, Favicon, etc.

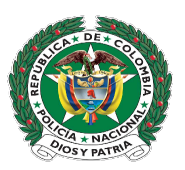

#### Ø **Barra de usuario**

En la barra de usuario podemos activar o desactivar elementos que aparecerán en el menú del usuario, como Ver Perfil, Editar perfil, calendario, calificaciones, etc.

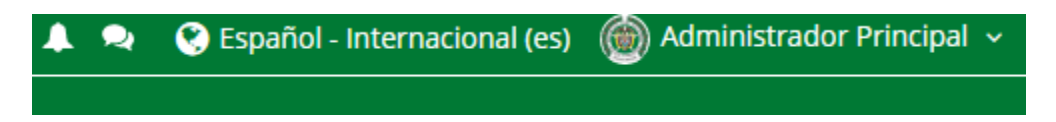

#### Ø **Barra de navegación**

Aquí se configura toda la barra de navegación, habilitando o deshabilitando elementos del menú

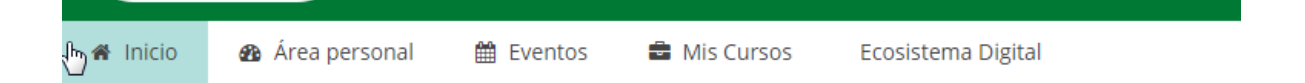

#### Ø **Pie de Página**

En este apartado se configura, todo lo referente al pie de página.

#### Ø **Presentación diapositivas**

En esta sección se habilita el rotador de imágenes de la página principal, desde allí se configura las imágenes del rotador, colores, enlaces, etc.

El tema Adaptable, posee muchas herramientas de configuración, como lo anuncios, las redes sociales, creador de regiones para la disposición de elementos, etc., tenga en cuenta que mucho temas no traen opciones de configuración y otras si las poseen.

A medida que vaya realizando las configuraciones y las vaya guardando, se verán reflejadas inmediatamente en la plataforma.

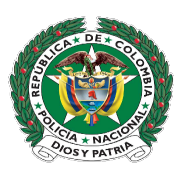

#### Ø **Configuración de las extensiones**

Las extensiones son complementos que posee el Core de Moodle, o que se le instalan para mejorar ciertas funcionalidades, para conocer que extensiones están instaladas, no dirigimos a: *Administración del Sitio > Extensiones >Vista General de Extensiones*

**Nota:** Las siguientes configuraciones se aplican a toda la plataforma, es decir que en un curso, al agregar algunos de estos elementos, por ejemplo un cuestionario, tomara las configuraciones por defecto que se hayan dispuesto.

El *docente o Gestor* de un curso, puede modificarlos dentro de sus cursos dependiendo de sus necesidades.

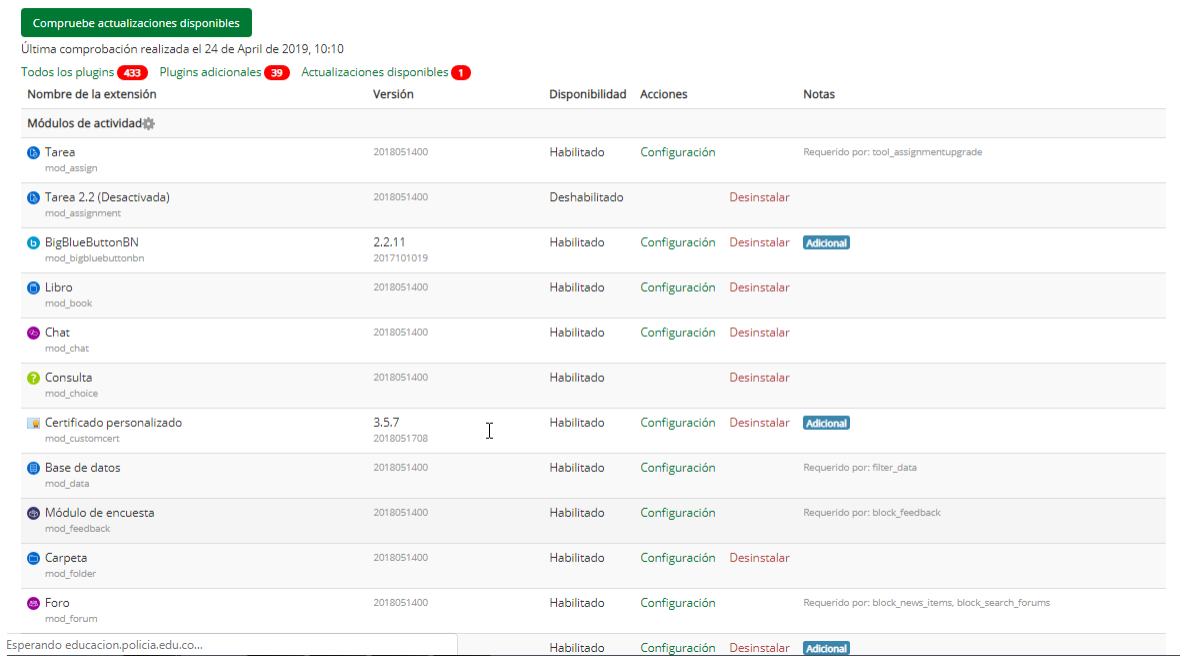

Vista general de extensiones

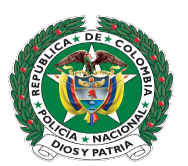

Allí encontrara todos los componentes instalados en la plataforma, lo plugins adicionales o que se han instalado y los que deben ser actualizados, adicional mente podrá desinstalar cualquiera de los componentes y configurar aquello que lo permitan.

**NOTA:** Tenga mucha atención al desinstalar componentes, ya que si estos están siendo utilizados en algún curso, podrá causar errores de funcionamiento de la plataforma.

#### Ø **Configuración de la tarea**

Desde la vista general de extensiones, hacemos click en la configuración de la tarea, y ajustamos lo parámetros que se deseen para que queden por defecto en toda la plataforma, como por ejemplo, el tiempo para la entrega de trabajos, entrega por grupos, realizar workflow, etc.

#### Ø **Configuración de los foros**

En la configuración de los foros podemos ajustar el tamaño de los archivos adjuntos, como queremos la suscripción a los foros, el número de debates por página, en este apartado se recomienda colocar un número pequeño (20-30), ya que a mayor número, más lenta la carga de la página del foro.

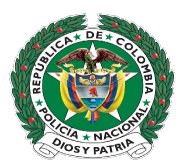

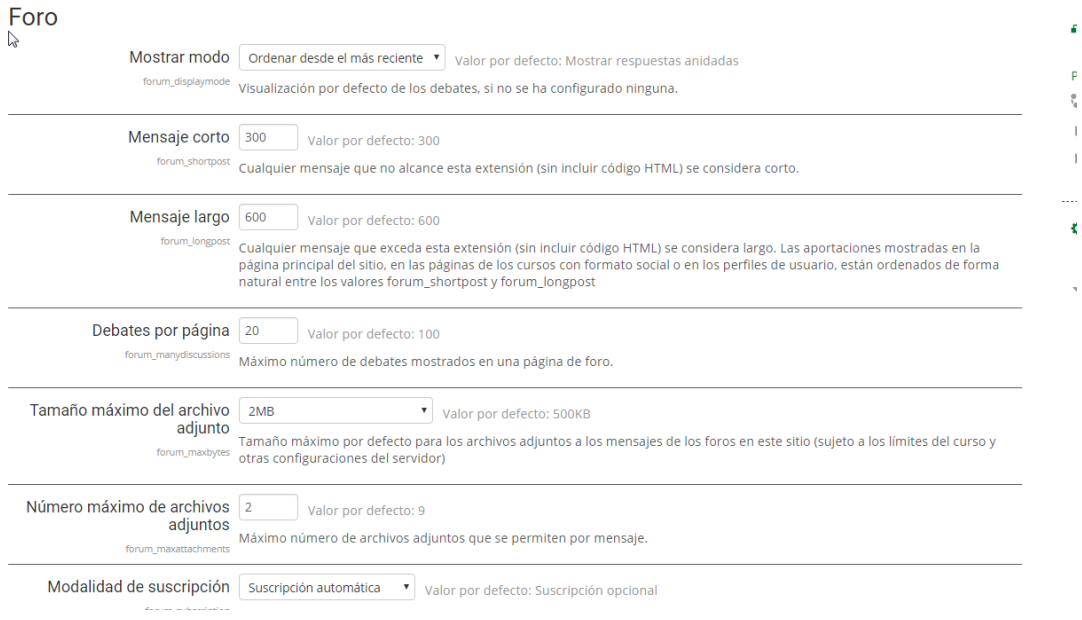

### Ø **Configuración de los juegos**

La configuración de los juegos lo que nos permite es activa o desactivar algunos de los juegos presentes en la plataforma.

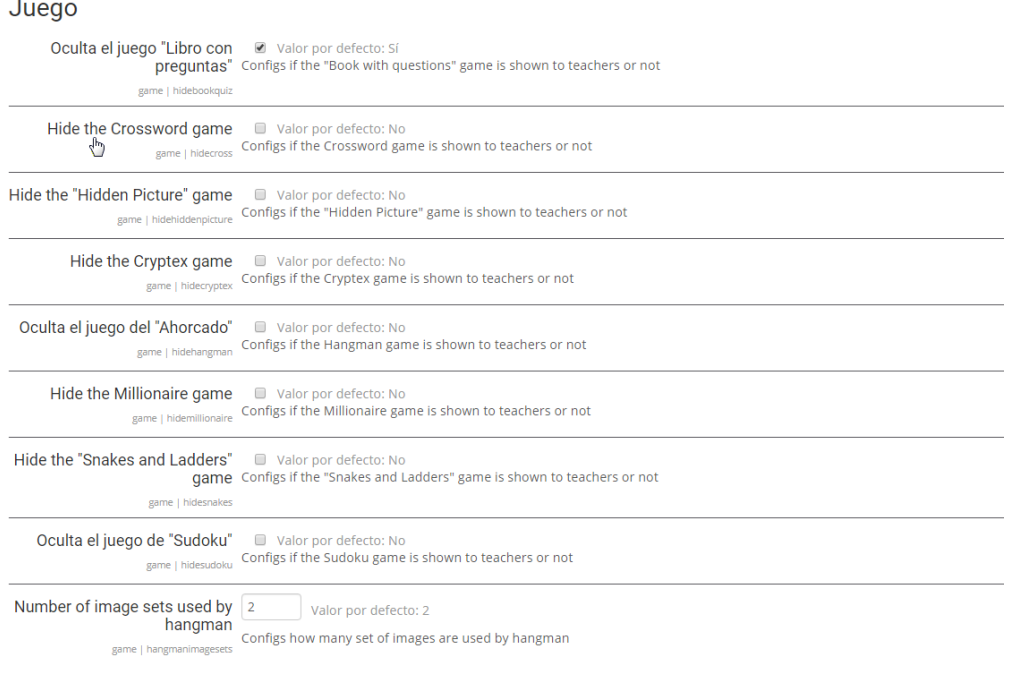

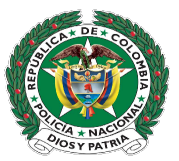

### Ø **Configuración de la página**

### Página

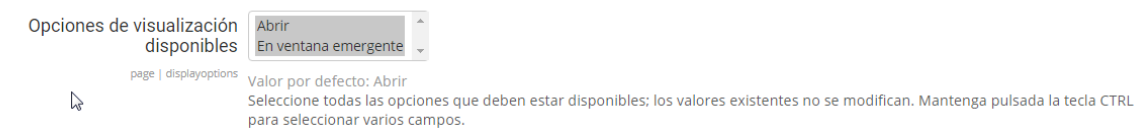

#### Valores predeterminados para la configuración de la actividad

Los valores por defecto se utilizan en el formulario de configuración cuando se crea una nueva actividad o recurso.

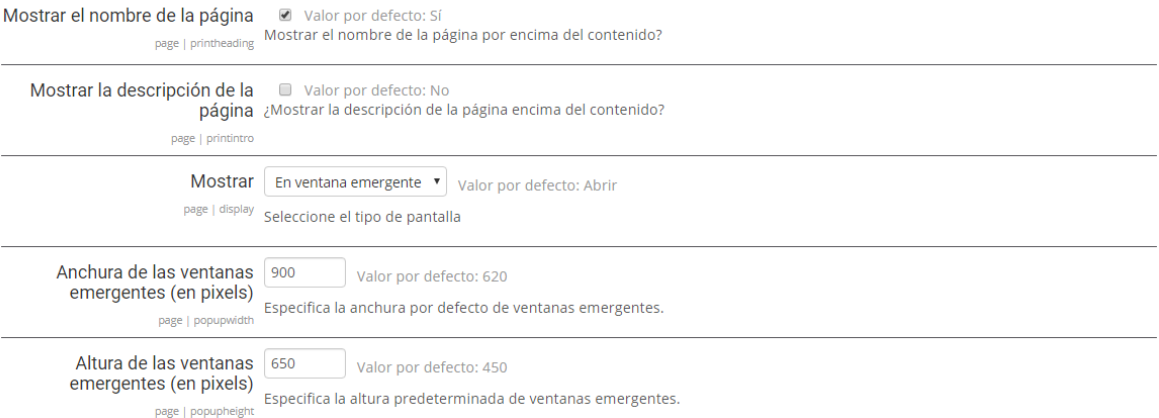

Aquí con figuramos por defecto el comportamiento del recurso página, en el cual se selección la visualización y los valores predeterminados de la misma esto incluye el tamaño de la ventana cuando se seleccione como ventana emergente.

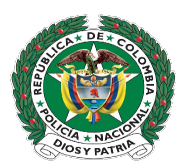

#### Ø **Configuración del cuestionario**

En esta sección se configuran los comportamientos del cuestionario por defecto, como son el número de intentos, el método de calificación, la nota máxima, el comportamiento de las preguntas y las respuestas, como las opciones de revisión

#### Cuestionario

Los valores que especifique aquí definen los valores por defecto usados en el formulario de especificaciones cuando usted crea un nuevo cuestionario. Puede asimismo configurar qué ajustes de cuestionario se consideran avanzados. Avanzada Límite de tiempo 0  $\parallel$  minutos  $\parallel$  Valor por defecto: Ninguno quiz | timelimit Tiempo límite (en segundos) predeterminado para resolver los cuestionarios. '0' significa que no hay límite de tiempo.  $\Box$  Avanzada Cuando el tiempo ha | El envío se realiza automáticamente  $\mathbf{r}$ terminado Valor por defecto: El envío se realiza automáticamente quiz | overduehandling<br>| overduehandling | Qué debe suceder por defecto si un estudiante no envía el cuestionario antes de que expire el plazo de entrega.?  $\mathbb{R}$  $\Box$  Avanzada Periodo de gracia para el envío 1 días Valor por defecto: 1 días quiz | graceperiod Si se ha establecido que cuando termina el tiempo para realizar el cuestionario "Se permite un periodo de gracia para hacer el envío, pero sin poder cambiar las respuestas", este parámetro establece el valor por defecto de este tiempo de gracia, en segundos. Ultimo periodo de gracia para 1 minutos v valor por defecto: 1 minutos el envío Existe un problema potencial al final de la realización de los cuestionarios. Por un lado, queremos permitir a los estudiantes que quiz | gracepe trabajen hasta el último segundo de la prueba (con la ayuda del temporizador que envía automáticamente el cuestionario cuando finaliza el tiempo). Por otra parte, el servidor puede estar sobrecargado y entonces tardar algún tiempo para procesar las respuestas. Por lo tanto, aceptaremos las respuestas enviadas este número de segundos después de que el tiempo haya expirado, por lo que no se producirán sanciones por causa de un servidor lento. Sin embargo, el estudiante puede engañarnos y utilizar estos segundos extras para seguir contestando el cuestionario. Usted debe establecer el valor de esta compensación en función del nivel de confianza que tenga en el rendimiento del servidor durante la realización de los cuestionarios.  $\Box$  Avanzada Intentos permitidos | Sin límite ▼ Valor por defecto: Sin límite quiz | attempts Restricción del número de intentos que los estudiantes tienen para resolver el cuestionario. Método de calificación Calificación más alta Avanzada  $\mathbf{v} = \left\{ \begin{array}{ll} \mathbf{v} & \mathbf{v} & \mathbf{v} & \mathbf{v} \\ \mathbf{v} & \mathbf{v} & \mathbf{v} & \mathbf{v} \\ \mathbf{v} & \mathbf{v} & \mathbf{v} & \mathbf{v} \end{array} \right. \nonumber$ 

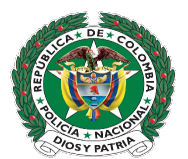